# HEINNER

# **Manual de instrucțiuni pentru funcția WiFi**

**Model:** 

**HAC-HS12WIFI++**

**HAC-HS18WIFI++**

**HAC-HS24WIFI++**

## **Vă mulțumim pentru achiziționarea acestui produs!**

# **I. INTRODUCERE**

*Înainte de a utiliza acest aparat, citiți cu atenție manualul de instrucțiuni. Păstrați manualul pentru consultări ulterioare.*

Acest manual este conceput pentru a vă oferi toate instrucțiunile necesare referitoare la instalarea, utilizarea și întreținerea aparatului.

Pentru utilizarea corectă și în siguranță a aparatului, vă rugam să citiți cu atenție acest manual de instrucțiuni înainte de instalare și utilizare.

# **II. MĂSURI DE PRECAUȚIE**

Vă mulțumim pentru încrederea acordată produselor noastre! Ne bucurăm că ați ales produsul nostru și suntem siguri că acest aparat vă va satisface deplin cerințele pentru mulți ani de acum înainte. Ne mândrim cu produsele noastre și așteptăm sugestiile și părerile dumneavoastră, care ne vor ajuta să venim în întâmpinarea așteptărilor dumneavoastră. Pentru a ne contacta direct, vă rugăm să consultați informațiile de contact din aplicația Smart-Living.

Aplicația Smart-Living este compatibilă cu anumite modele de aparate electrocasnice (aparat de aer condiționat și dezumidificator). Aplicația nu este compatibilă cu alte aparate electrocasnice sau produse ale altor mărci. Vă rugăm să vă asigurați că aparatele sunt instalate corect înainte de utilizare. **Observație: Este posibil ca aplicația să nu funcționeze corect dacă nu este utilizată în conformitate cu indicațiile din prezentul manual.** 

Acest dispozitiv este în conformitate cu Partea 15 din Regulile FCC. Utilizarea face obiectul următoarelor două condiții: (1) acest dispozitiv nu trebuie să cauzeze interferențe dăunătoare și (2) acest dispozitiv trebuie să accepte orice interferențe primite, inclusiv interferențe care pot cauza o funcționare nedorită. Acest dispozitiv conține transmițător(oare)/ receptor(are) scutite de licență care respecta RSS Innovation, Science and Economic Development (specificațiile standardelor radio Inovație, Știință și Dezvoltare Economică) scutite de licență din Canada.

Utilizarea face obiectul următoarelor două condiții:

(1) Acest dispozitiv nu trebuie să cauzeze interferențe.

(2) Acest dispozitiv trebuie să accepte orice interferență, inclusiv interferențe care pot cauza o funcționare nedorită a aparatului.

## **DECLARAȚIE PRIVIND EXPUNEREA LA RADIAȚII**

Acest echipament respectă limitele canadiene de expunere la radiații stabilite pentru un mediu necontrolat. Transmițătorul nu trebuie amplasat sau folosit împreună cu o antenă sau alt transmițător.

# **III. SISTEMUL PENTRU APARATE ELECTROCASNICE COMPATIBILE CU SMART-LIVING**

Manualul conține instrucțiuni cu privire la utilizarea aparatelor electrocasnice compatibile cu Smart-Living, inclusiv a modulului WiFi inteligent și a aplicației pentru smartphone. Pentru instalarea aplicației Smart-Living, este necesar un smartphone. În prezent, tabletele nu sunt compatibile.

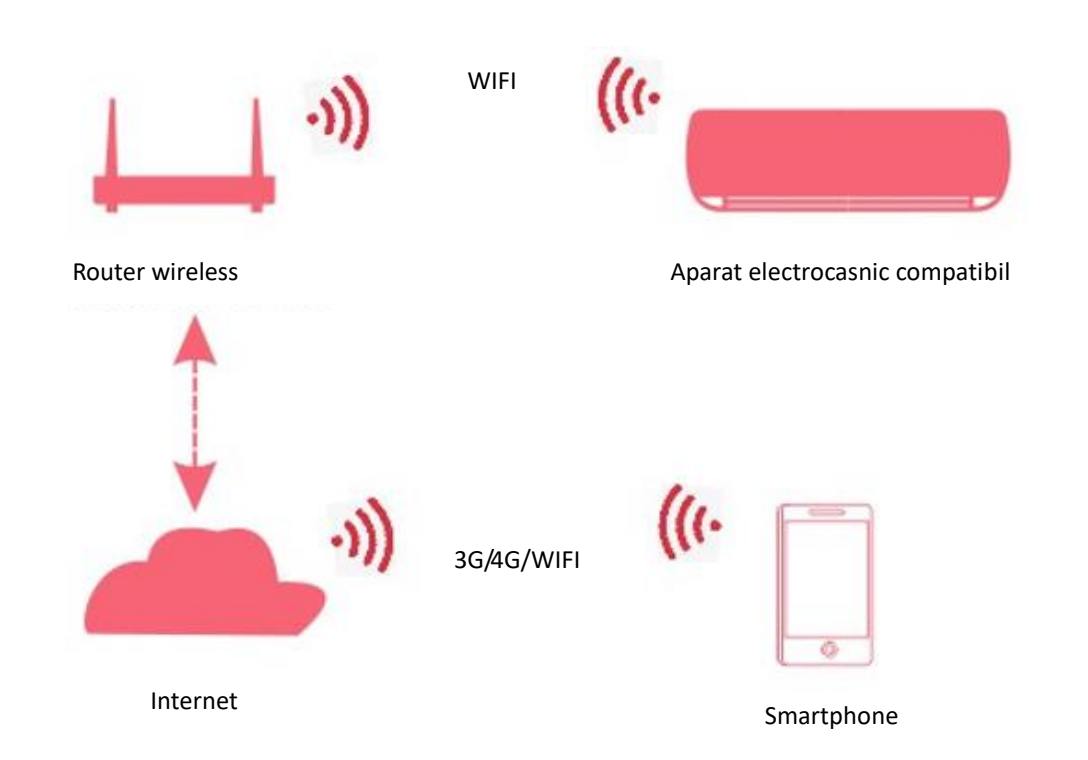

Utilizatorii trebuie să instaleze mai întâi aplicația Smart-Living pe smartphone-urile acestora, iar aplicația va trimite instrucțiuni de control către modulul intern WiFi al aparatului electrocasnic, prin intermediul căii de comunicație indicate în schema de mai sus. Dispozitivul inteligent este apoi controlat și administrat cu ajutorul smartphone-ului.

## **Parametri de performanță ai modulului WiFi**

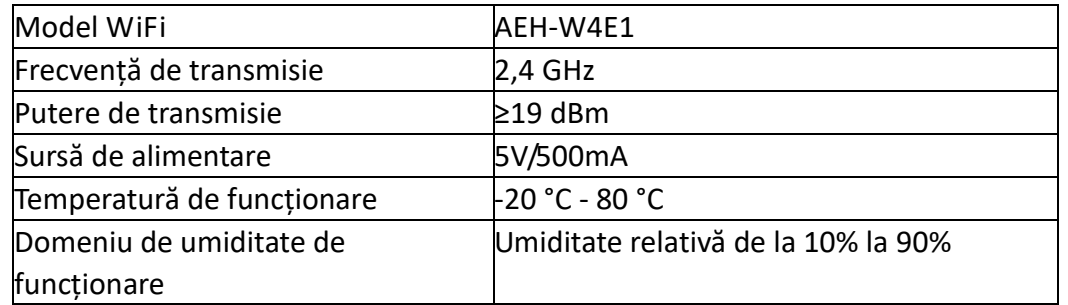

# **IV. CERINȚE PENTRU FUNCȚIONAREA SISTEMULUI**

## **A. Cerințe de sistem pentru smartphone**

Următoarele sunt specificațiile minime necesare pentru a rula cu succes aplicația Smart-Living pe un smartphone:

#### **Cerințe pentru smartphone**

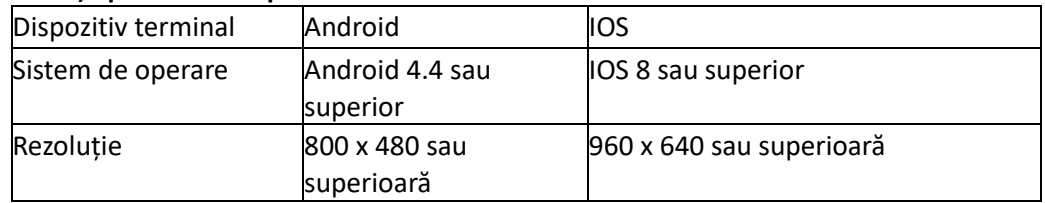

## **B. Cerințe pentru routerul wireless**

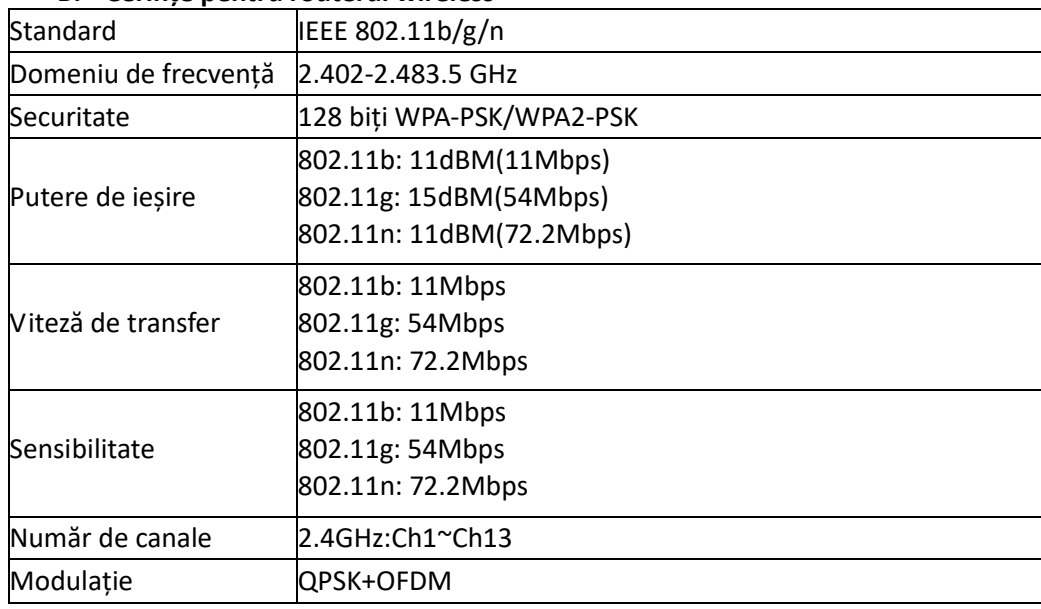

## **Observații:**

\* Vă rugăm să încercați să utilizați un router wireless certificat 2.4G.

\* Cerințele routerului wireless sunt specificații generale.

\* În funcție de mediu, pot exista multe puncte de acces WiFi disponibile.

Este important să vă asigurați că este utilizat cel corect.

\* Un firewall de router poate avea configurate controale parentale sau un nivel înalt de securitate, iar aceste setări pot bloca anumite porturi de rețea necesare pentru dispozitiv.

\* Următoarele porturi de rețea ar trebui să fie deschise/înscrise în lista de permisiuni pe router: 80/443/53/55055/55056 (consultați manualul de utilizare al routerului pentru instrucțiuni privind configurarea firewall-urilor)

\* Modulul Wi-Fi nu acceptă o specificație Wi-Fi nou certificată și tipuri de certificare Wi-Fi nestandard.

## **C. Sfaturi pentru conectivitatea rețelei WiFi la domiciliu**

Puneți aparatul compatibil Smart-Living cât mai aproape posibil de routerul wireless.

Dacă puterea semnalului WiFi este redusă, aplicația Smart-Living și modulul Wi-Fi pot fi deconectate în funcție de puterea semnalului Wi-Fi.

\* Asigurați-vă că niciun obiect metalic nu este atașat aparatului și că nu interferează în alt mod cu semnalul Wi-Fi.

Din cauza conectivității dinamice a rețelei, este posibil ca solicitarea să expire. În acest caz, reporniți rețeaua.

\* Din cauza conectivității dinamice a rețelei, procesele de control pot expira, aplicația și produsul putând afișa informații de configurare conflictuale. Reconectați-vă pentru a sincroniza informațiile.

## **D. Alte cerințe și măsuri de precauție**

Smartphone-ul trebuie să fie conectat la rețeaua Wi-Fi și nu la rețeaua 3G/4G atunci când este asociat pentru prima dată cu aparatele electrocasnice compatibile Smart-Living;

Atunci când utilizați aplicația Smart-Living, utilizarea de date de rețea celulară poate genera costuri dacă telefonul mobil este conectat la un serviciu de date 3G/4G;

\* Conexiunea la Internet poate eșua din cauza prezenței firewall-urilor. În acest caz, vă recomandăm să contactați furnizorul de servicii Internet;

\* Dacă furnizorul dumneavoastră de servicii Internet solicită un nume de utilizator sau o parolă pentru a vă conecta la Internet, trebuie să introduceți numele de utilizator sau parola atunci când vă conectați la Internet.

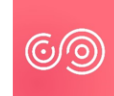

## **DESCĂRCAREA APLICAȚIEI SMART-LIVING**

- 1. Înainte de a încerca să descărcați aplicația, asigurați-vă că smartphone-ul este conectat la Internet.
- 2. Pentru utilizatorii de smartphone-uri cu Android, deschideți PLAY Store și introduceți Smart-Living în bara de căutare pentru a găsi ce mai recentă versiune. Descărcați-o și instalați-o.
- 3. Pentru utilizatorii de smartphone-uri cu iOS, deschideți APP Store și introduceți Smart-Living în bara de căutare pentru a găsi ce mai recentă versiune. Descărcați-o și instalați-o.
- 4. Sau puteți utiliza smartphone-ul pentru a scana codul QR de mai jos și a descărca aplicația.

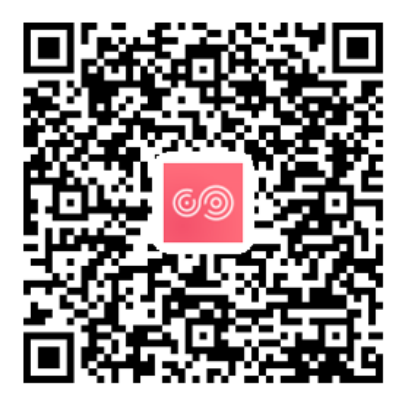

Cod QR pentru Android Cod QR pentru iOS

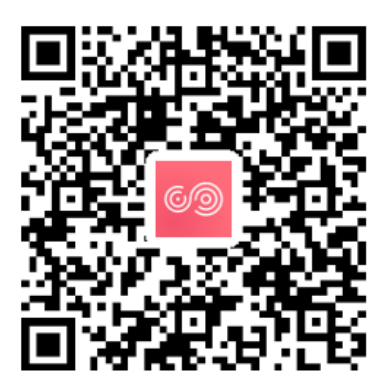

# **Metodă de înregistrare și conectare**

(Vă rugăm să vă asigurați că smartphone-ul dispune de o conexiune la Internet activă) După descărcarea aplicației Smart-Living, instalați-o în conformitate cu instrucțiunile, apoi accesați aplicația făcând clic pe pictograma aferentă acesteia. Așa cum este indicat în ilustrație, utilizatorii care nu au cont trebuie să înregistreze un cont făcând click pe "Sign up"(Înregistrare), iar utilizatorii care au cont se pot conecta direct făcând click pe "Log in"(Conectare);

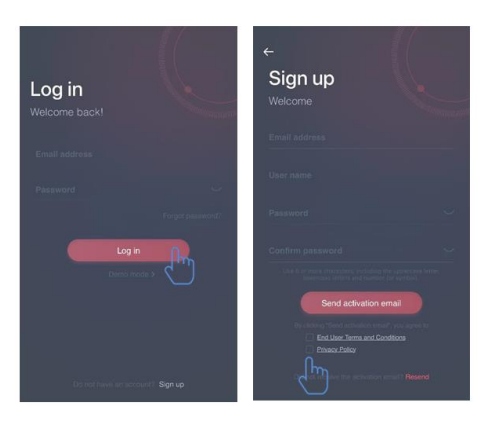

În cadrul interfeței "Sign up"(Înregistrare), completați informațiile corespunzătoare, acceptați "Termenele și condițiile pentru utilizatorii finali" și "Politica de confidențialitate", apoi faceți clic pe "Send activation email" (Trimiteți e-mail de activare). Sistemul va trimite un cod de verificare în căsuța de e-mail înregistrată a utilizatorului, apoi utilizatorul va trimite codul și va activa contul folosind interfața indicată în ilustrații.

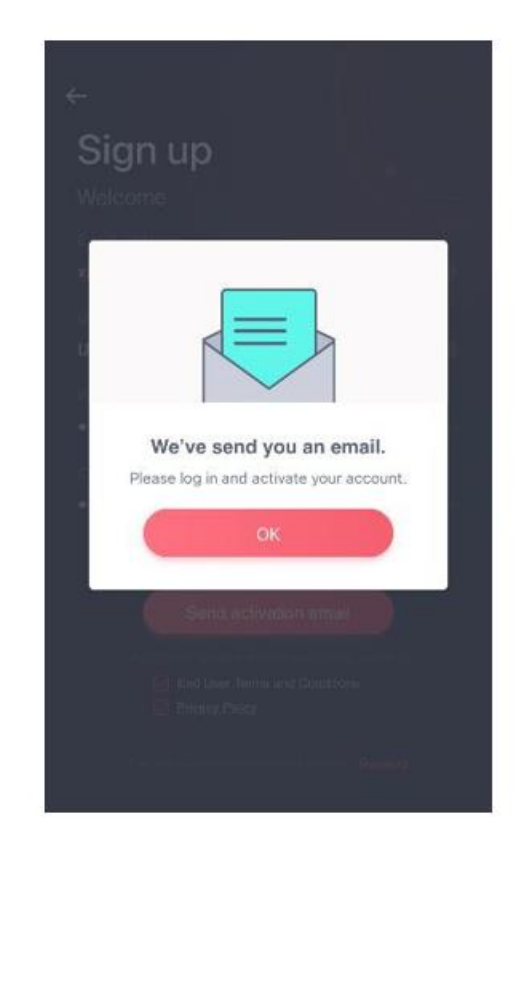

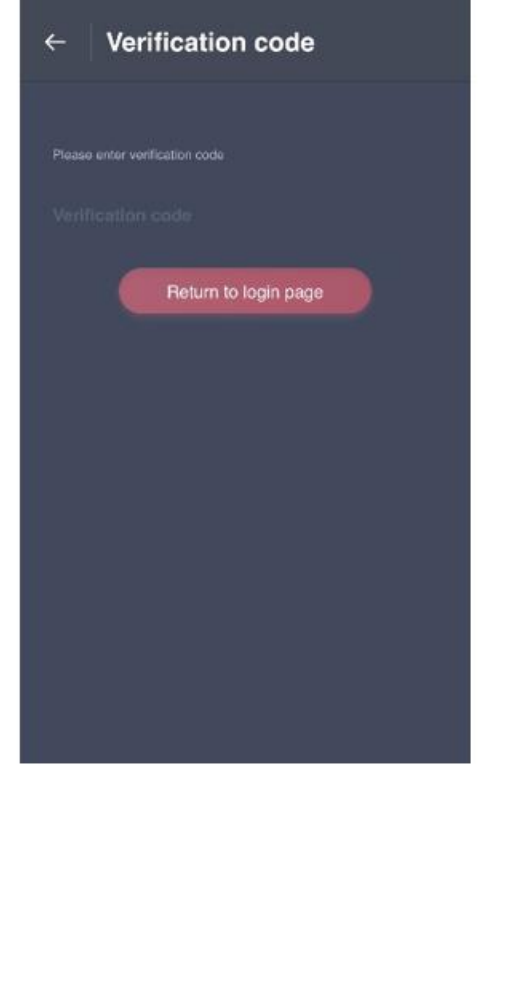

Dacă uitați parola, faceți click pe "Forgot password"(Parolă uitată), apoi introduceți adresa de e-mail și faceți click pe "Send an email"(Trimiteți un e-mail); în următoarea interfață, introduceți "Verification code" (Codul de verificare), "new password" (noua parolă), "Confirm your new password" (Confirmați noua dumneavoastră parolă), apoi faceți click pe "Confirm" (Confirmare).

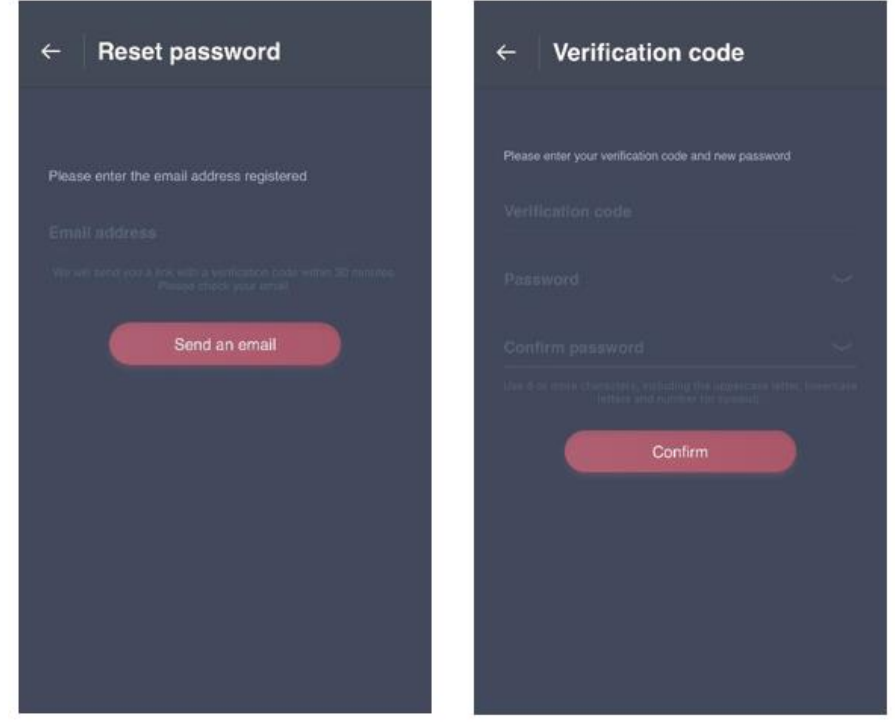

#### **Procedura de asociere**

Înainte de a asocia dispozitivul, asigurați-vă că acesta este conectat la Internet prin intermediul unui router wireless. Smartphone-ul și aparatul electrocasnic nu pot fi asociate folosind un serviciu de date de rețea celulară 3G/4G.

Pentru un dezumidificator: apăsați simultan pe butoanele "mode" și "fan", iar avertizorul sonor va emite un semnal sonor de 3 ori; așteptați până când afișajul indică "P2";

Pentru un aparat de aer condiționat portabil: apăsați de 6 ori pe butonul "SWING" de pe telecomandă, iar avertizorul sonor va emite un semnal sonor de 5 ori; așteptați până când afișajul indică "77";

Pentru un aparat de aer condiționat: apăsați de 6 ori pe butonul "Horizon Airflow" de pe telecomandă, iar avertizorul sonor va emite un semnal sonor de 5 ori; așteptați până când afișajul indică "77". Sau apăsați de 8 ori pe butonul "Sleep" de pe telecomanda cu fir, putând astfel realiza asocierea după auzirea tonului rețelei de distribuție a aerului condiționat.

#### **Observații:**

1. Cele trei aparate electrocasnice inteligente menționate mai sus acceptă efectuarea asocierii numai de către un utilizator. Dacă alți utilizatori doresc să verifice sau să controleze starea aparatelor, aceștia trebuie să obțină autorizarea din partea utilizatorului care a efectuat prima asociere. Vă rugăm să consultați secțiunea "partajare" pentru metode de utilizare specifice.

2. Utilizatorul care a efectuat asocierea inițială pierde conexiunea dacă un alt utilizator efectuează forțat operația de mai sus și realizează asocierea cu succes.

## **Asocierea iOS**

**(Asigurați-vă că smartphone-ul este conectat la Internet prin intermediul routerului wireless)** 

După conectare, utilizatorii pot face click pe "Add device" (Adăugare dispozitiv) sau pe "+" în colțul din dreapta sus, pentru a adăuga aparate electrocasnice inteligente. Apoi selectați tipul de dispozitiv pe care doriți să îl asociați.

**Sfaturi:** 

**Aplicația va afișa** "**Allow Smart-Living to access this device**'**s location?**" **(Permiteți Smart-Living să acceseze locația acestui dispozitiv?). Selectați** "**Always Allow**" **(Permiteți întotdeauna).** 

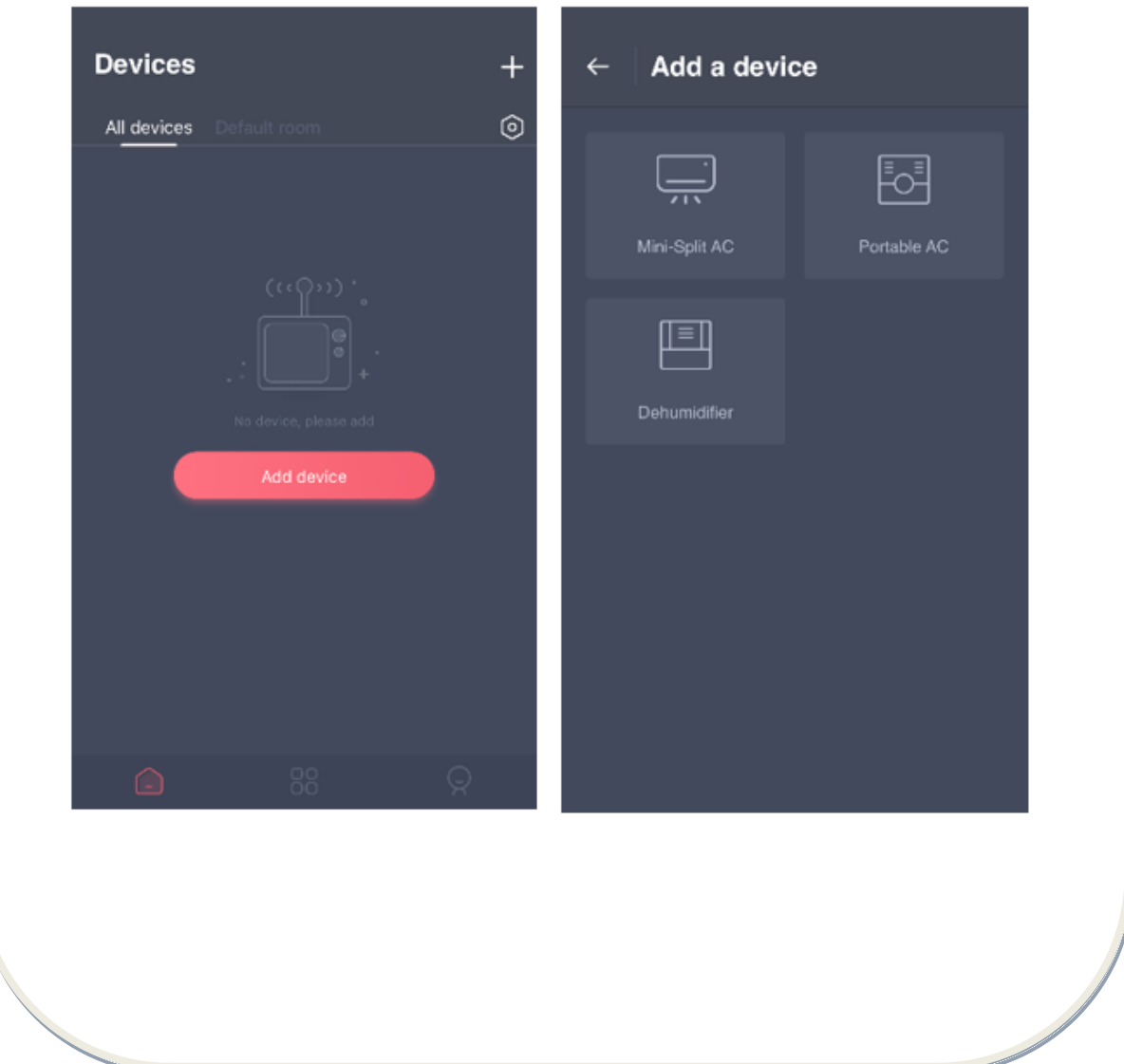

În imaginea de mai jos este interfața de pregătire; utilizatorul trebuie să urmeze sfaturile pentru a efectua setările. Apoi selectați "Next". Imaginea din dreapta oferă instrucțiuni utilizatorilor cu privire la conectarea unui dispozitiv.

Pasul 1: După ce faceți click pe "Set WiFi", deschideți setările WiFi de pe iPhone sau tabletă și selectați rețeaua care conține "HiSmart-xx-xxxx" în denumire.

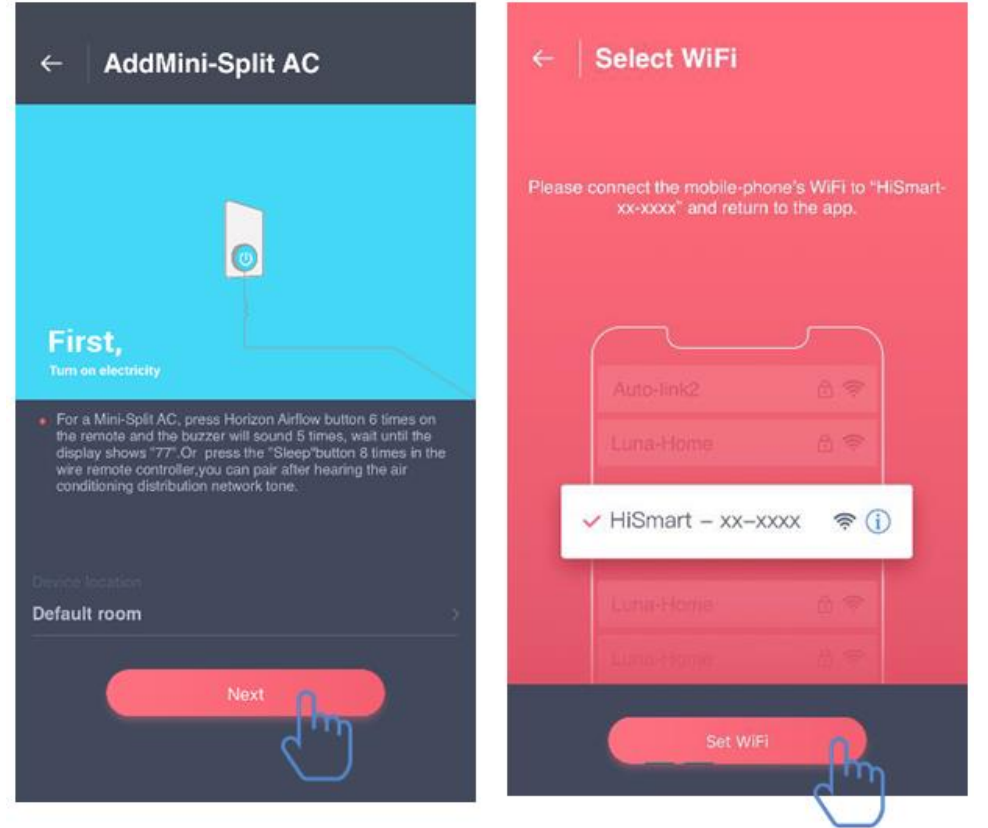

După conectarea cu succes a dispozitivului, reveniți manual la aplicația Smart-Living. Pasul 2: Vă rugăm să selectați rețeaua wireless la care doriți să vă conectați și să introduceți parola WiFi a routerului dumneavoastră wireless, apoi să așteptați până la realizarea asocierii.

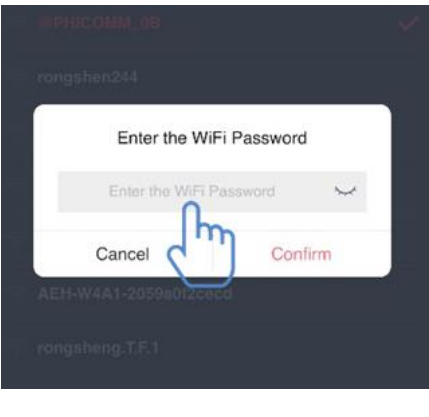

# **Asocierea ANDROID**

**(Asigurați-vă că smartphone-ul este conectat la Internet prin intermediul unui router wireless)**

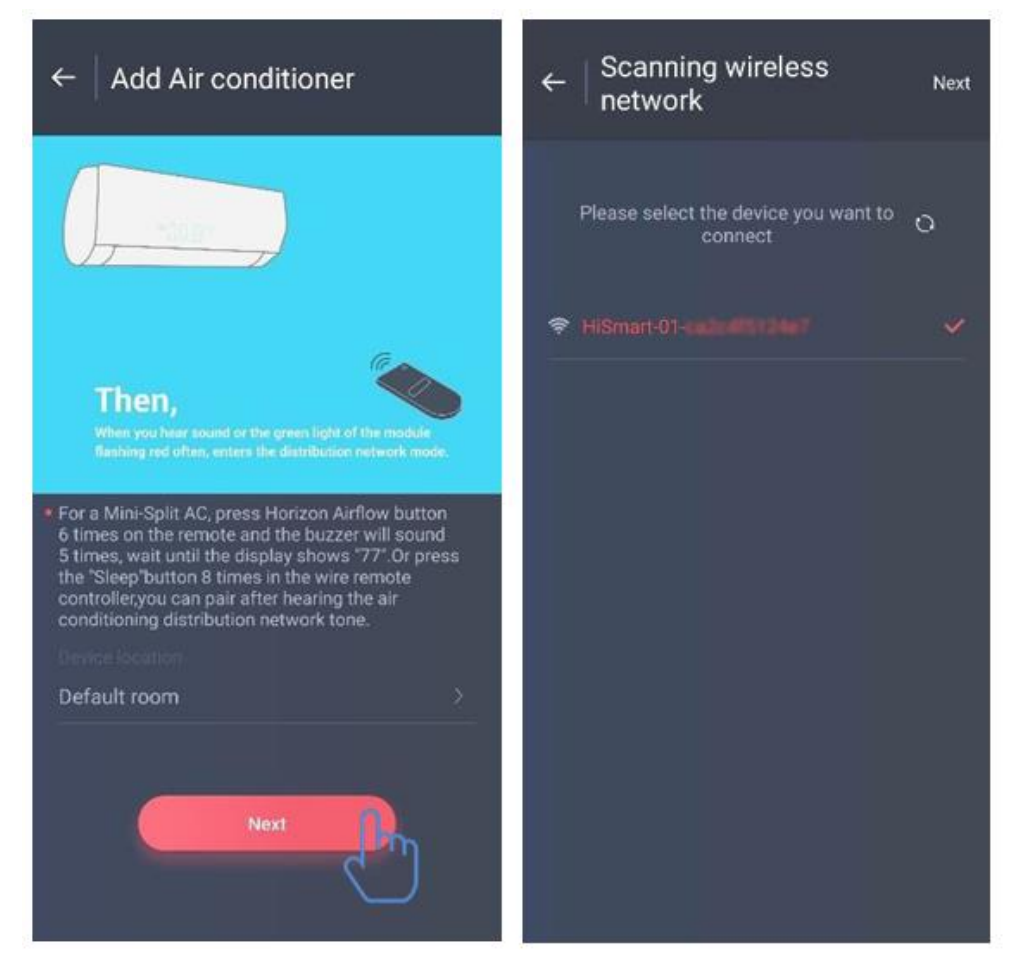

După conectare, utilizatorul poate face click pe "Add device" (Adăugare dispozitiv) sau pe "+" în colțul din dreapta sus, pentru a adăuga aparate electrocasnice inteligente. Apoi selectați tipul de dispozitiv pe care doriți să îl asociați.

În imaginea din stânga este interfața de pregătire; utilizatorul trebuie să urmeze sfaturile pentru a efectua setările. Apoi selectați "Next".

Pasul 1: în imaginea din dreapta, selectați rețeaua care conține "HiSmart-xx-xxxx" în denumire, apoi faceți clic pe "Next" în colțul din dreapta sus.

Sfaturi: Aplicația va afișa "Apply for permission Smart-Living?" (Solicitați permisiune Smart-Living?). Vă rugăm să selectați "OK". De asemenea, aplicația va afișa "Allow Smart-Living to access this device's location?" (Permiteți Smart-Living Home să acceseze locația acestui dispozitiv?). Vă rugăm să selectați "Allow" (Permiteți).

Pasul 2: Așteptați până la afișarea listei cu routere wireless, selectați rețeaua wireless la care doriți să vă conectați, introduceți parola WiFi a routerului dumneavoastră wireless, apoi așteptați până la realizarea asocierii.

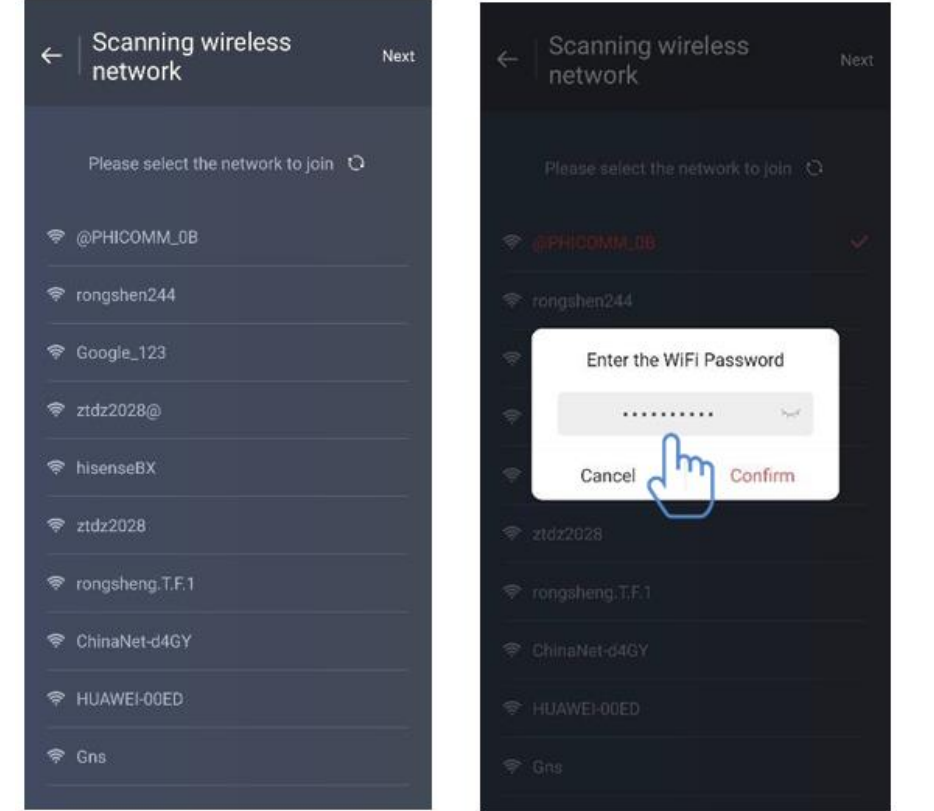

Sfat: în timpul procesului de asociere, dacă apare următoarea fereastră pop-up, vă rugăm selectați "CONNECT".

> **This WLAN network has no internet access. Connect anyway?**

**CANCEL** 

# **CONNECT**

# **V. INSTRUCȚIUNI PRIVIND FUNCȚIILE GENERALE**

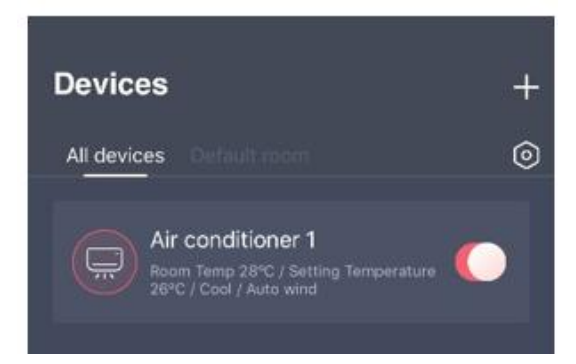

În partea inferioară a interfeței principale, sunt disponibile trei secțiuni. Prima secțiune este "Devices", în această secțiune fiind afișate toate dispozitivele, precum și încăperea în care se află fiecare dintre acestea. Utilizatorul poate face click pe dispozitiv în interfața de control a dispozitivului. De asemenea, utilizatorii pot configura încăperile în cadrul aplicației.

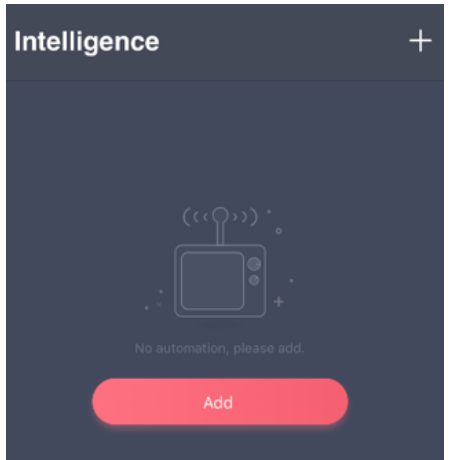

A doua secțiune este "Intelligence"; în această secțiune, utilizatorii pot configura setările avansate, cum ar fi setările favorite, temporizatorul și setările personalizate.

Utilizatorii pot face click pe "Add" (Adăugare) sau "+" în colțul din dreapta sus pentru a crea setări ale funcției "Intelligence". În cele de mai jos, utilizatorii trebuie în primul rând să atribuie o denumire configurației inteligente și să selecteze o pictogramă pentru aceasta. În al doilea rând, utilizatorii trebuie să configureze separat condițiile și rezultatele.

#### **Există trei condiții:**

**Manual execution (Executare manuală), Timer (Temporizator) și Devices (Dispozitive)**

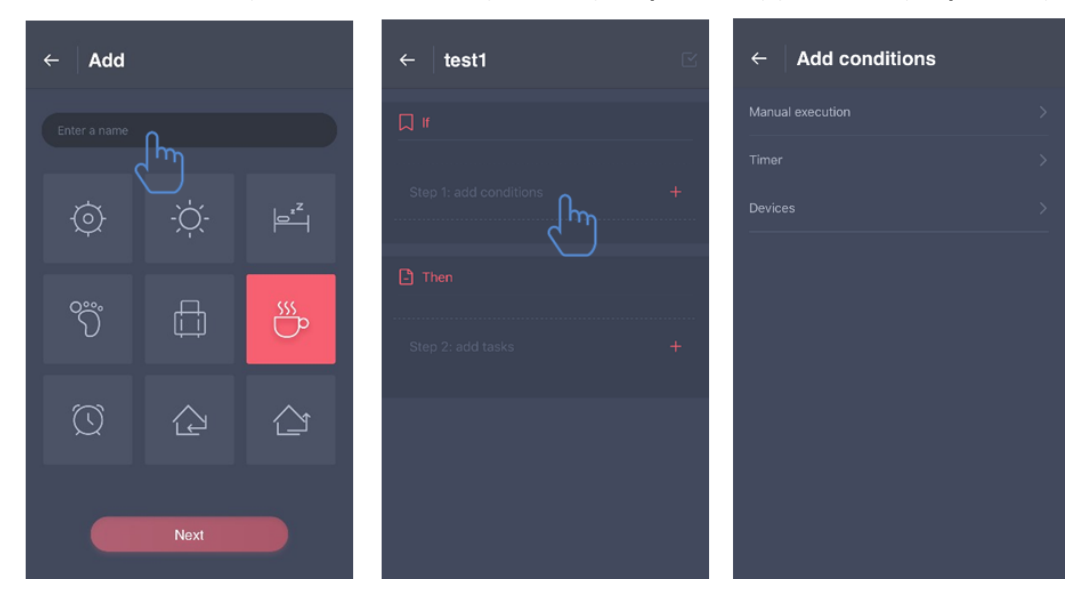

**Executare manuală:** Pentru aparatul de aer condiționat, utilizatorii pot opri și porni dispozitivul, pot configura modul de funcționare, pot seta temperatura și viteza ventilatorului în mod simultan; pentru dezumidificator, utilizatorii pot opri și porni dispozitivul, pot configura modul de funcționare, pot seta nivelul umidității și viteza ventilatorului în mod simultan.

**Temporizator**: Aceasta este o funcție de temporizare săptămânală, utilizatorii putând configura temporizarea 7x24 pentru dispozitivele acestora.

**Dispozitive**: Funcție de setare personalizată, utilizatorii putând configura valorile de temperatură sau de umiditate ale camerei de pe dispozitivele acestora. Atunci când valorile sunt atinse, se controlează comutatorul dispozitivului. De exemplu, atunci când temperatura/umiditatea este mai mare sau mai mică decât o valoare specificată, dispozitivul pornește sau se oprește.

Ultima secțiune este "Profile"; în această secțiune, utilizatorii pot configura unele setări generale și unele funcții de gestionare.

- Centru de mesaje: Informații despre defecțiuni ale dispozitivului.
- Gestionare dispozitive: Verificarea sau modificarea setărilor dispozitivului.
- Gestionare partajare: Verificarea stării partajării.
- Modul prezentare: Prezentarea funcționării dispozitivului.
- Setări: Setări generale.

## **Profilul de utilizator:**

- Imaginea de profil: Adăugarea sau schimbarea imaginii de profil a utilizatorului.
- Nume de utilizator: Verificarea sau schimbarea numelui de utilizator.
- E-mail: Verificarea adresei de e-mail înregistrate.
- Schimbare parolă: Înlocuirea parolei cu una nouă.

- Ștergere cont: Utilizatorii își pot șterge conturile, toate informațiile despre utilizatori fiind șterse.

## **Setări ale dispozitivului:**

- Afișare pe pagina principală: Selectați dacă dispozitivul este vizibil sau nu pe interfața principală.

- Numele dispozitivului: Verificarea sau schimbarea numelui dispozitivului.
- Locația dispozitivului: Verificarea sau schimbarea locației dispozitivului.
- Partajarea dispozitivului: Partajarea dispozitivului cu un alt cont.
- ID dispozitiv: Adresa MAC a dispozitivului.
- Ștergere dispozitiv: Anularea asocierii dispozitivului.

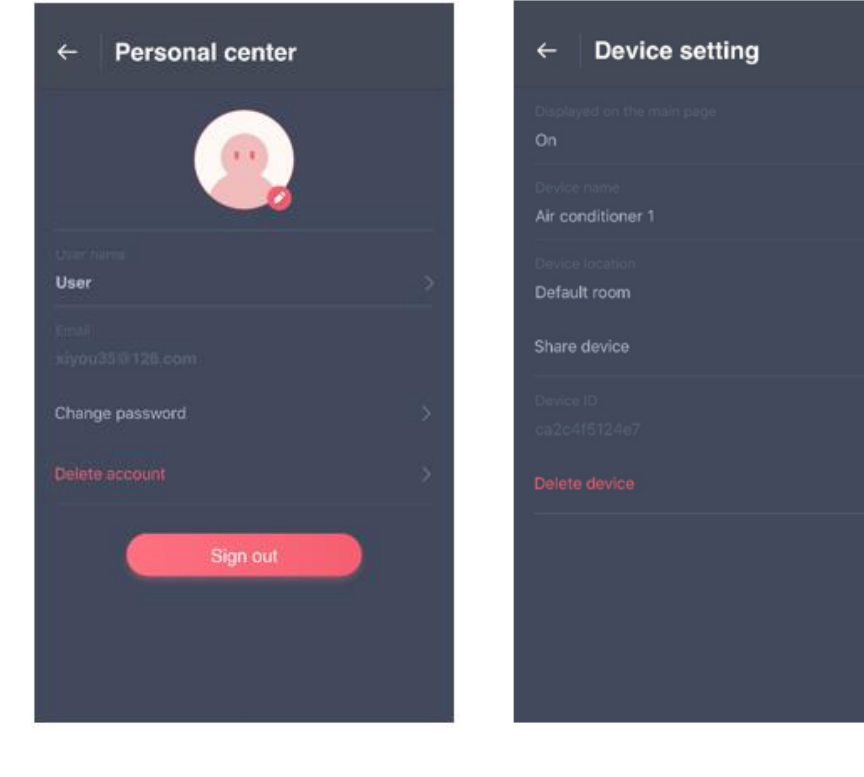

# **Setări:**

- **-** Mesaje push: Comutare mesaje push.
- Selectare limbă: Setări limbă.
- Golire cache: Ștergere memorie cache.
- Despre modulul Wi-Fi: Scurtă prezentare a modului Wi-Fi.
- Limitarea răspunderii: Politica de confidențialitate.
- Partajare aplicație: Partajarea linkului de descărcare a aplicației.
- Informații despre versiune: Versiunea aplicației.

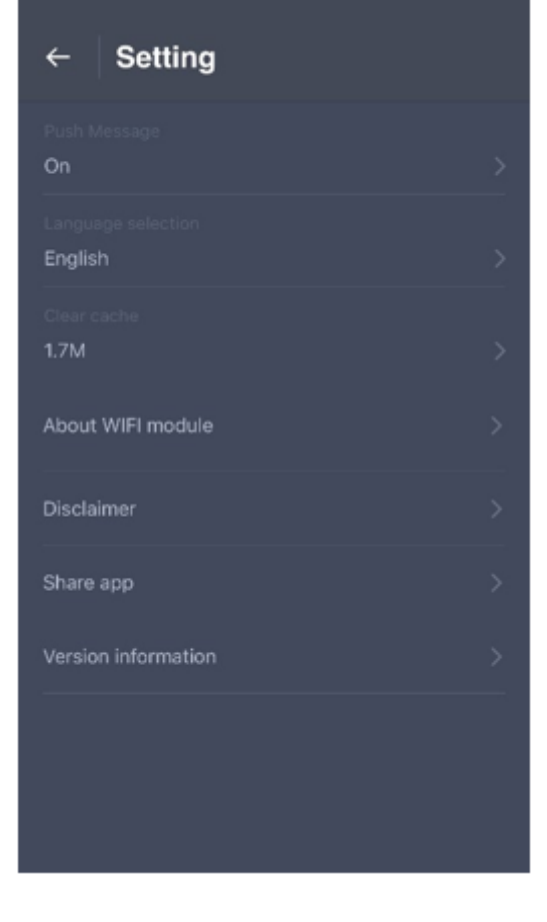

# **VI. REMEDIEREA PROBLEMELOR**

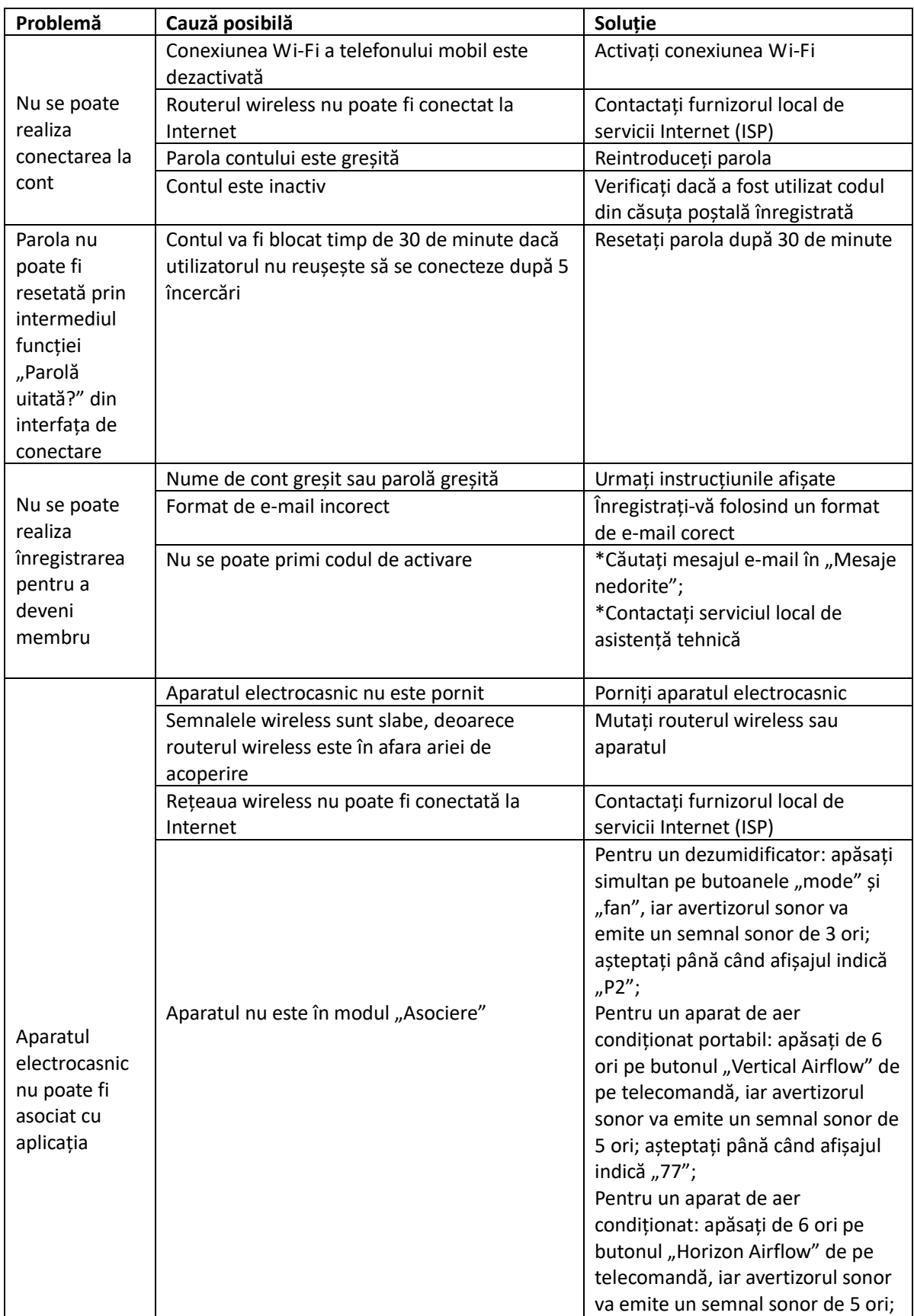

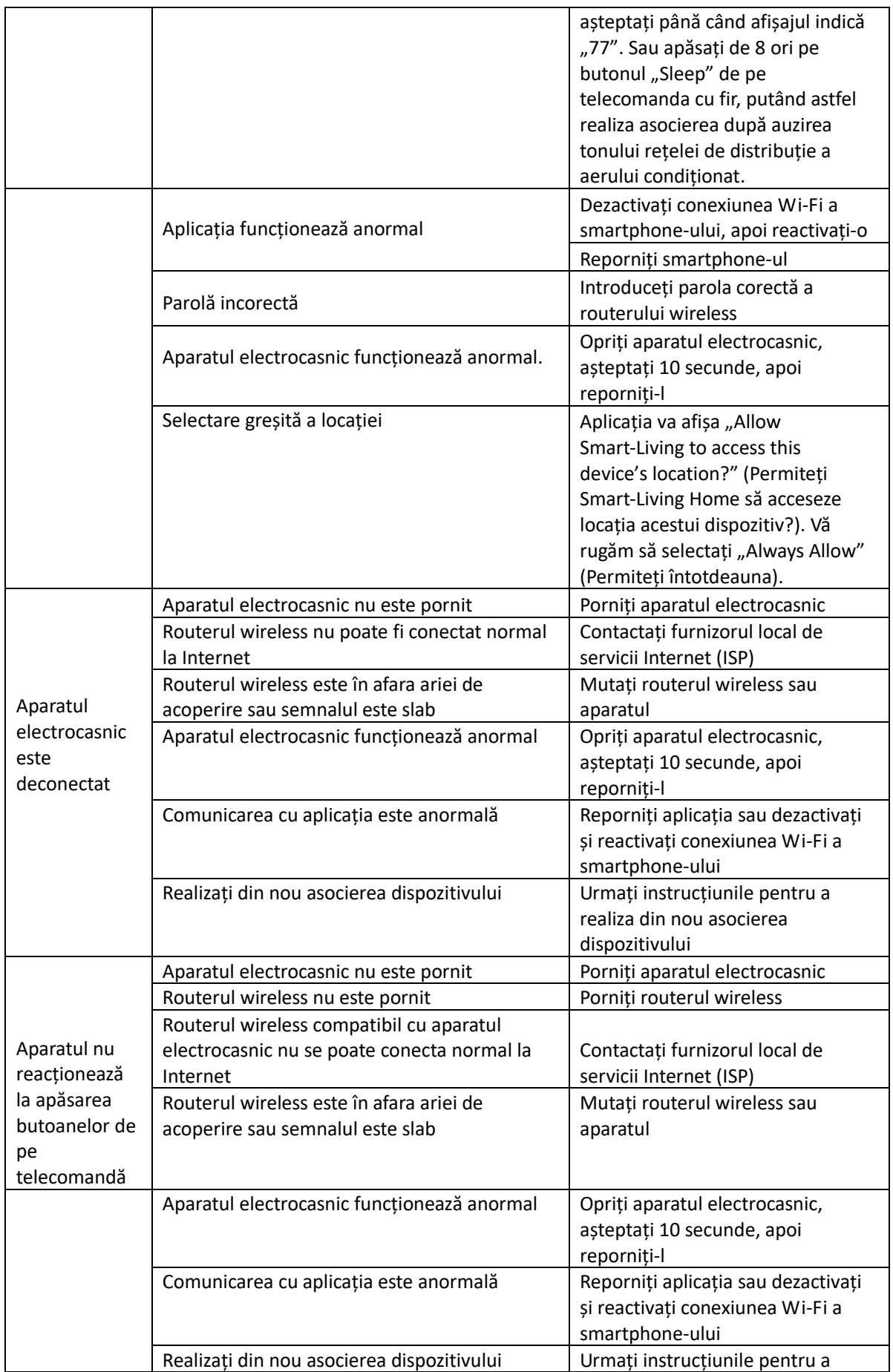

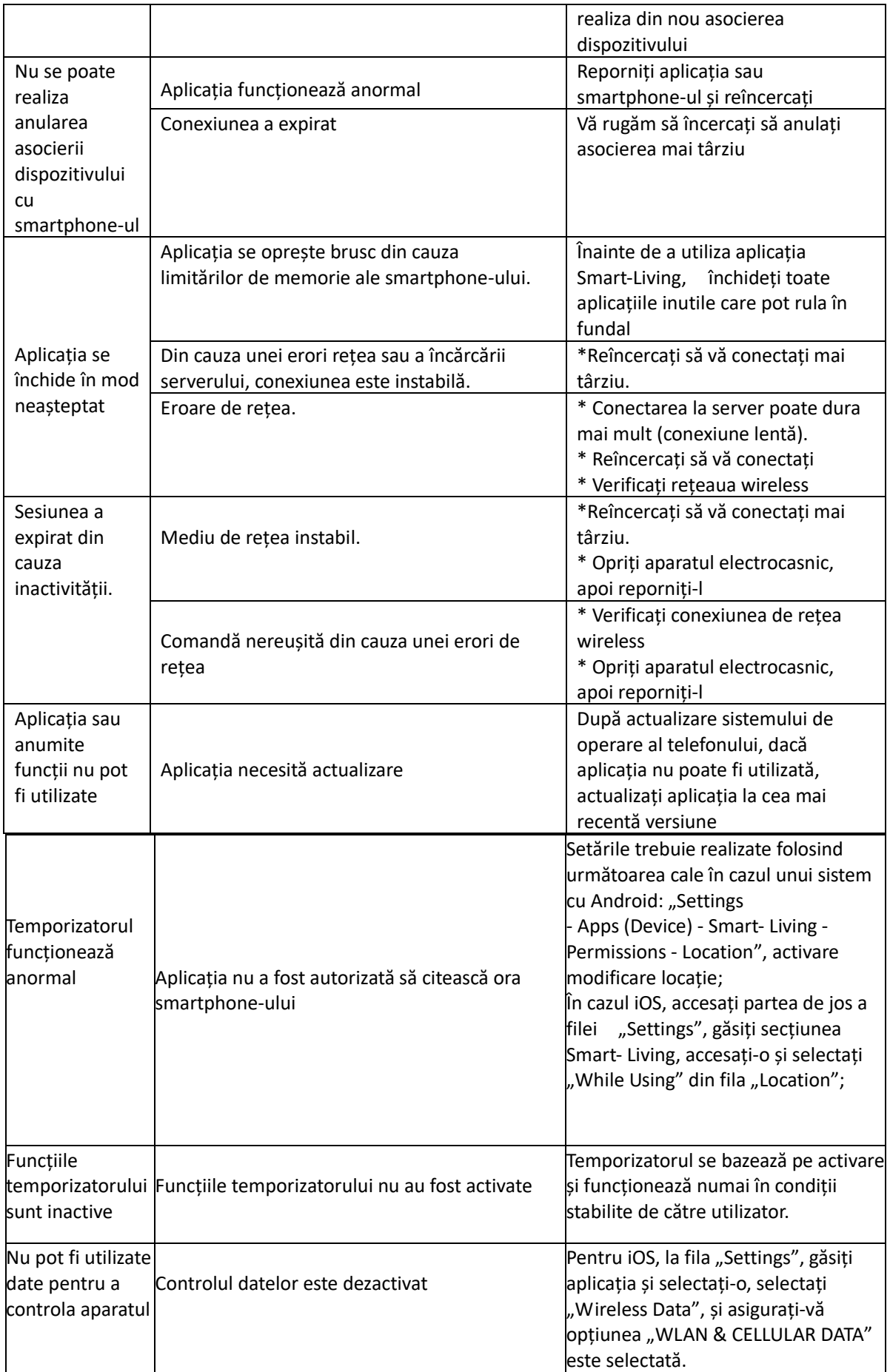

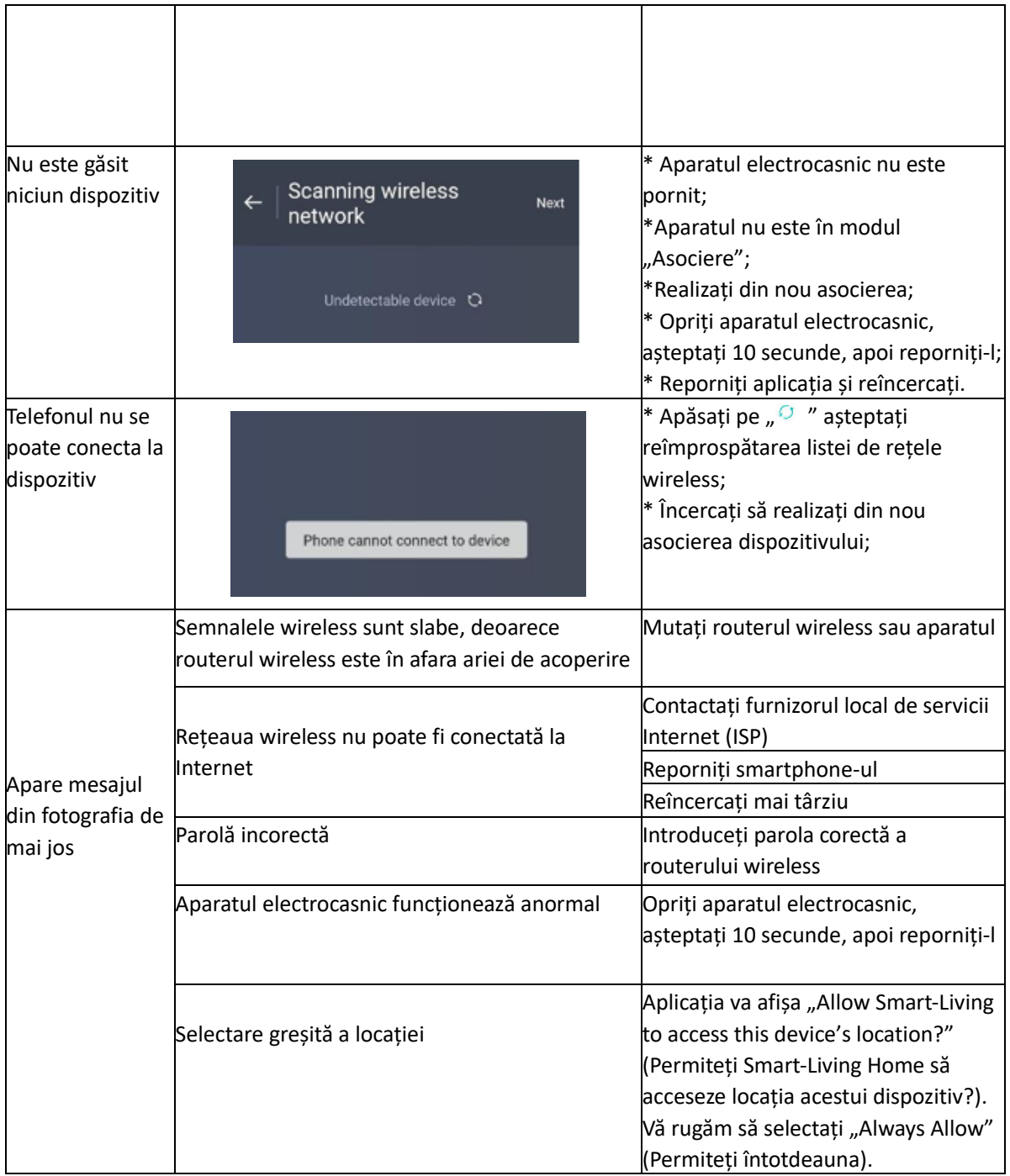

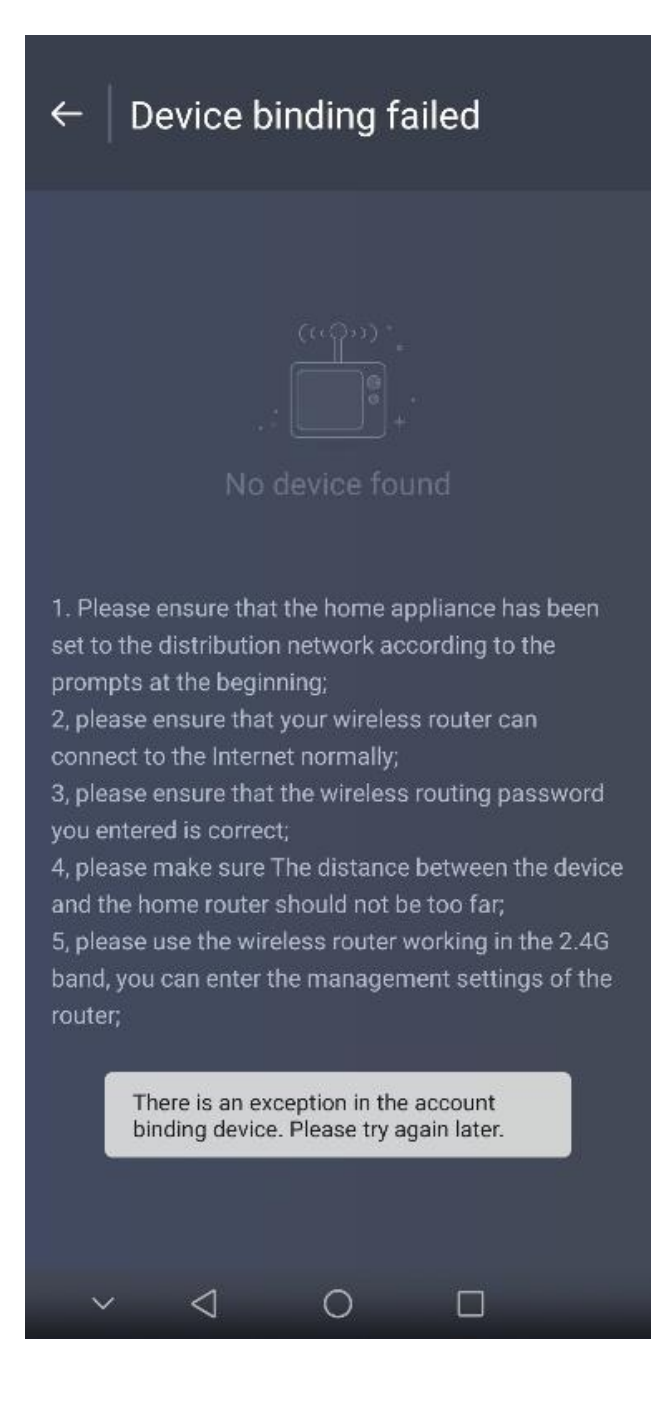

# HEINNER

# **WiFi Instruction manual**

**Model:** 

**HAC-HS12WIFI++**

**HAC-HS18WIFI++**

**HAC-HS24WIFI++**

www.heinner.ro www.heinner.ro

## **Thank you for purchasing this product!**

# **I. INTRODUCTION**

*Before using the appliance, please read carefully this instruction manual and keep it for future reference.*

This instruction manual is designed to provide you all required instructions related to the installation, use and maintenance of the appliance.

In order to operate the unit correctly and safety, please read this instruction manual carefully before installation and usage.

# **II. SAFETY PRECAUTIONS**

Welcome and thank you for trusting us with your purchase! We're happy that you chose our product, and we are confident that you'll be completely satisfied with your new smart Home Appliance for many years to come. We proudly stand behind our products and welcome your suggestions and feedback that will help us to continue meeting your expectations. To contact us directly, please refer the local contact information in the Smart-Living App.

The Smart-Living App is compatible with specific Home Appliance models (Air Conditioner and Dehumidifier). The APP is not compatible with other home appliances, or products of other brands. Please confirm the appliances are installed correctly before use.

**Notice: The App may not operate correctly if not used according to the directions given in this instruction.**

This device complies with Part 15 of the FCC rules. Operation is subject to the following two conditions (1) this device may not cause harmful interference, and (2) this device must accept any interference received, including interference that may cause undesired operation.

This device contains licence-exempt transmitter(s)/receiver(s) that comply with Innovation, Science and Economic Development Canada's licence-exempt RSS(s).

Operation is subject to the following two conditions:

(1) This device may not cause interference.

(2) This device must accept any interference, including interference that may cause undesired operation of the device.

## **RADIATION EXPOSURE STATEMENT**

This equipment complies with Canada radiation exposure limits set forth for uncontrolled environments. This transmitter must not be co-located or operating in conjunction with any other antenna or transmitter.

# **III. SMART-LIVING HOME APPLIANCE SYSTEM**

The manual instructs users on the use of Smart-Living home appliances, including the smart WiFi module and smartphone application. A smartphone is required to install the Smart-Living App. Currently, tablet devices are not supported.

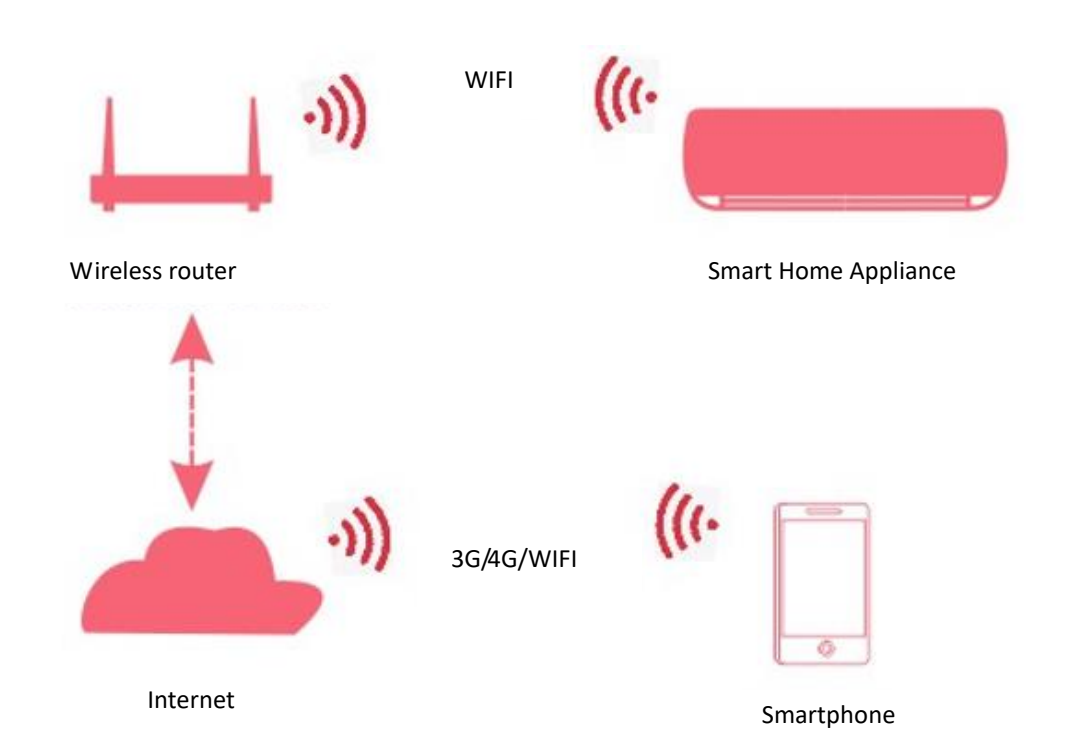

Users first install the Smart-Living App on their smartphones, and the App sends control instructions to the internal WiFi module inside the home appliance, via the communication pathway shown in the above diagram. The smart appliance is then controlled and managed via smartphone.

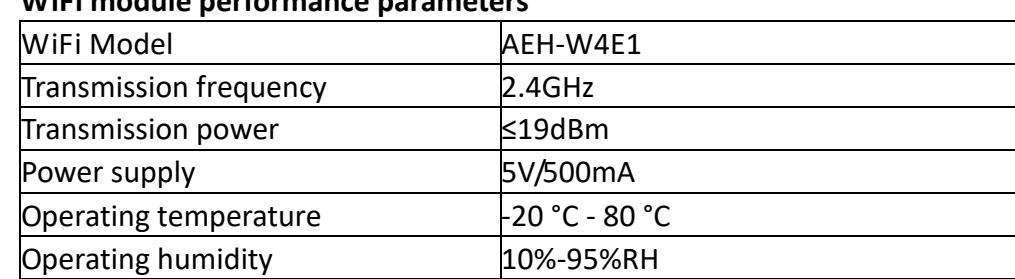

# **WiFi module performance parameters**

# **IV. SYSTEM OPERATION REQUIREMENTS**

## **A. Smartphone system requirements**

The following are the minimum specifications needed to successfully run the Smart-Living app on a smartphone:

## **Smartphone requirements**

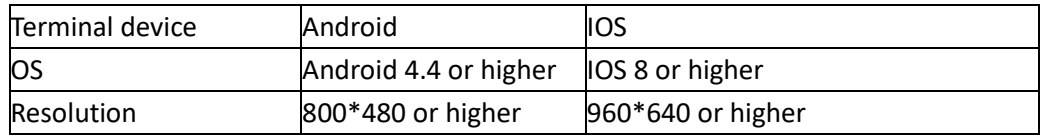

## **B. Wireless router requirements**

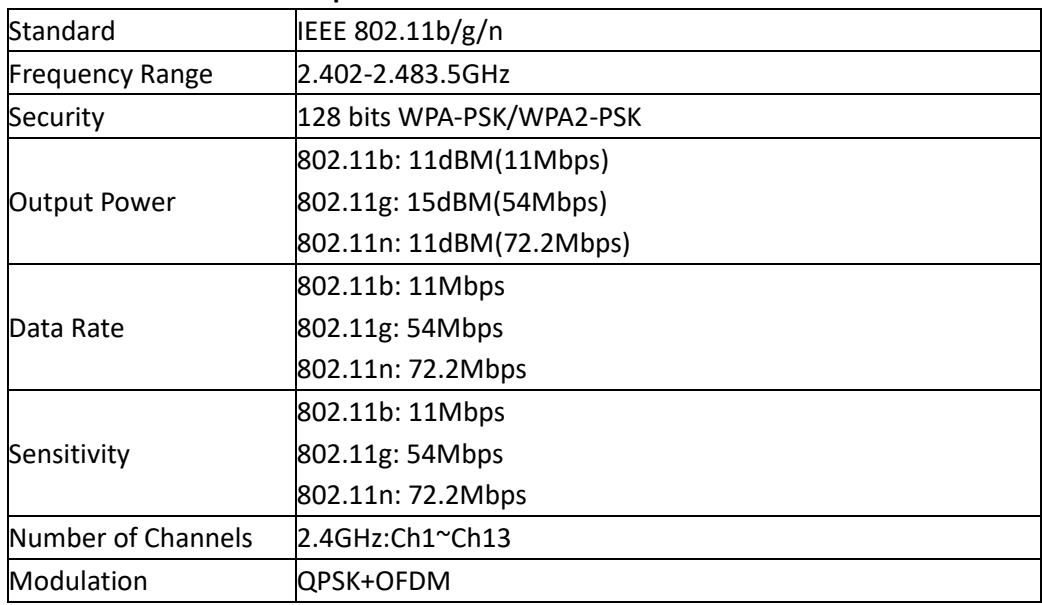

# **Notice:**

- Please try to use a certified 2.4G wireless router.
- \* The wireless router requirements are a general specification.
- Depending on the environment, there might be multiple WiFi access points available.

It is important to ensure that the correct one is being used.

\* A router firewall may have high security or parental controls configured, and these settings may block some required network ports for the device.

\* The following network ports should be opened/whitelisted on your router: 80/443/53/55055/55056(Check the router's user manual for instructions on configuring firewalls.)

\* The WiFi module does not support a new Wi-Fi certified specification and nonstandard Wi-Fi certification type.

## **C. In-Home WiFi network connectivity tips**

Locate the Smart-Living home appliance as close to the wireless router as possible.

\* If the WiFi signal strength is weak, the Smart-Living App and WiFi module may be disconnected depending on the Wi-Fi signal strength.

\* Check that no metal objects are attached to the Smart appliance, or otherwise interfering with the WiFi signal.

Due to dynamic network connectivity request may time out. In this event, re-run the network.

\* Due to dynamic network connectivity control processes may time out, App and product may display conflicting setting information. Reconnect to sync information.

## **D. Other requirements and precautions**

\* The smartphone must be connected with WiFi instead of 3G/4G when it is paired to the Smart-Living home appliances for the first time;

\* When using the Smart-Living Application, cellular data use may generate expenses if the mobile phone is connected with 3G/4G data service;

The internet connection may fail due to presence of any firewalls. If this is the case, it's recommended to contact your internet service provider;

\* If your internet service provider requires an ID or a password to connect to the internet, you must enter your ID or password when connecting to the internet.

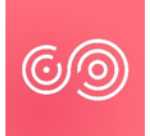

## **DOWNLOADING SMART-LIVING APP**

- 1. Please make sure that smartphone has been connected to the Internet before downloading the App.
- 2. For Android smartphone users, open PLAY Store and enter Smart-Living in the Search bar to find the latest version. Download and install it.
- 3. For IOS smartphone users, open the APP Store and enter Smart-Living in the Search bar to find the latest version. Download and install it.
- 4. Or you can use your smartphone to scan the below QR code to download the App.

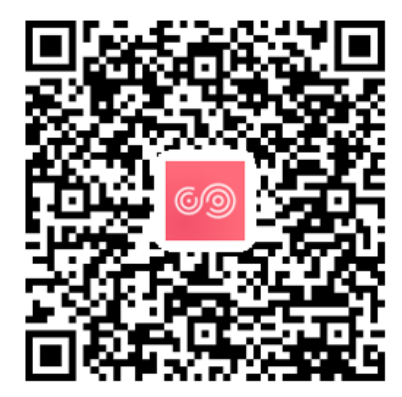

QR code for Android QR code for iOS

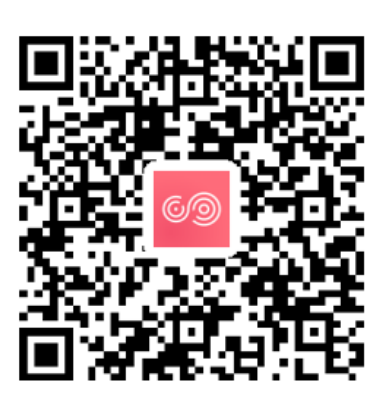

## **Method for registration and login**

(Please make sure that the smartphone has an active connection to the Internet) After downloading the application, install the Smart- Living App as directed, and then enter the application by clicking the desktop Icon. As shown in picture, the users without an account must register an account by clicking the "Sign up" and the users with an account shall log in by directly clicking the "Log in";

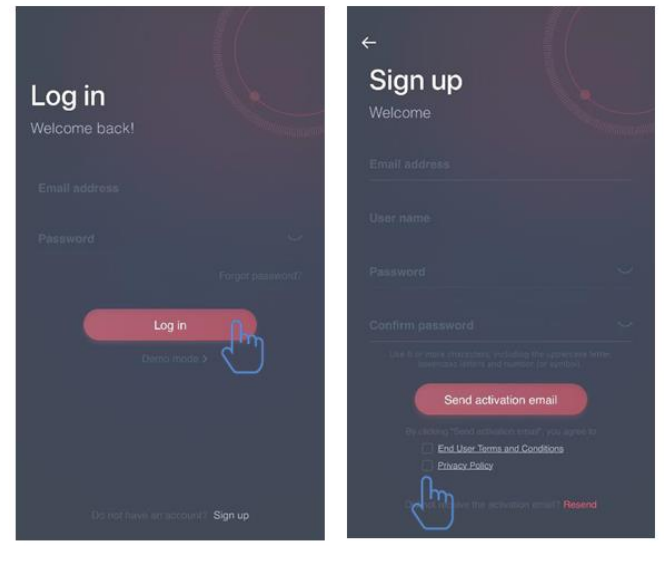

In "Sign up" interface, please fill in the relevant information, agree to "End User Terms and Conditions" and "Privacy Policy", then click Send activation email. The system will send a registration code to the user's registered e-mailbox, the user then submits the code and activates the account thru the interface shown.

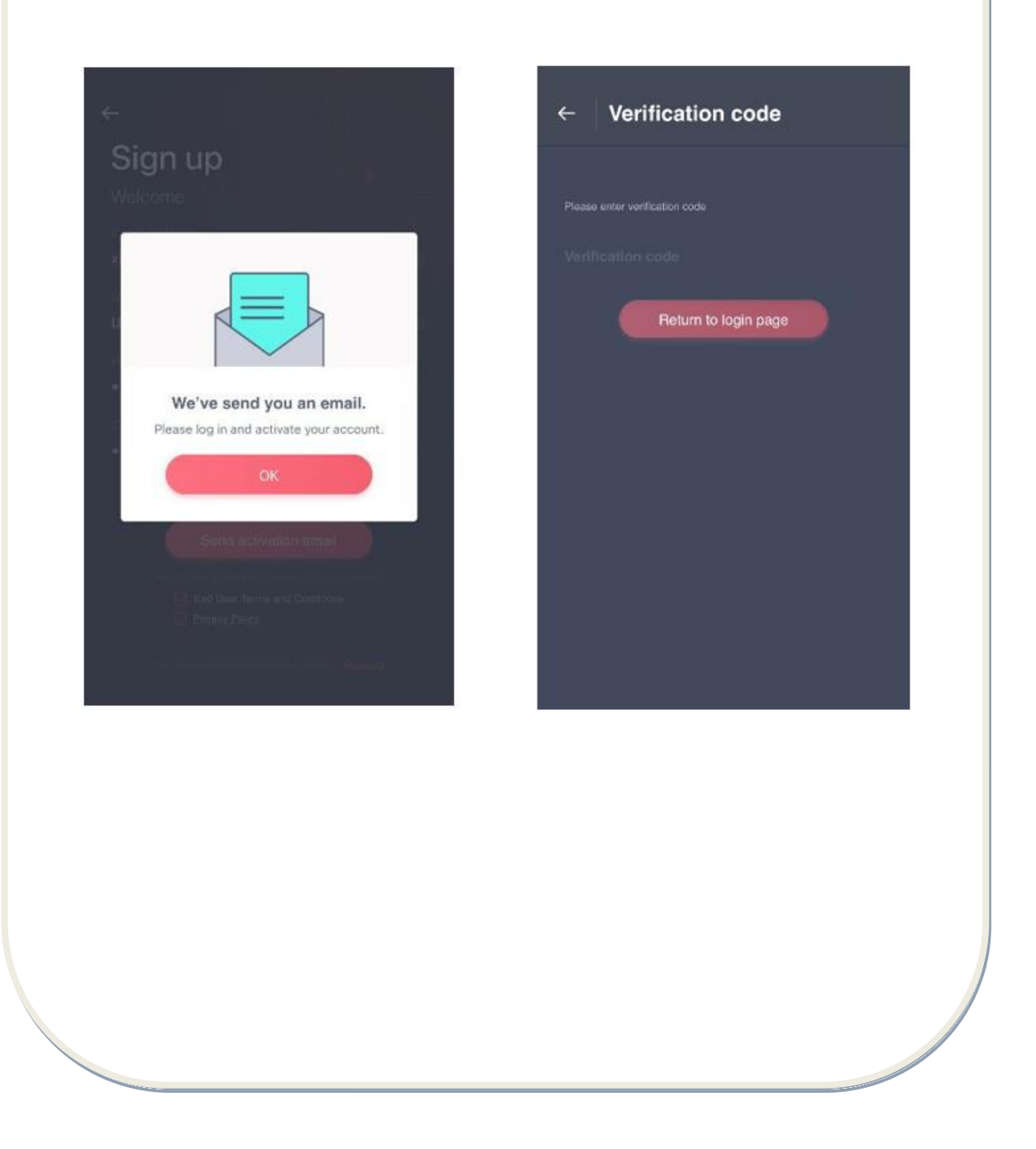

If the password is forgotten, click "Forgot password", then input your email address and click "Send an email", in the next interface, input your "Verification code", "new password", "Confirm your new password" at last click "Confirm".

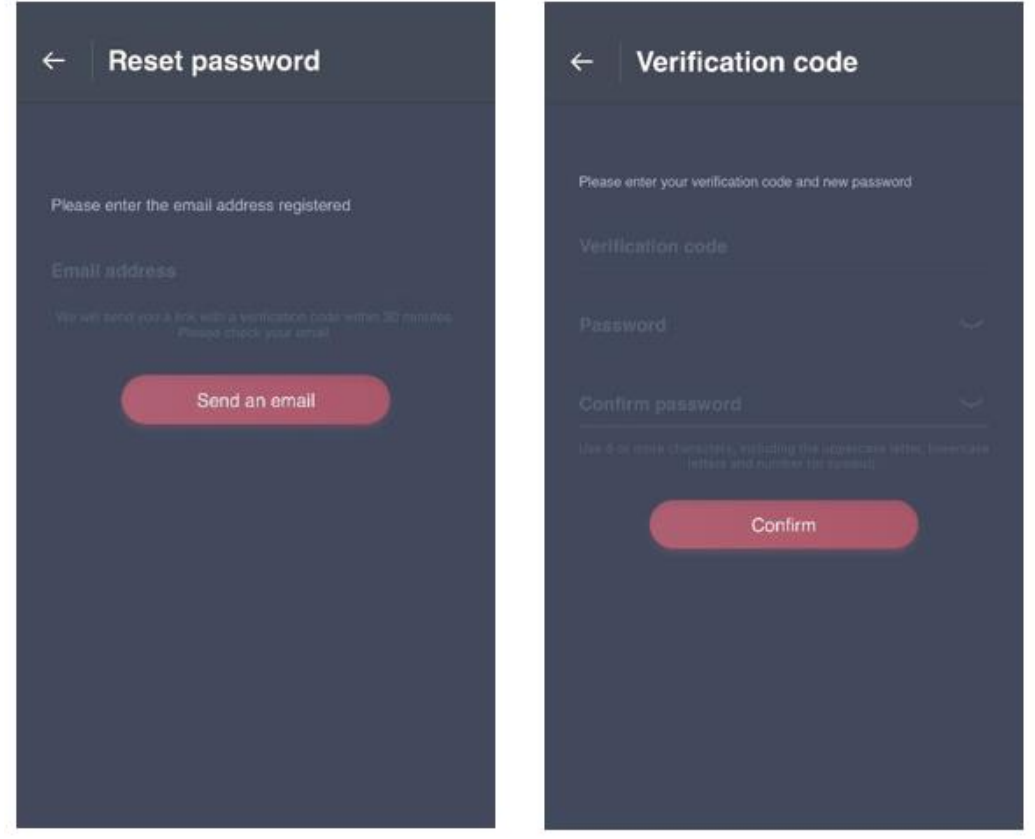

## **Method for pairing**

Before pairing your device, please make sure your device is connected to the Internet through a wireless router. The smartphone and the appliance cannot be paired through 3G/4G cellular data service.

For a Dehumidifier: press "mode" and "fan" button at the same time and the buzzer will sound 3 times, wait until the display shows "P2";

For a Portable AC: click "SWING" button 6 times on the remote and the buzzer will sound 5 times, wait until the display shows "77";

For an Air conditioner, press Horizon Airflow button 6 times on the remote and the buzzer will sound 5 times, wait until the display shows "77". Or press the "Sleep" button 8 times in the wire remote controller, you can pair after hearing the air conditioning distribution network tone.

## **Notice:**

1. The three smart home appliances mentioned above only support one user to carry out Pairing. If other users want to check or control the state of these Smart home appliances, they need to get authorization of the first pairing user. Please check the section "share" for specific operation methods.

2. The initial paired user will lose connection if another user conducts the above operation forcibly and carries out the pairing successfully.

## **IOS Pairing**

**(Please make sure that the smartphone has been connected to the Internet by wireless router)**

After logging in the account, users can click "Add device" or click the upper right corner "+" to add smart home appliances. Then select the appliance type you want to pair. **Tips:** 

**The app will ask you "Allow Smart-Living to access this device's location?" please select "Always Allow".** 

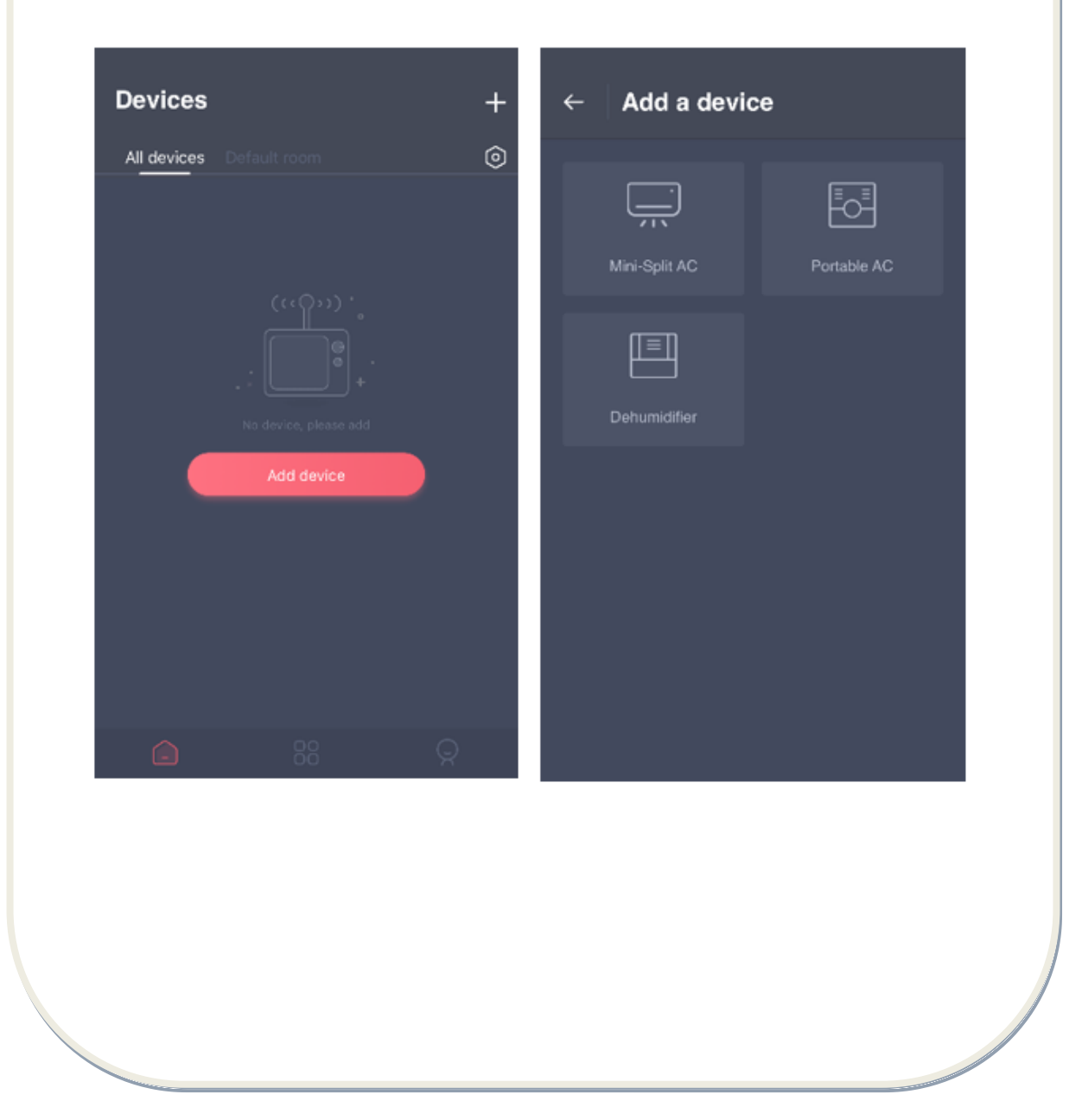

The below picture is preparation interface, user follow the tips to make settings. Then select "Next". The right picture instructs users how to connect device.

Step 1: After click "Set WiFi, user should open the WiFi settings on your iphone or tablet and select the network which contain "HiSmart-xx-xxxx" in the name.

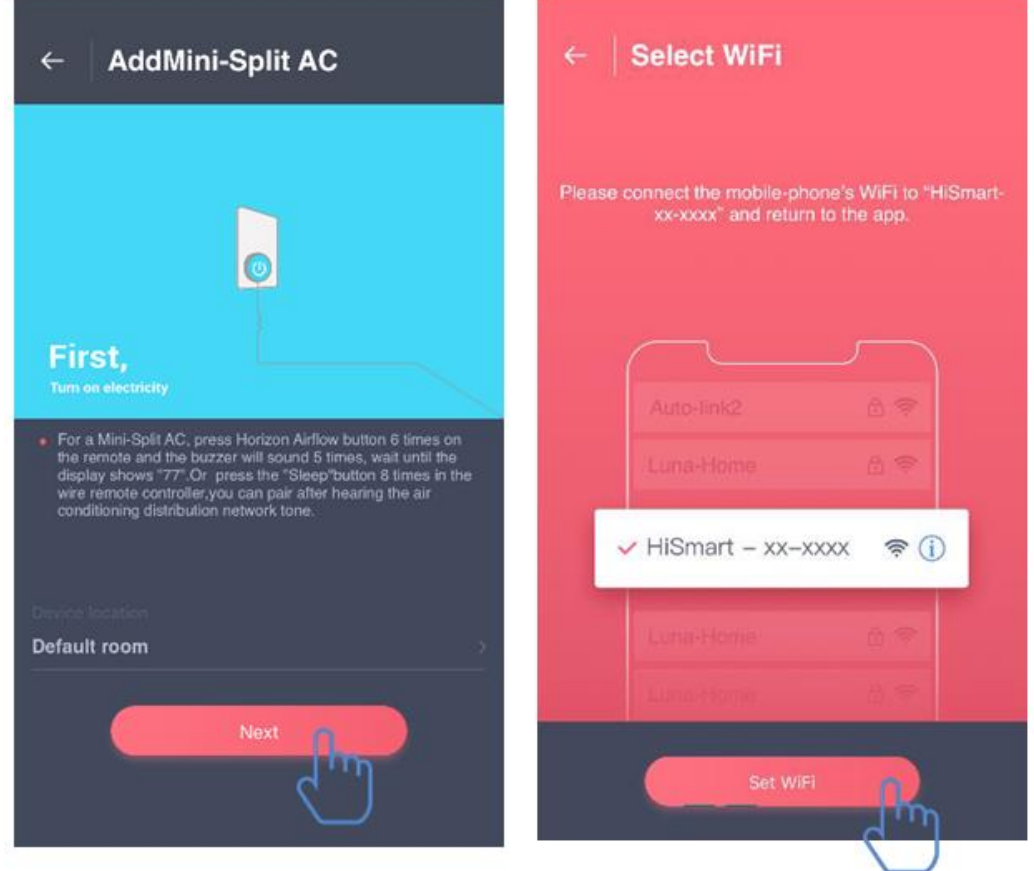

After successfully connecting to the device, please return to Smart-Living app manually. Step 2: Please select the wireless network to join and enter the password of your wireless router, please wait until the pairing is complete.

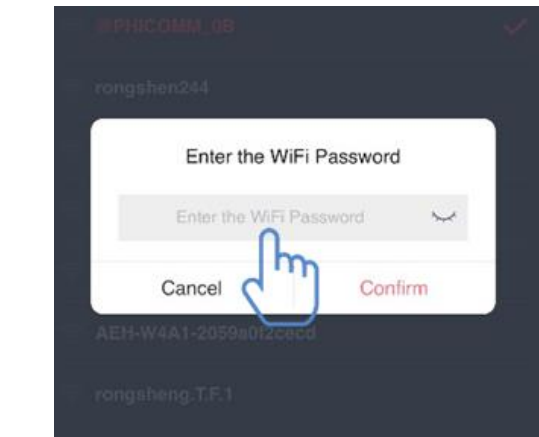

# **ANDROID pairing**

**(Please make sure that the smartphone has been connected to the Internet through a wireless router)**

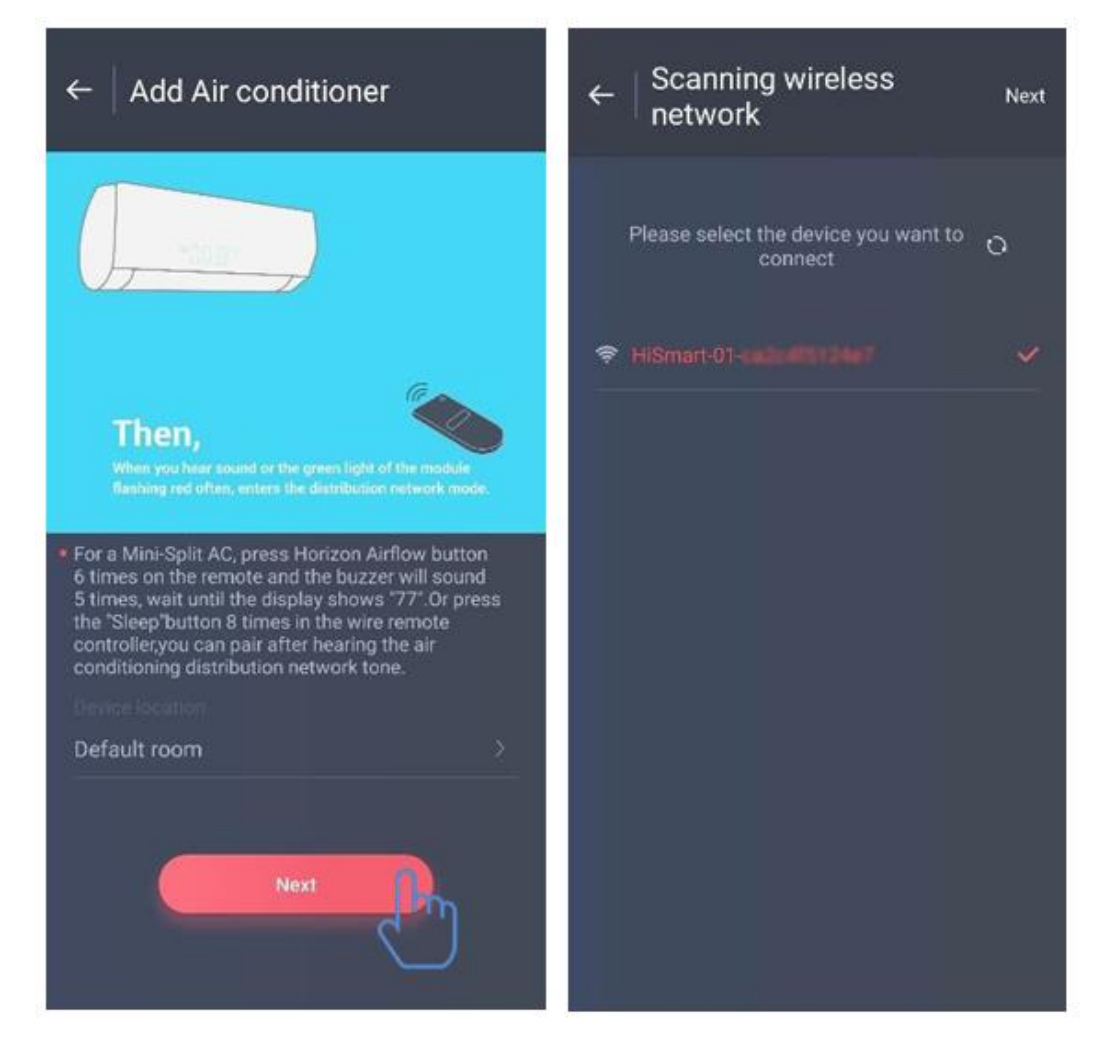

After logging in the account, the user can click "Add device" or click the upper right corner "+" to add smart home appliances. Then select the appliance type you want to pair.

The left picture is preparation interface, user follows the tips to make settings. Then select "Next".

Step 1: in the right picture select the network which contain "HiSmart-xx-xxxx" in the name, then click Next in the upper right corner.

Tips: The app will ask you "Apply for permission Smart-Living?". Please select "OK". And also ask you "Allow Smart-Living to access this device's location?". Please select "Allow".

Step 2: Please wait until the wireless router list appears, please select the wireless network to join and enter the password of your wireless router, please wait until the pairing is completed.

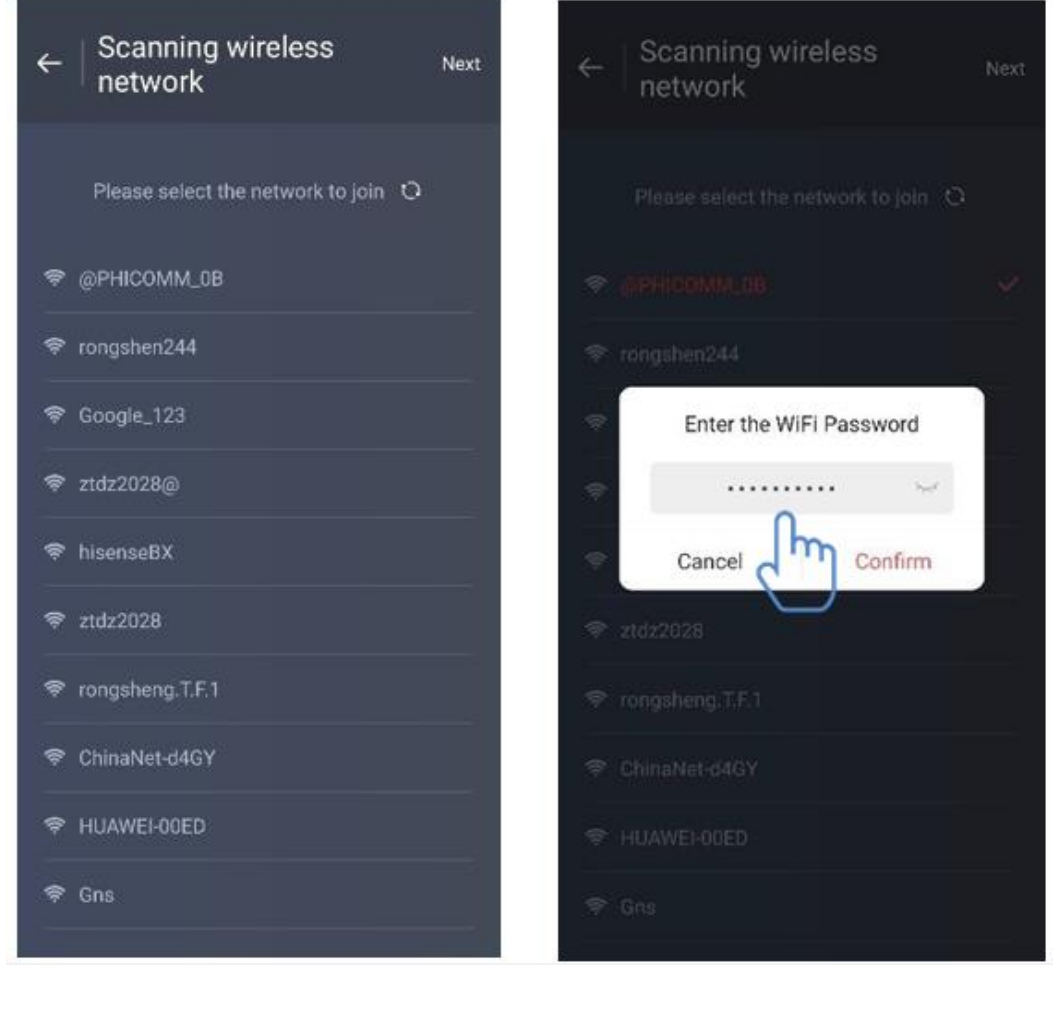

Tips: during the pairing process, if the following popup window appears, please select "CONNECT".

> **This WLAN network has no internet access. Connect anyway?**

**CANCEL** 

**CONNECT** 

# **V. INSTRUCTIONS FOR GENERAL FUNCTIONS**

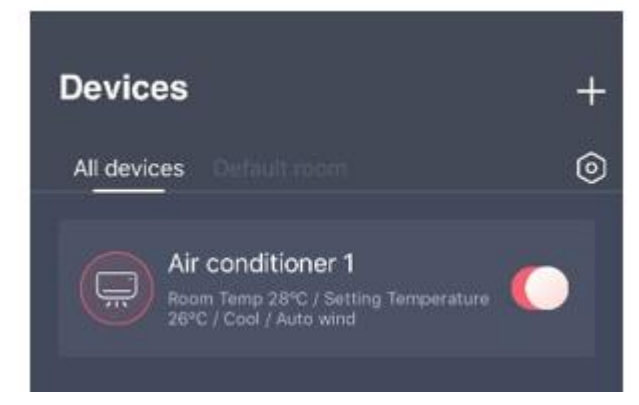

There are three parts in the bottom of main interface. The first one is "Device", in this part, it shows all devices and the device is in which room. User can click the device into the device control interface. Users can also manage rooms, including creating rooms and managing rooms.

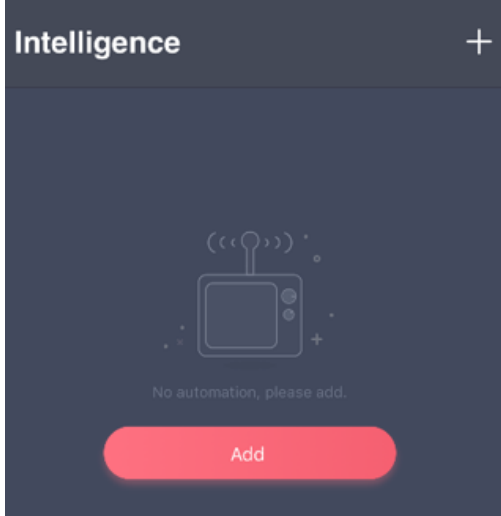

The second one is "Intelligence", in this part, users can make some advanced settings, such as favorite settings, timer and scene linkage.

Users can click "Add" or the upper right corner "+" to create Intelligence settings. In the below, firstly, users need to give the intelligence setting a name and select an icon for it. Secondly, set conditions and results separately.
#### **There are three conditions: Manual execution, Timer and Device**

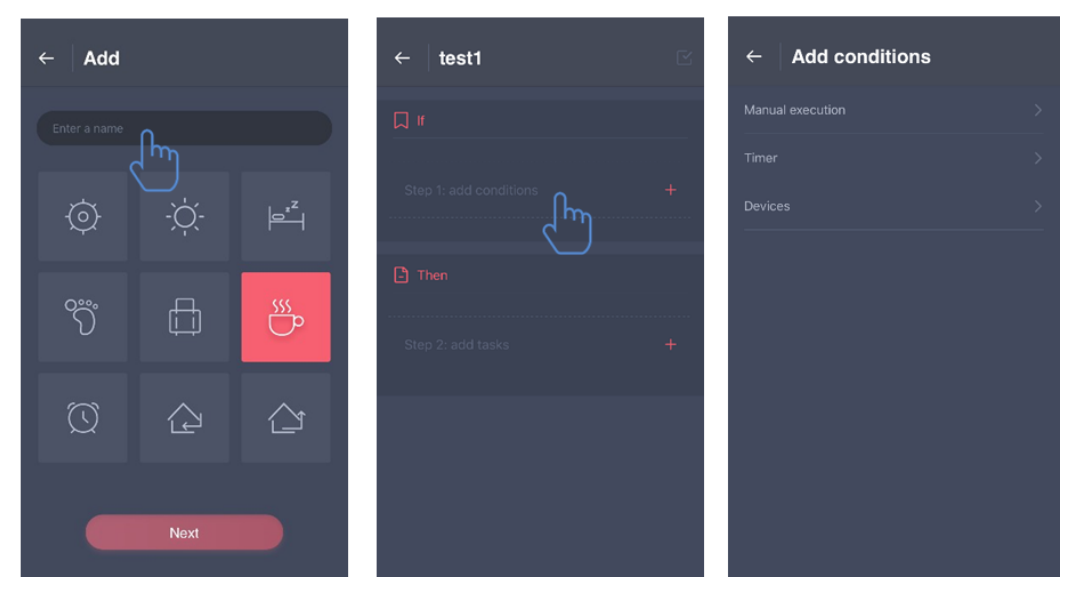

**Manual Execution:** Favorite function, for air conditioner, users can set power on/off, mode, temp and fan speed at once; for dehumidifier, users can set power on/off, mode, humidity and fan speed at once.

**Timer**: Weekly timer function, users can set 7\*24 timer for their devices.

**Device**: Linkage function, users can set the room temp conditions or room humidity condition from devices, when the condition is reached, control the device switch. For example, when the temp/humidity is higher or lower than a specified value, then make the device on or off.

The last one is "Profile", in this part, users can make some general settings and management.

-Message center: Device fault information.

-Device management: Check or change device settings. Share management: Check the sharing status.

-Demo mode: Experience device operation.

-Setting: General settings.

#### **Personal center:**

- Head portrait: Add or change user's head portrait.
- User name: Check or change user name.
- Email: Check register email.
- Change password: Change a new password.

- Delete account: Users can delete their account, at the same time, all the information about users will be deleted.

#### **Device setting:**

-Displayed on the main page: Select whether the device is visible on the main interface. -Device name: Check or change device name.

-Device location: Check or change device location.

-Share device: Share the device to other account.

-Device ID: Mac address of device.

-Delete device: Unpairing the device.

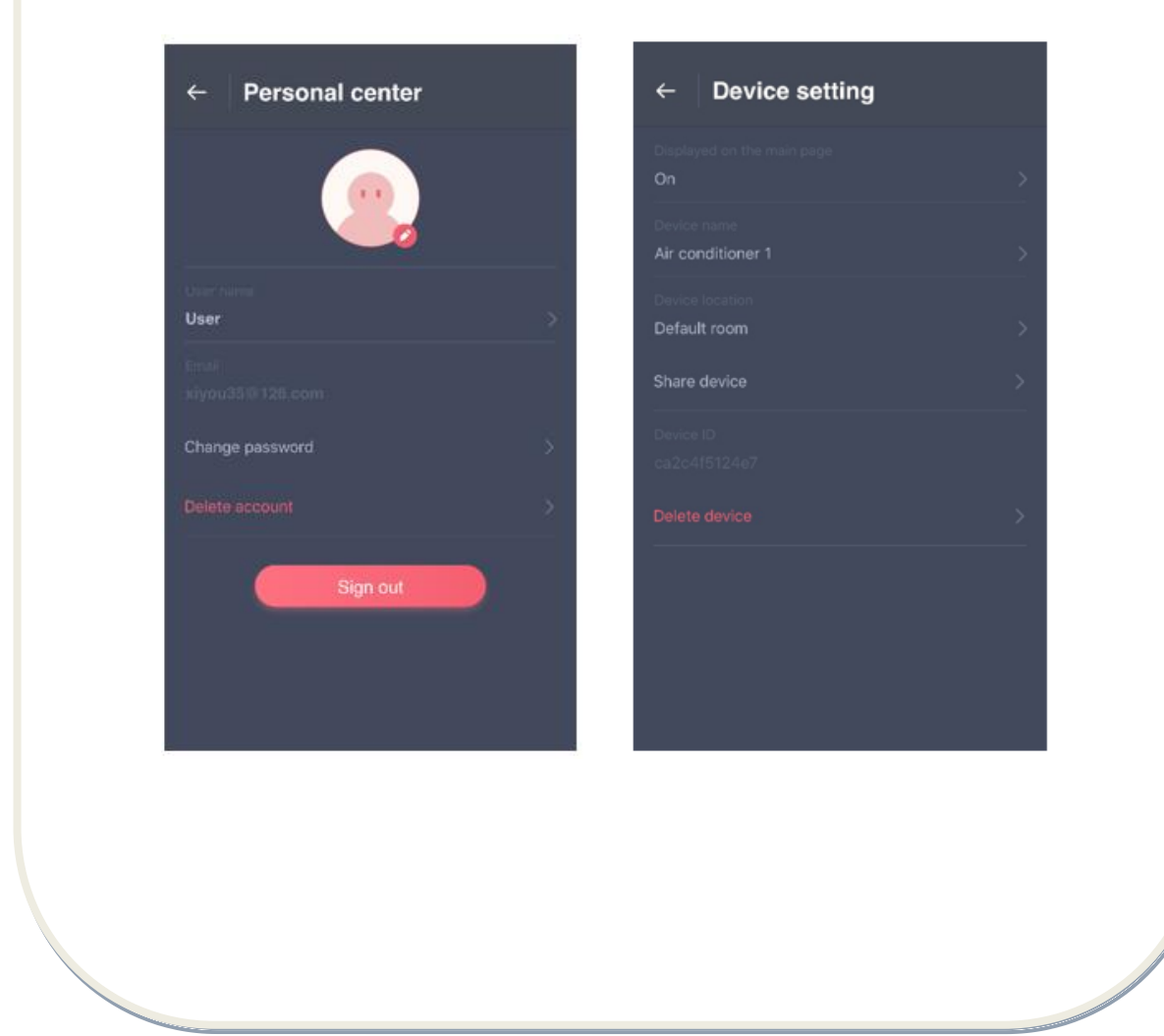

#### **Setting:**

**-**Push Message: The switch of fault push.

-Language selection: Language setting.

-Clear cache: Clear cache information.

-About WIFI module: Brief introduction of wifi module.

-Disclaimer: Privacy Policy.

-Share app: Share the download link of app.

-Version information : Application version.

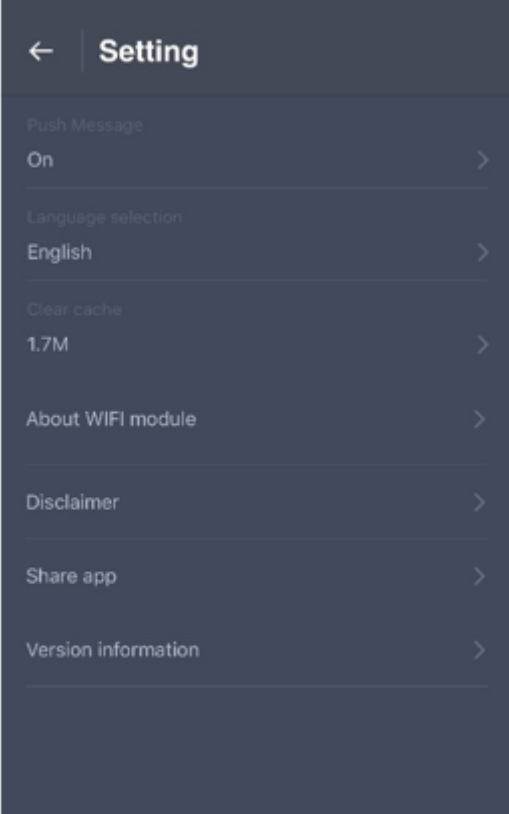

### **VI. TROUBLESHOOTING**

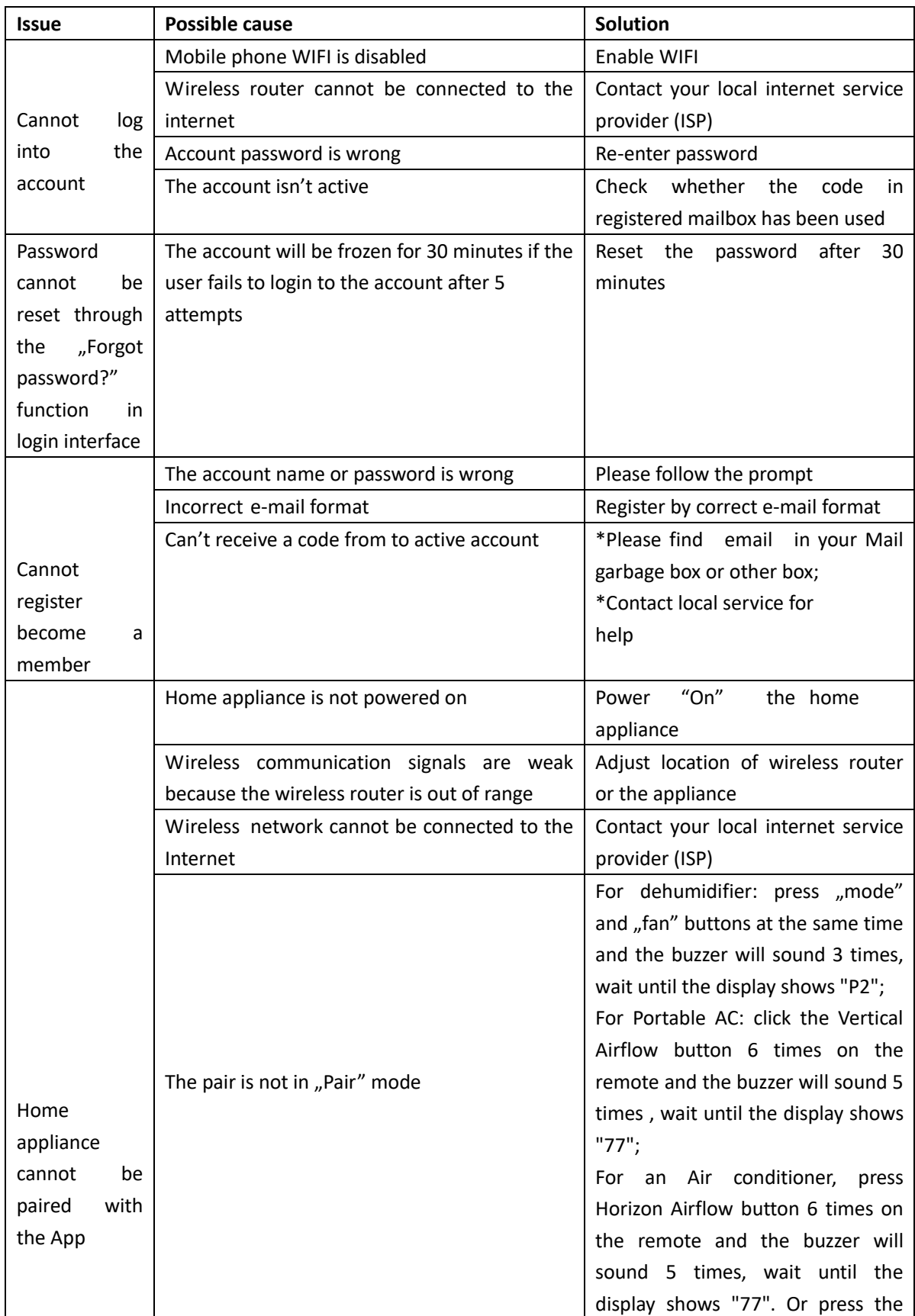

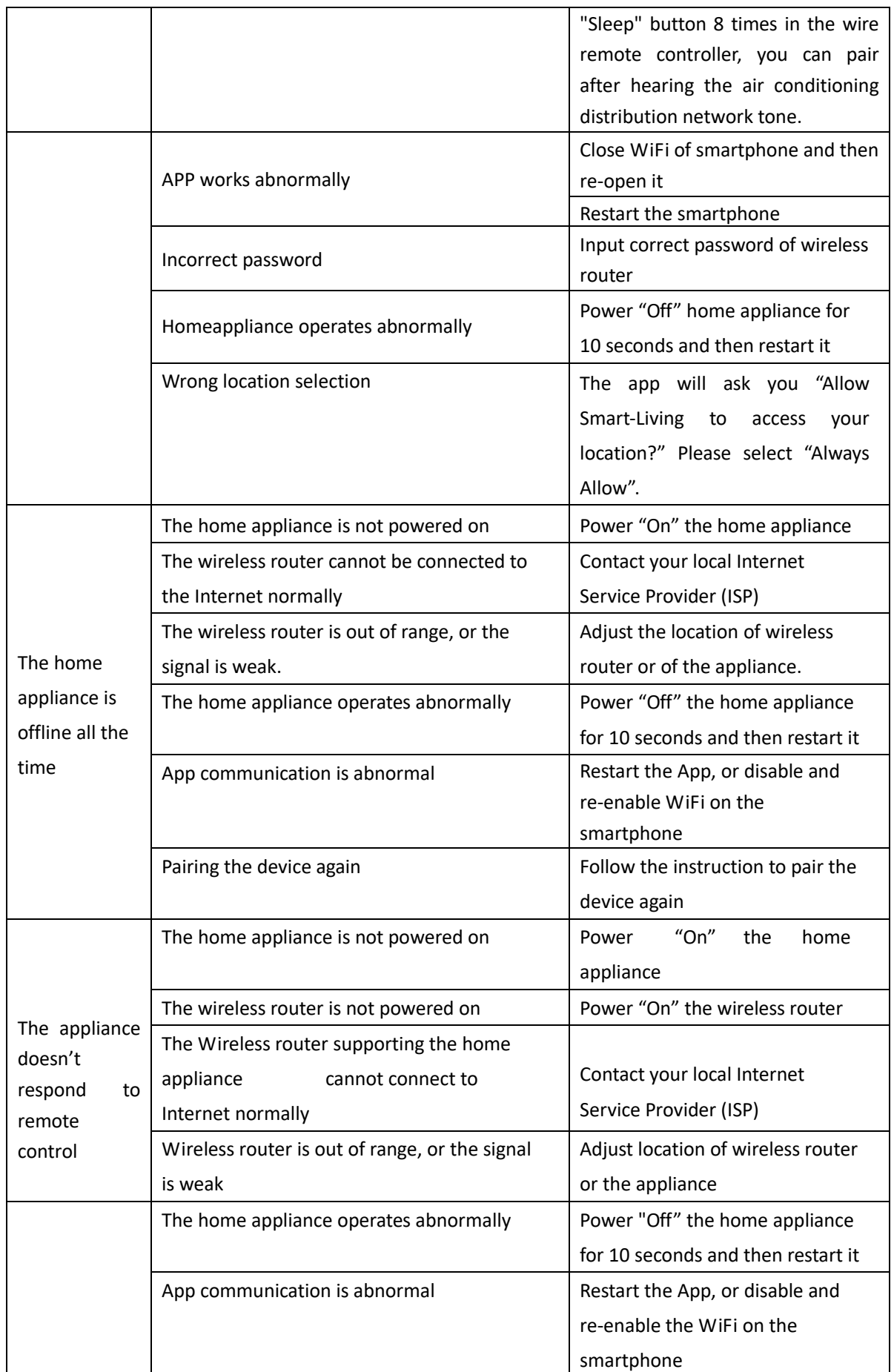

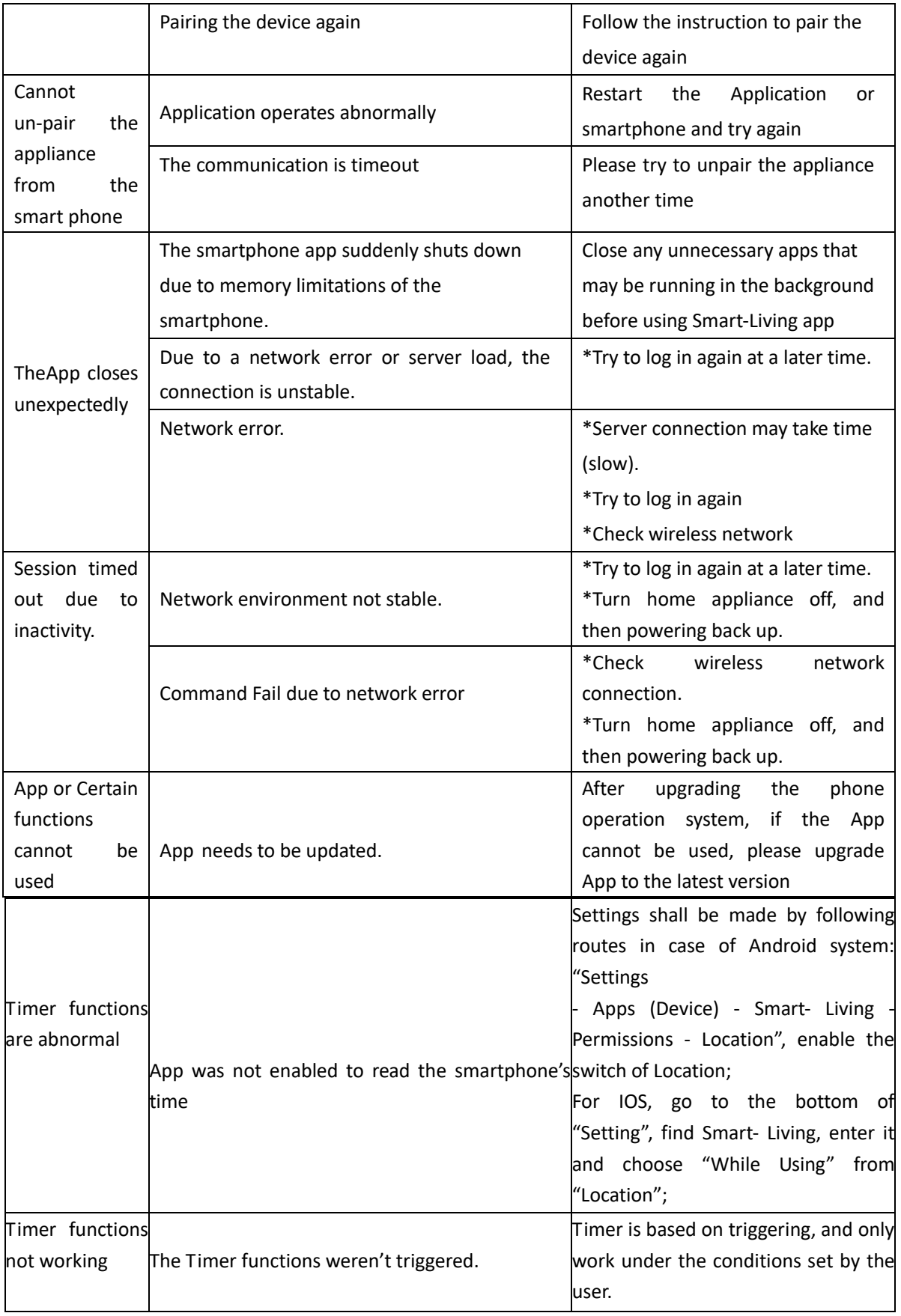

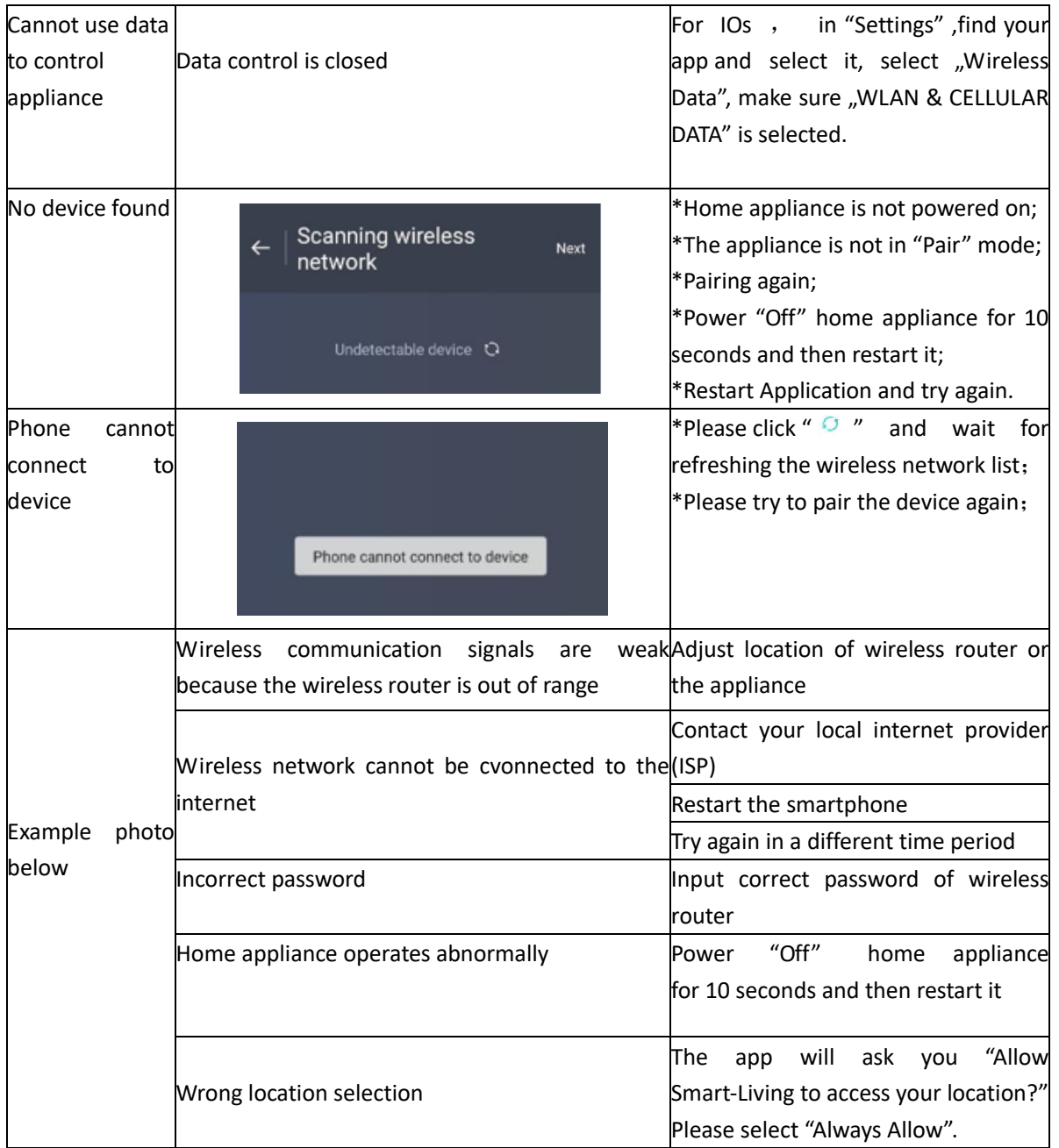

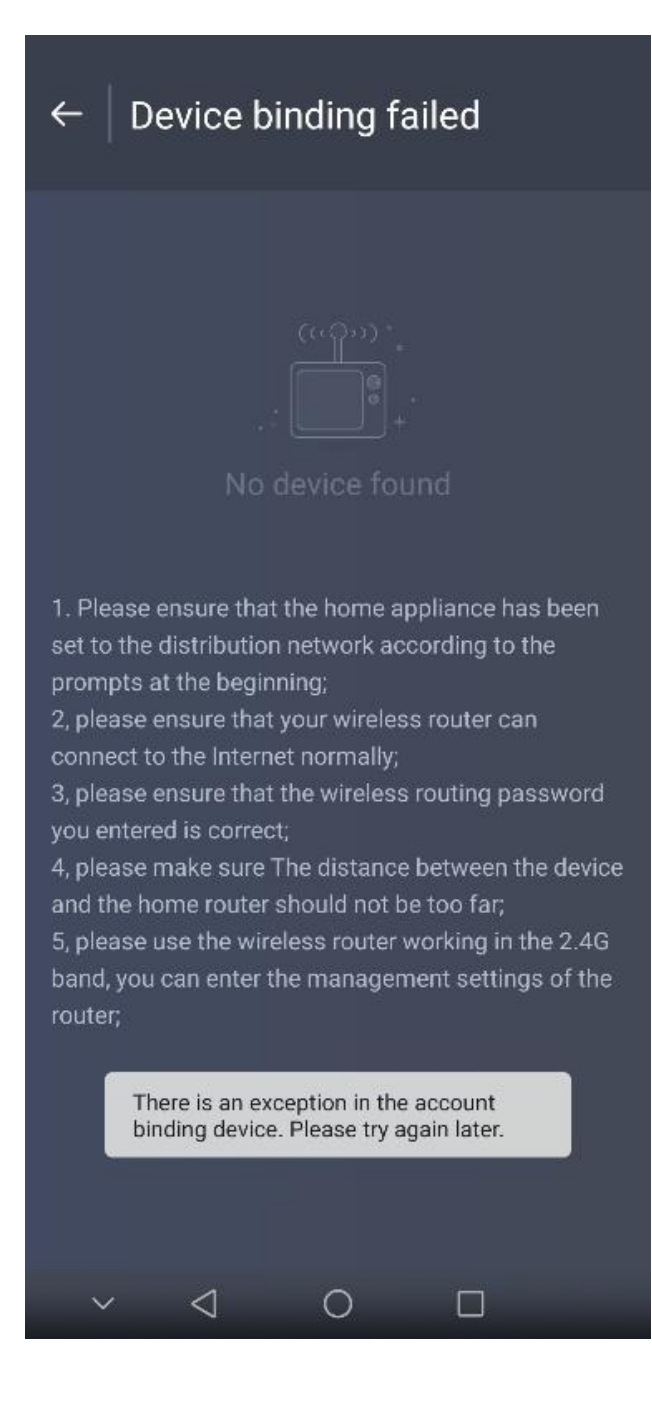

# HEINNER

**Наръчник с инструкции за функция WiFi**

**Модел:**

**HAC-HS12WIFI++**

**HAC-HS18WIFI++**

**HAC-HS24WIFI++**

#### **Благодарим Ви за закупуването на този продукт!**

#### **I. ВЪВЕДЕНИЕ**

**II.**

*Преди да използвате този уред прочетете внимателно наръчника с инструкции. Съхранявайте наръчника с цел бъдещи справки.*

Този наръчник е проектиран, за да Ви предостави всички необходими инструкции относно инсталирането, използването и поддържането на уреда.

Преди инсталиране и използване на уреда, с цел правилна и безопасна употреба на уреда, моля прочетете внимателно този наръчник с инструкции*.*

#### **II. ПРЕДПАЗНИ МЕРКИ**

Благодарим Ви за предоставеното доверие в нашите продукти! Радваме се, че сте избрали нашия продукт и сме сигурни, че този уред ще удовлетворява напълно Вашите изисквания в продължение на много години от сега нататък. Гордеем се с нашите продукти и очакваме Вашите предложения и мнения, които ще ни помогнат да отговорим на Вашите очаквания. За да се свържете директно с нас, моля, вижте информацията за контакт в приложението Smart-Living.

Приложението Smart-Living е съвместимо с определени модели електродомакински уреди (климатик и обезвлажнител). Приложението не е съвместимо с други електродомакински уреди или продукти на други марки. Моля, уверете се преди употреба, че уредите са инсталирали правилно.

**Забележка: Възможно е приложението да не работи правилно, ако не се използва в съответствие с указанията в настоящия наръчник.**

Това устройство е в съответствие с Част 15 от Правилата на FCC (Федералната комисия по комуникации на САЩ). Използването е предмет на следните две условия: (1) това устройство не трябва да причинява вредни смущения и (2) това устройство трябва да приема всякакви получени смущения, включително смущения, които могат да причинят нежелано функциониране.

Това устройство съдържа освободени от лиценз предавател(и)/ приемник(ци), които отговарят на RSS Innovation, Science and Economic Development (Спецификациите за Радиостандарти за Иновации, Наука и Икономическо развитие), освободени от лиценз в Канада.

Използването е предмет на следните две условия:

(1) Това устройство не трябва да причинява смущения.

(2) Това устройство трябва да приема всякакво смущение, включително смущения, които могат да причинят нежелано функциониране на уреда.

#### **ДЕКЛАРАЦИЯ ЗА ЕКСПОЗИЦИЯ НА РАДИАЦИИ**

Това оборудване отговаря на канадските граници на излагане на радиация, определени за неконтролирана среда. Предавателят не трябва да се поставя или използва с антена или друг предавател.

**III. СИСТЕМА ЗА ЕЛЕКТРОДОМАКИНСКИ УРЕДИ, КОИТО СА СЪВМЕСТИМИ СЪС SMART-LIVING**

Наръчникът съдържа инструкции за използване на електродомакински уреди, които са съвместими със Smart-Living, включително на интелигентния WiFi модул и на приложението за смартфон. За да инсталирате приложението Smart-Living, е необходим смартфон. Понастоящем таблетите не са съвместими.

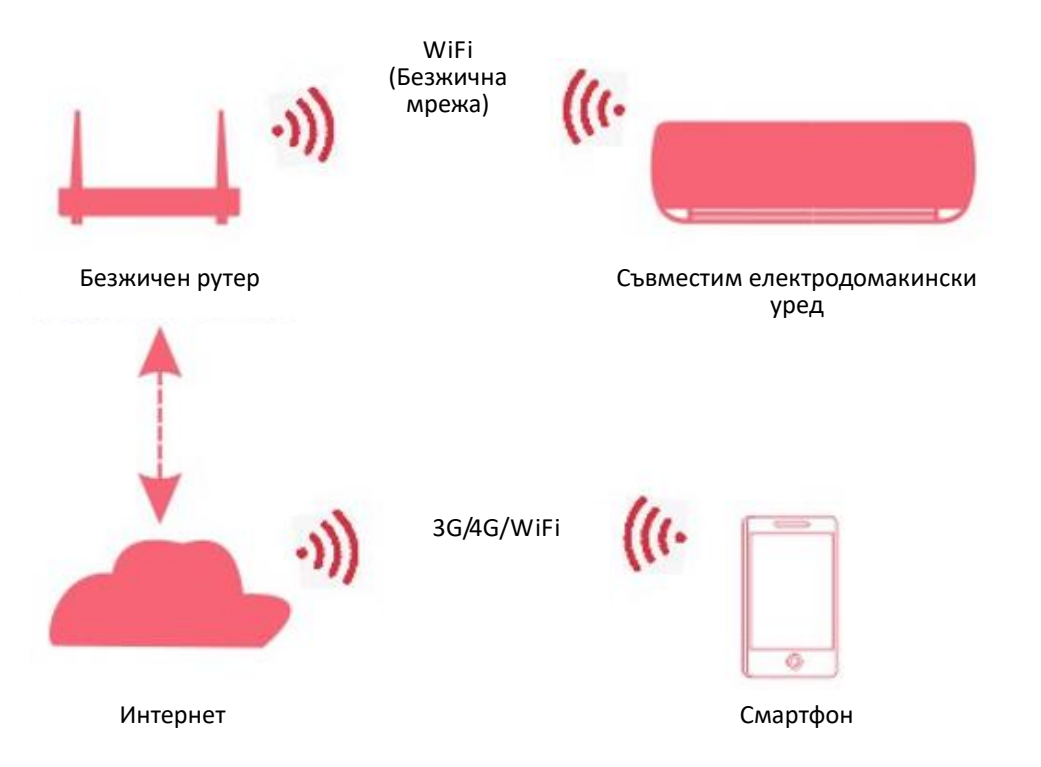

Потребителите трябва да инсталират първо приложението Smart-Living на техните смартфони, а приложението ще изпраща контролни инструкции към вътрешния WiFi модул на електродомакинския уред чрез комуникационния път, посочен в схемата по-горе. След това интелигентното устройството ще се контролира и управлява с помощта на смартфона.

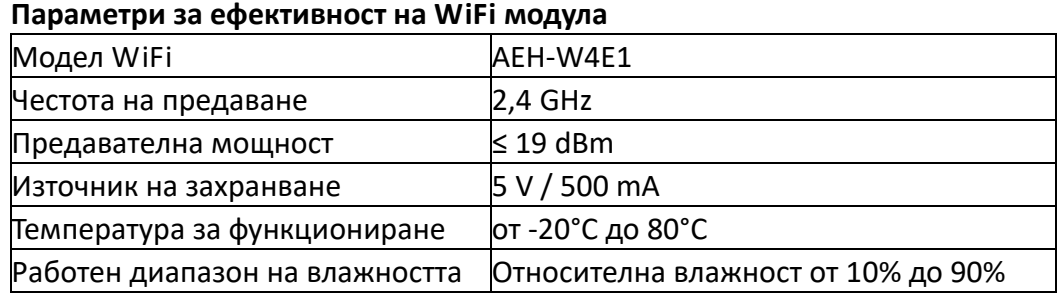

#### **IV. ИЗИСКВАНИЯ ЗА ФУНКЦИОНИРАНЕ НА СИСТЕМАТА**

#### **А. Системни изисквания за смартфона**

Това са минималните изисквания за успешно стартиране на приложението Smart-Living на смартфон:

#### **Изисквания за смартфона**

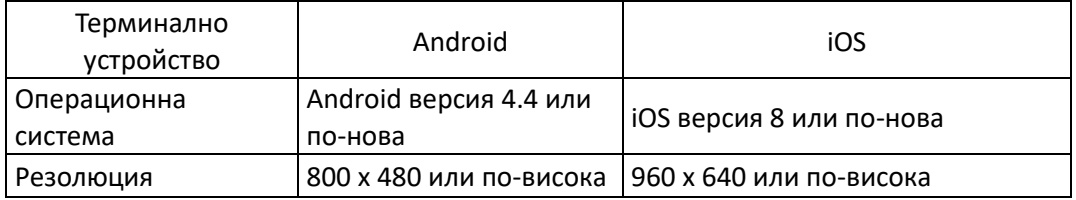

#### **Б. Изисквания за безжичния рутер**

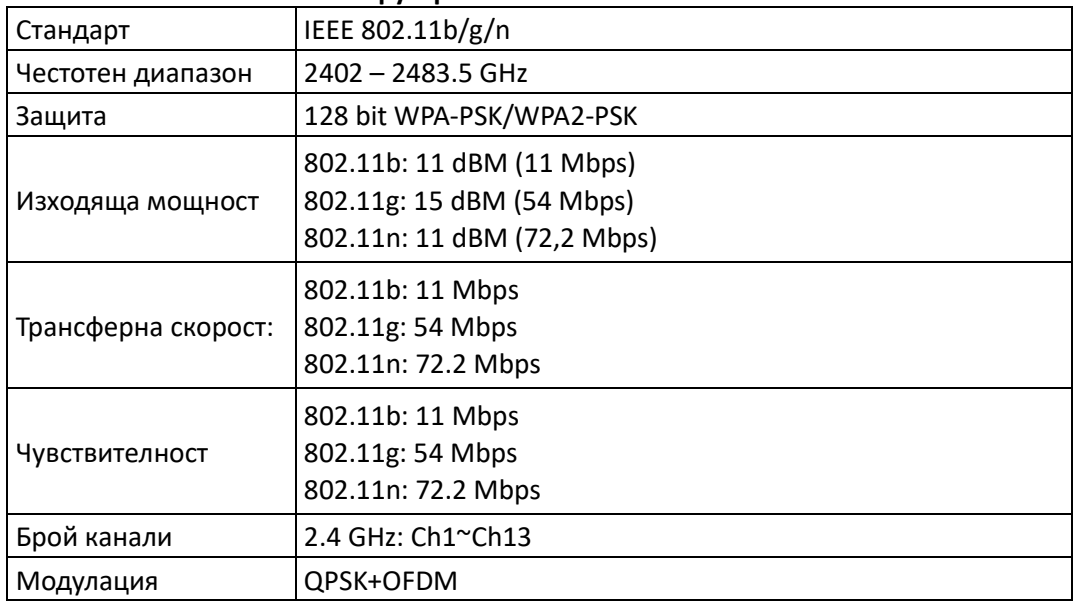

#### **Забележки:**

- Моля, опитайте се да използвате сертифициран 2.4G безжичен рутер.
- Изискванията за безжичен рутер са общи спецификации.
- В зависимост от средата, може да има няколко точки на достъп до WiFi мрежа.
- Важно е да се уверите, че се използва правилната.

\* Защитната стена в рутера може да е конфигурирана за родителски контрол или може да има висока степен на защита, а тези настройки може да блокират някои мрежови портове, които са необходими за устройството.

Следните мрежови портове трябва да бъдат отворени/включени в белия списък на Вашия рутер: 80/443/53/55055/55056 (прегледайте наръчника за употреба на рутера относно инструкции за конфигуриране на защитни стени)

\* WiFi модулът не приема новосертифицирана WiFi спецификация и нестандартни WiFi сертификационни типове.

#### **В. Съвети за свързване към WiFi мрежа в жилището си**

Поставете уреда, който е съвместим със Smart-Living, възможно най-близо до безжичния рутер.

\* Ако WiFi сигналът е слаб, приложението Smart-Living и WiFi модулът може да бъдат разкачени в зависимост от силата на WiFi сигнала.

Уверете се, че никакви метални предмети не са прикрепени към уреда и че не смущават WiFi сигнала по друг начин.

Поради динамичната свързаност на мрежата е възможно заявката да изтече. В този случай рестартирайте мрежата.

\* Поради динамичната свързаност на мрежата контролните процеси могат да изтекат, като приложението и продуктът могат да изписват конфликтна информация за настройките. Свържете се отново, за да синхронизирате информацията.

#### **Г. Други изисквания и предпазни мерки**

\* Смартфонът трябва да бъде свързан към WiFi мрежа, а не към 3G/4G мрежа, когато се сдвоява за първи път с електродомакински уреди, които са съвместими със Smart-Living;

\* Когато използвате приложението Smart-Living, използването на данни на клетъчна мрежа може да доведе до разходи, ако мобилният Ви телефон е свързан към 3G/4G услуга за данни;

Интернет връзката може да се провали поради наличие на защитни стени. В такъв случай, препоръчваме да се свържете с Вашия доставчик на Интернет услуги;

\* Ако Вашият доставчик на Интернет услуги изисква потребителско име или парола, за да се свържете към Интернет, трябва да въведете потребителското си име или паролата, когато се свързвате към Интернет.

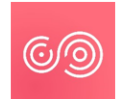

#### **ИЗТЕГЛЯНЕ НА ПРИЛОЖЕНИЕ SMART-LIVING**

- 1. Преди да се опитате да изтеглите приложението, уверете се, че смартфонът е свързан към Интернет.
- 2. За потребители на смартфони с Android, отворете PLAY Store и въведете в лентата за търсене Smart-Living, за да намерите най-новата версия. Изтеглете я и инсталирайте я.
- 3. За потребители на смартфони с iOS, отворете APP Store и въведете в лентата за търсене Smart-Living, за да намерите най-новата версия. Изтеглете я и инсталирайте я.
- 4. Или може да използвате смартфона, за да сканирате QR кода по-долу и да изтеглите приложението.

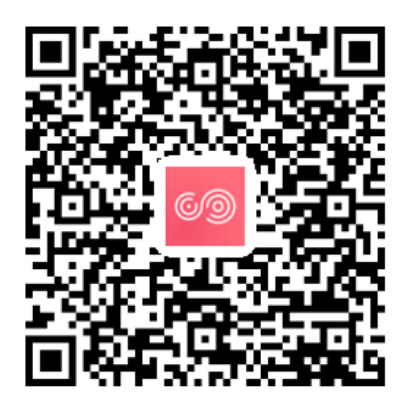

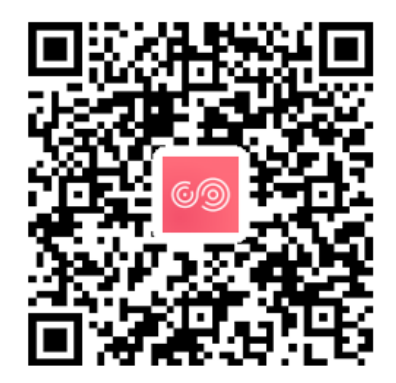

QR код за Android QR код за iOS

#### **Метод за регистриране и свързване**

(Моля, уверете се, че смартфонът разполага с активна връзка към Интернет) След изтегляне на приложението Smart-Living, инсталирайте го в съответствие с инструкциите, след това отворете приложението, като щракнете върху съответстваща му икона. Както е показано в изображението, потребителите, които нямат акаунт, трябва да се регистрират, като щракнат върху "Sign up" (Регистриране на акаунт), а потребителите, които имат акаунт, могат да се свързват директно като щракват върху "Log in" (Влизане в акаунта);

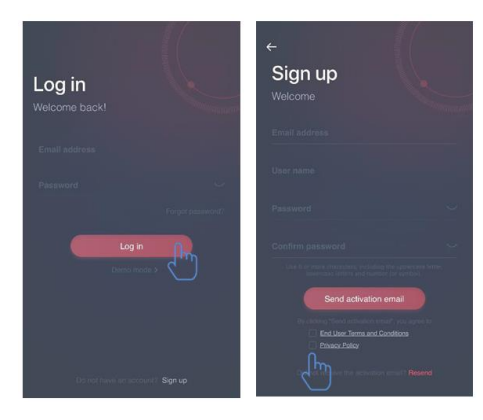

В рамките на интерфейса "Sign up" (Регистриране на акаунт), попълнете съответстващата информация, приемете "Условията и правилата за крайни потребители" и "Политиката за конфиденциалност", след това щракнете върху "Send activation email" (Изпратете имейл за активация). Системата ще изпрати код за потвърждение на регистрираната от потребителя електронна поща, след това потребителят ще въведе изпратения код и ще активира акаунта като използва интерфейса, показан в изображенията.

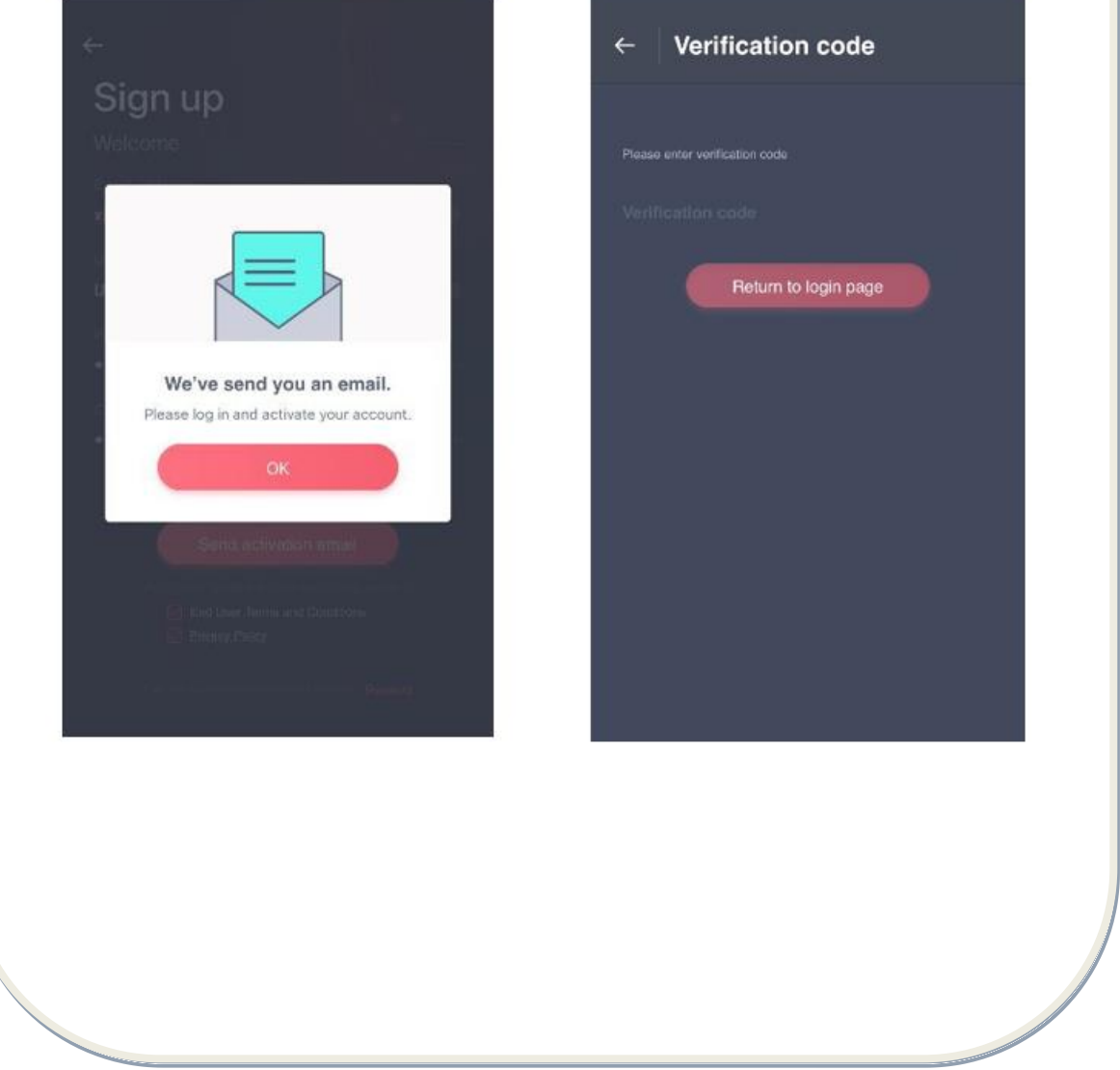

Ако забравите паролата, щракнете върху "Forgot password" (Възстановяване на парола), след това въведете имейл адреса и щракнете върху "Send an email" (Изпратете имейл); в следващия интерфейс въведете "Verification code" (Код за потвърждение), "New password" (Въведете нова парола), "Confirm your new password" (Потвърдете новата Ви парола), след това щракнете върху "Confirm" (Потвърждаване).

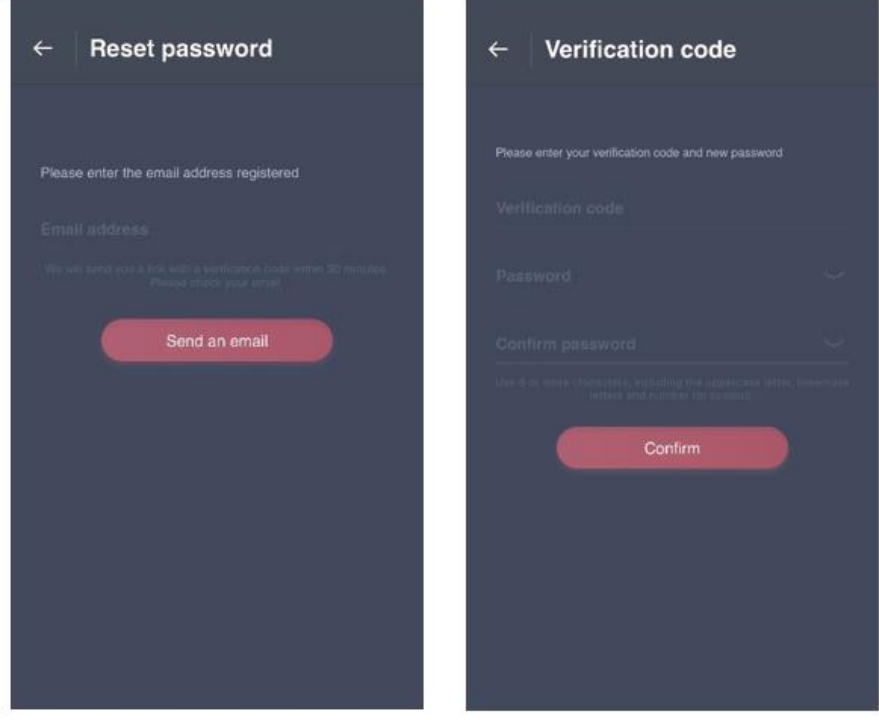

#### **Процедура за сдвояване**

Преди да сдвоите устройството, уверете се, че е свързан към Интернет чрез безжичен рутер. Смартфонът и електродомакинският уред не могат да бъдат сдвоени с помощта на 3G/4G услуга за данни за клетъчна мрежа.

За обезвлажнител: Натиснете едновременно върху бутони "mode" и "fan", и звуковият сигнализатор ще издаде звуков сигнал 3 пъти; изчакайте докато се появи надпис "P2" на цифровия екран;

За преносим климатик: Натиснете 6 пъти върху бутона "SWING" от дистанционното управление и звуковият сигнализатор ще издаде звуков сигнал 5 пъти; изчакайте докато се появи надпис "77" на цифровия екран;

За климатик: Натиснете 6 пъти върху бутона "Horizon Airflow" от дистанционното управление и звуковият сигнализатор ще издаде звуков сигнал 5 пъти; изчакайте докато се появи надпис "77" на цифровия екран. Или натиснете 8 пъти върху бутона "Sleep" от дистанционното управление с кабел, като по този начин ще се извърши сдвояването след като чуете звука на разпределителната мрежа на климатика.

#### **Забележки:**

1. Трите интелигентни електродомакински уреди, които са посочени по-горе, поддържат само един потребител за сдвояване. Ако други потребители искат да проверяват или да контролират състоянието на уредите, трябва да получат разрешение от страна на първия потребител, който е извършил първото сдвояване. Моля, проверете раздел "споделяне" относно специфични методи на употреба.

2. Потребителят, който е извършил първоначалното сдвояване, ще загуби връзката, ако друг потребител извърши горепосочената операция принудително и изпълни успешно сдвояването.

#### **Сдвояване в iOS**

#### **(Уверете се, че смартфонът е свързан към Интернет чрез безжичен рутер)**

След свързване потребителят може да щракне върху "Add device" (Добавяне на устройство) или върху "+" в горния десен ъгъл, за да добавя интелигентни електродомакински уреди. След това изберете вида на устройството, с което искате да се сдвоите.

#### **Съвети:**

Приложението ще изпише надпис "Allow Smart-Living to access this device's location?" **(Позволявате ли на Smart-Living да има достъп до местоположението на това**  устройство?). Изберете "Always Allow" (Винаги позволявам).

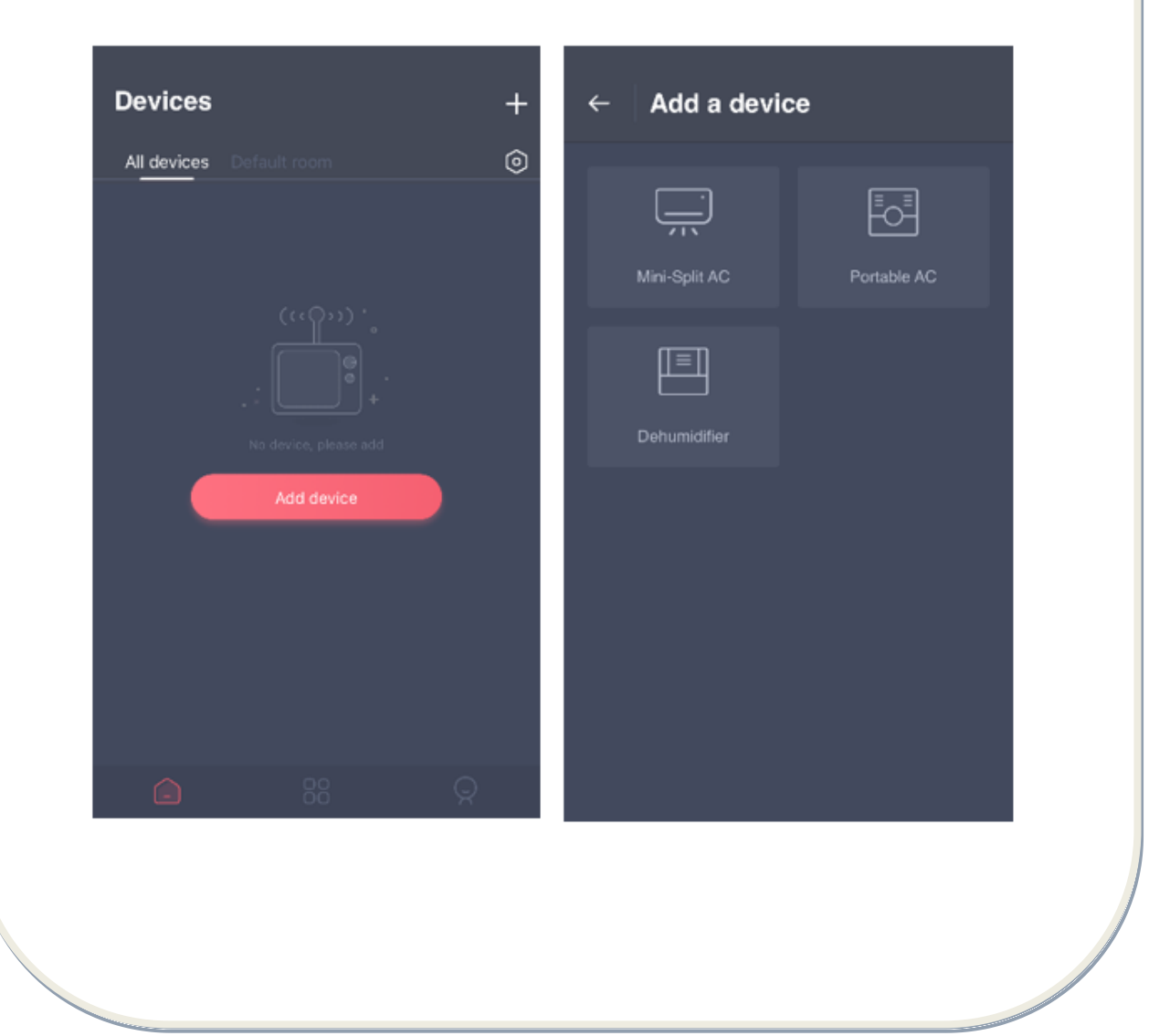

В изображението по-долу е интерфейса за подготовка. Потребителят трябва да следва съветите, за да извърши настройките. След това изберете "Next". Изображението отдясно предоставя инструкции на потребителите относно свързването на едно устройство.

Стъпка 1: След като щракнете върху "Set WiFi", отворете WiFi настройките на телефона или таблета iPhone и изберете мрежата, която съдържа "HiSmart-xx-xxxx" в наименованието.

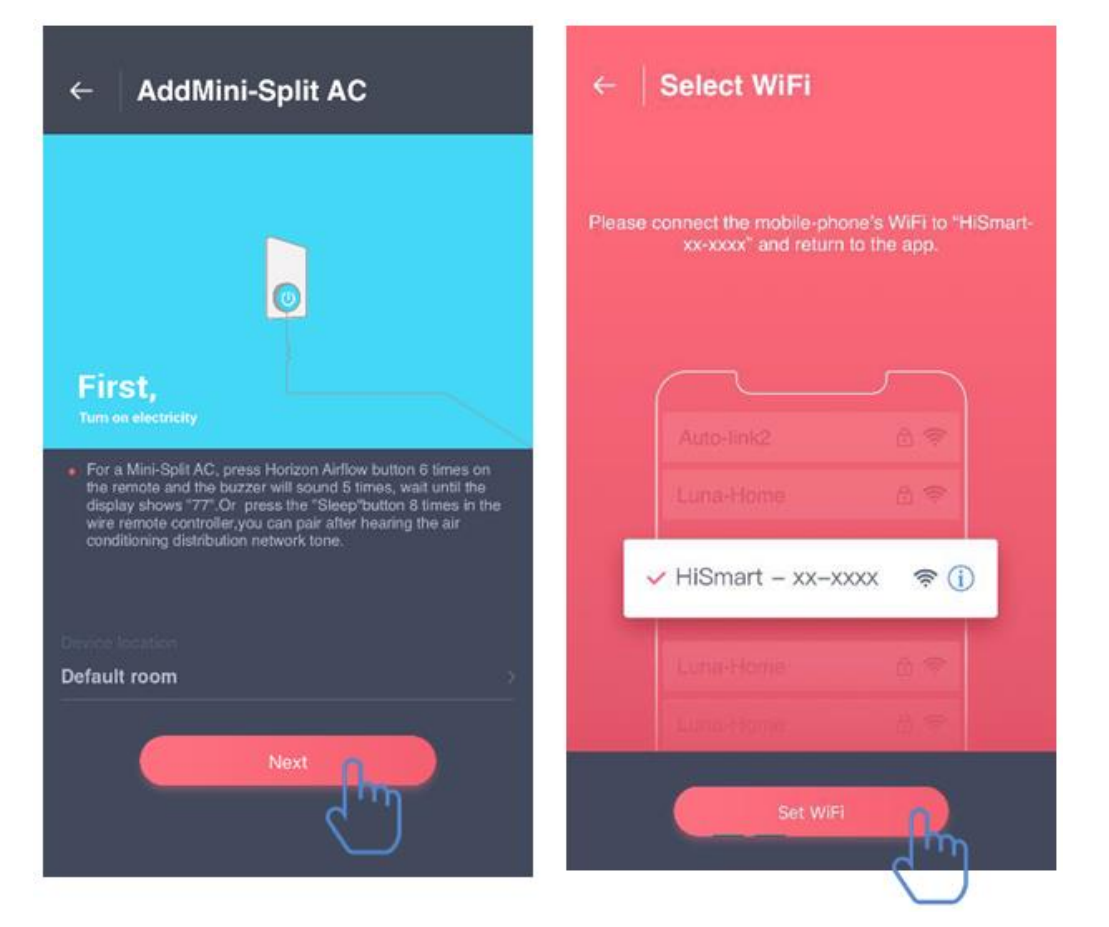

След успешното свързване на устройството, върнете се ръчно в приложението Smart-Living. Стъпка 2: Моля, изберете безжичната мрежа, към която искате да се свържете, и въведете WiFi паролата на Вашия безжичен рутер, след това изчакайте, докато приключи сдвояването.

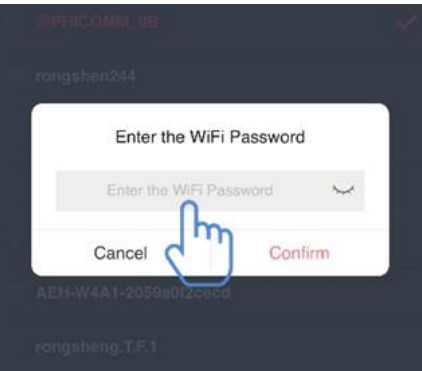

#### **Сдвояване в ANDROID**

**(Уверете се, че смартфонът е свързан към Интернет чрез безжичен рутер)**

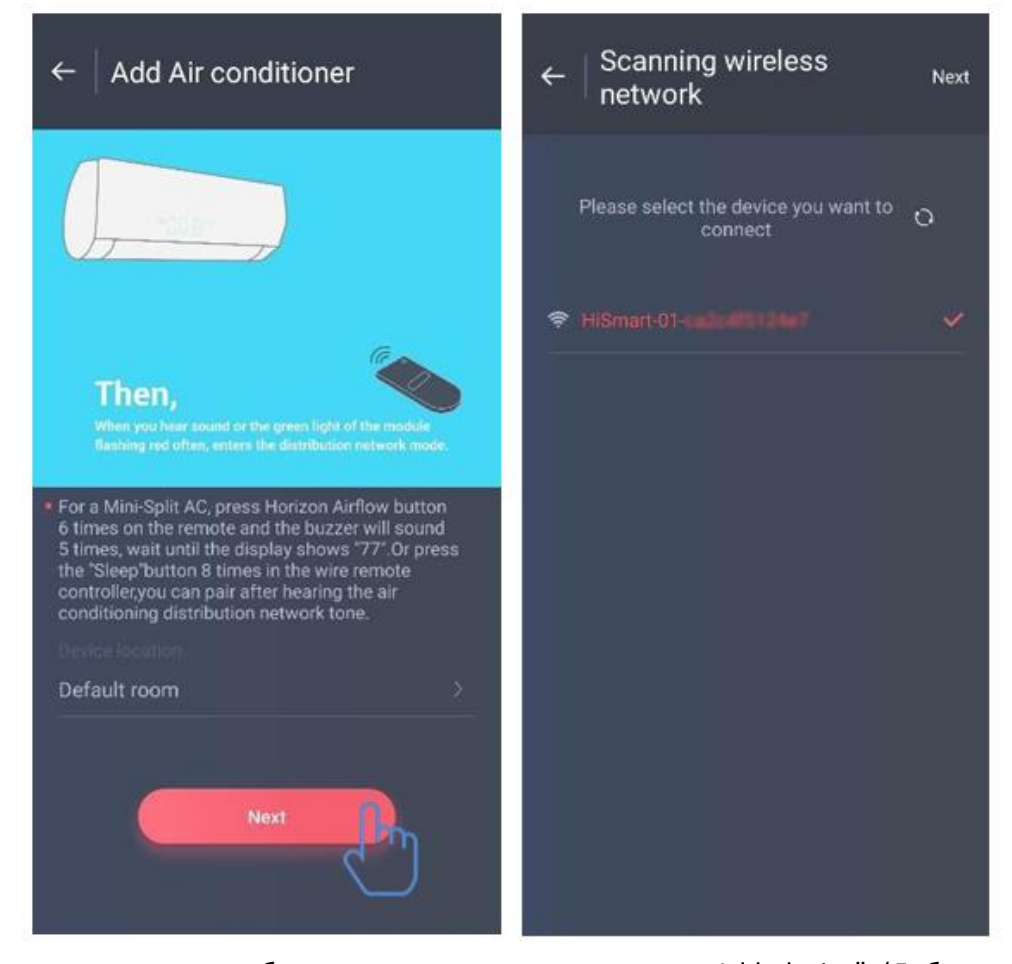

След свързване потребителят може да щракне върху "Add device" (Добавяне на устройство) или върху "+" в горния десен ъгъл, за да добавя интелигентни електродомакински уреди. След това изберете вида на устройството, с което искате да се сдвоите.

В изображението отляво е интерфейса за подготовка. Потребителят трябва да следва съветите, за да извърши настройките. След това изберете "Next".

Стъпка 1: В изображението отдясно изберете мрежата, която съдържа "HiSmart-xx-xxxx" в наименованието, след това щракнете върху "Next" в горния десен ъгъл.

Съвети: Приложението ще изпише надпис "Apply for permission Smart-Living?" (Давате ли позволение на Smart-Living?). Моля, изберете "ОК". Също така, приложението ще изпише надпис "Allow Smart-Living to access this device's location?" (Позволявате ли на Smart-Living да има достъп до местоположението на това устройство?). Моля, изберете "Allow" (Позволявам).

Стъпка 2: Изчакайте, докато се появи списъкът с безжичните мрежи, изберете безжичната мрежа, към която искате да се свържете, въведете WiFi паролата на Вашия безжичен рутер, след това изчакайте, докато приключи сдвояването.

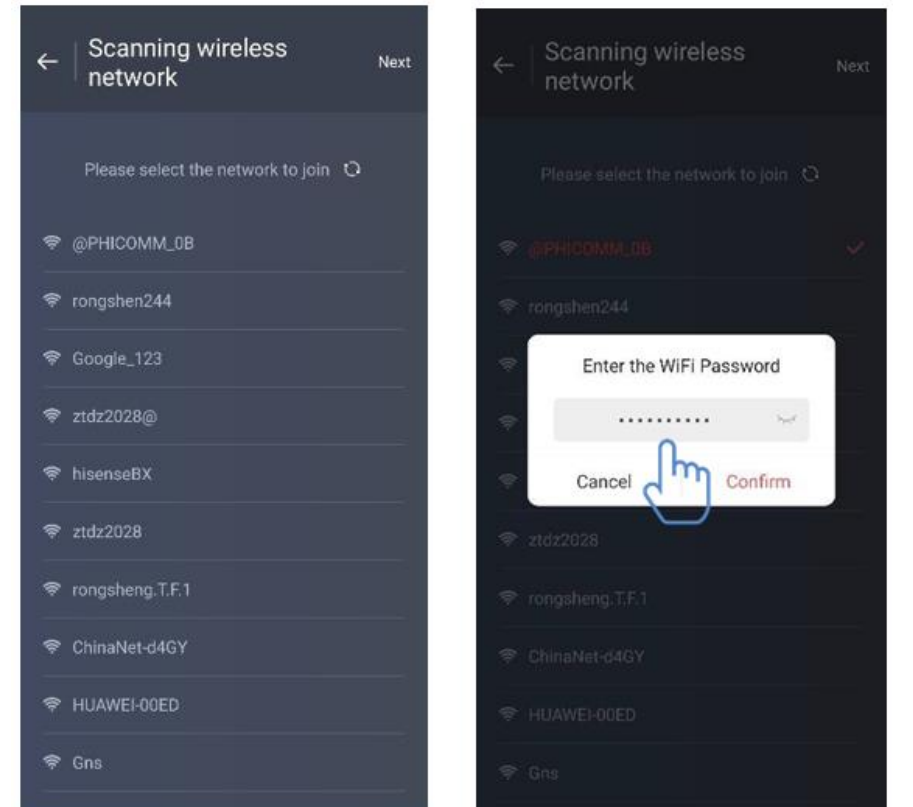

Съвет: Ако по време на процеса на сдвояване се появи следния изскачащ прозорец, моля, изберете "CONNECT".

> **This WLAN network has no internet access. Connect anyway?**

**CANCEL** 

#### **CONNECT**

#### **V. ИНСТРУКЦИИ ЗА ОБЩИТЕ ФУНКЦИИ**

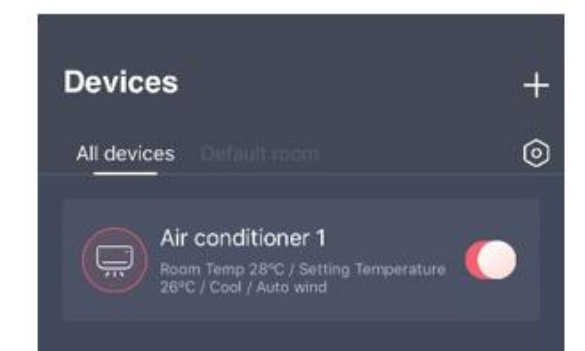

В долната страна на основния интерфейс има три раздела. Първият раздел е "Devices", като в този раздел са показани всички устройства, както и помещението, където се намира всеки един от тях. Потребителят може да щракне върху устройството в контролния интерфейс на устройството. Също така, потребителите могат да конфигурират помещенията в рамките на приложението.

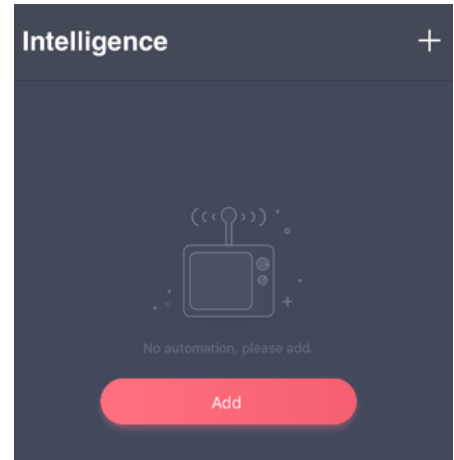

Вторият раздел е "Intelligence". В този раздел потребителите могат да конфигурират разширени настройки, като например предпочитаните настройки, таймера и персонализираните настройки.

Потребителите могат да щракнат върху "Add" (Добавяне) или "+" в горния десен ъгъл, за да създават настройки за функция "Intelligence". Първо, по-долу потребителите трябва да предоставят наименование на интелигентната конфигурация и да изберат иконка за нея. И второ, потребителите трябва да конфигурират поотделно условията и резултатите.

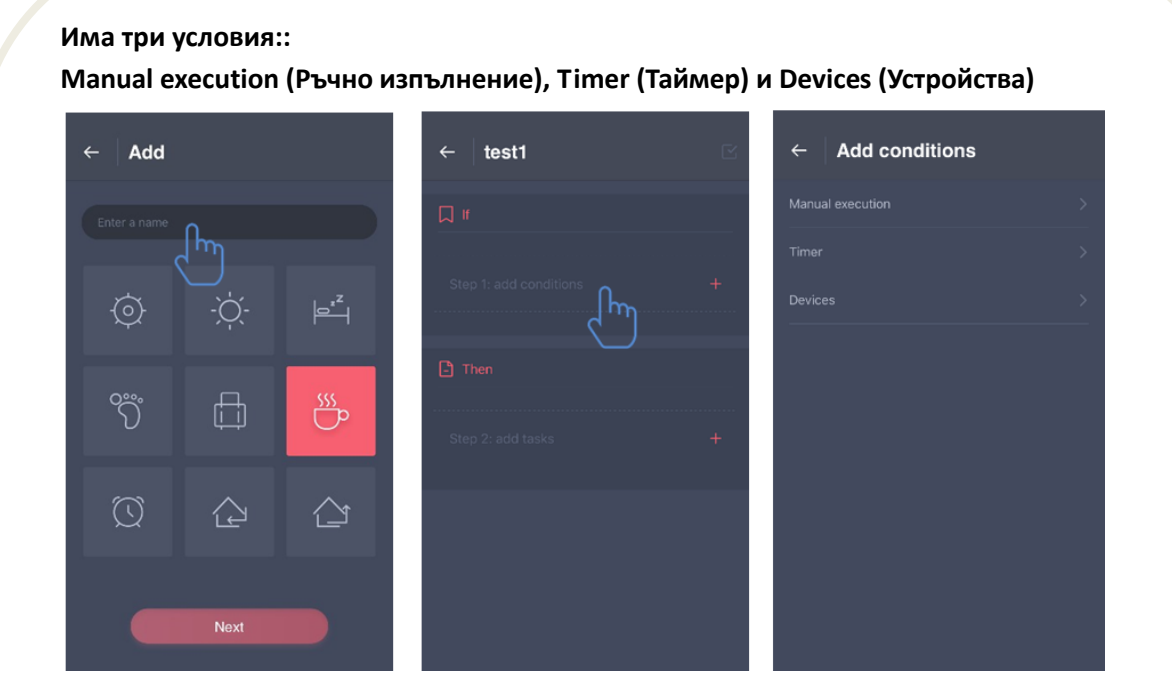

**Ръчно изпълнение:** За климатика - потребителите могат да изключват и включват устройството, могат да конфигурират режима на функциониране, могат да настроят едновременно температурата и скоростта на вентилатора; за обезвлажнителя потребителите могат да изключват и включват устройството, могат да конфигурират режима на функциониране, могат да настроят едновременно нивото на влажност и скоростта на вентилатора.

**Таймер:** Функция седмичен таймер - потребителите могат да конфигурират таймера 7х24 за техните устройства

**Устройства:** Функция персонализирана настройка - потребителите могат да конфигурират стойностите на температурата или влажността на помещението от техните устройства. Когато са достигнати стойностите, се контролира комутатора на устройството. Например, когато температурата/влажността е по-висока или по-ниска от определена стойност, тогава устройството се включва или изключва.

Последният раздел е "Profile". В този раздел потребителите могат да конфигурират някои общи настройки и някои функции за управление.

- Център за съобщения Информация относно неизправности на устройството
- Управление на устройства: Проверка или промяна на настройките на устройството
- Управление на споделянето: Проверка на състоянието на споделяне
- Презентационен режим: Представяне на функционирането на устройството
- Настройки: Общи настройки

#### **Профил на потребителя:**

- Профилна снимка: Добавяне или смяна на профилната снимка на потребителя
- Име на потребителя: Проверка или смяна на името на потребителя
- Имейл: Проверка на регистрирания имейл адрес
- Смяна на паролата: Подмяна на паролата с нова
- Изтриване на акаунта: Потребителите могат да заличат акаунтите си, като цялата информация за потребителите ще бъде изтрита.

#### **Настройки на устройството:**

- Изписване на основната страница: Изберете дали устройството да е видимо или не на основния интерфейс
- Име на устройството: Проверка или смяна на името на устройството
- Местоположение на устройството: Проверка или смяна на местоположението на устройството
- Споделяне на устройството: Споделяне на устройството с друг акаунт
- ID на устройството: MAC адрес на устройството
- Изтриване на устройството: Анулиране на сдвояването на устройството

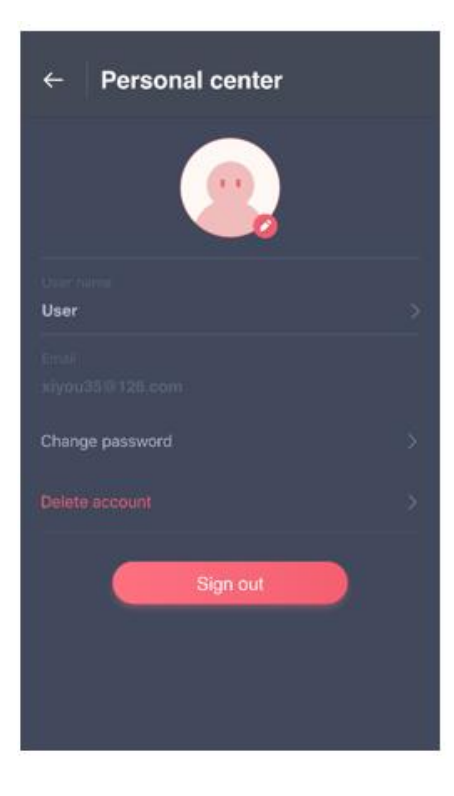

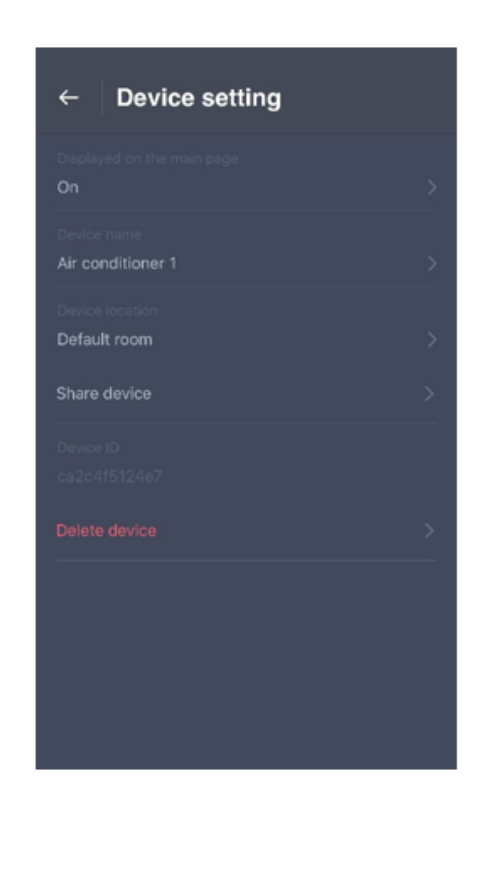

#### **Настройки:**

- Изпращане на съобщения: Превключване за изпращане на съобщения
- Избор на език: Настройки език
- Изпразване на кеша: Изчистване на кеш паметта
- За WiFi модула: Кратко представяне на модула WiFi
- Ограничаване на отговорността: Политика за конфиденциалност
- Споделяне на приложението: Споделяне на линка за изтегляне на приложението
- Информация за версията: Версия на приложението

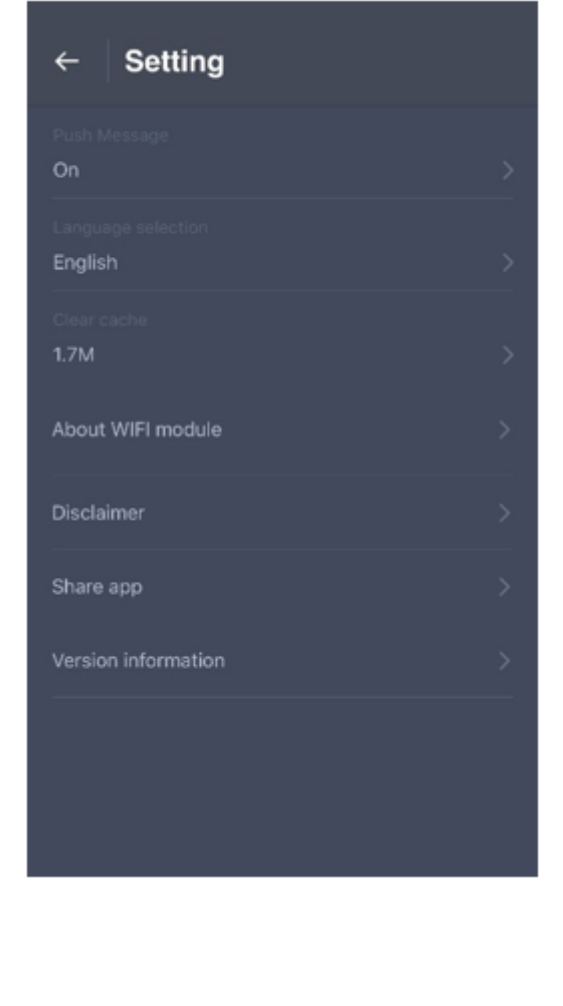

### **VI. ОТСТРАНЯВАНЕ НА ПРОБЛЕМИ**

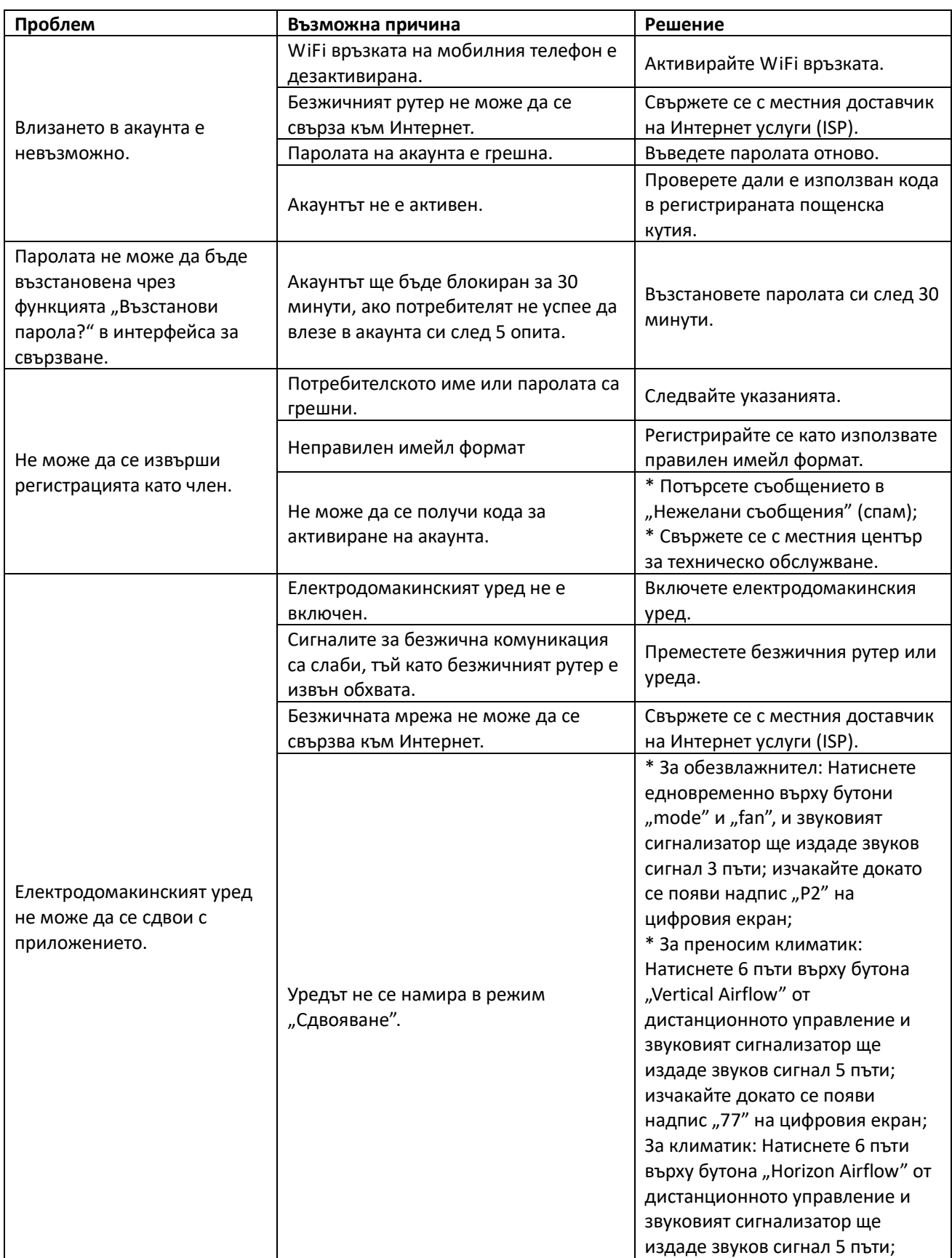

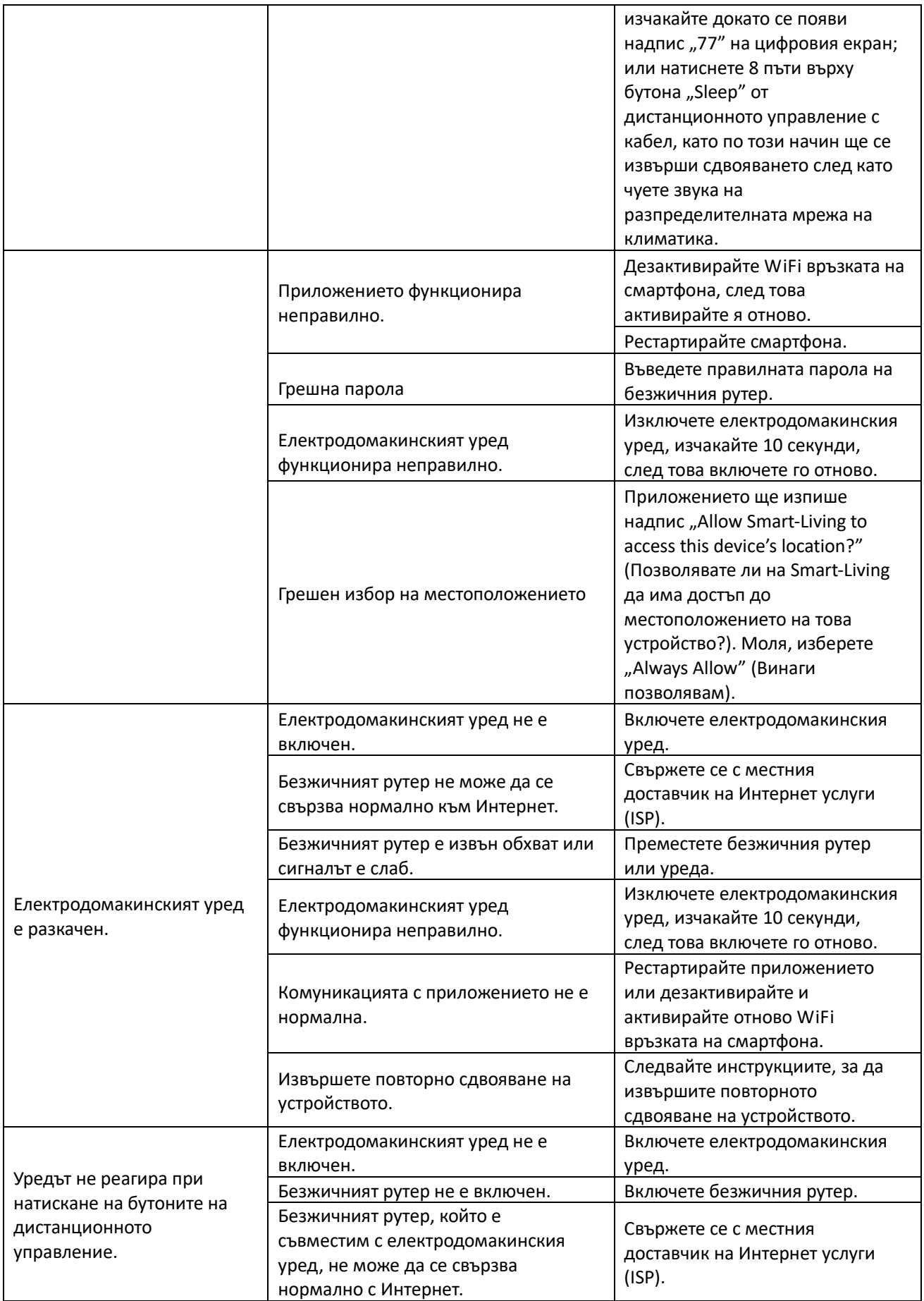

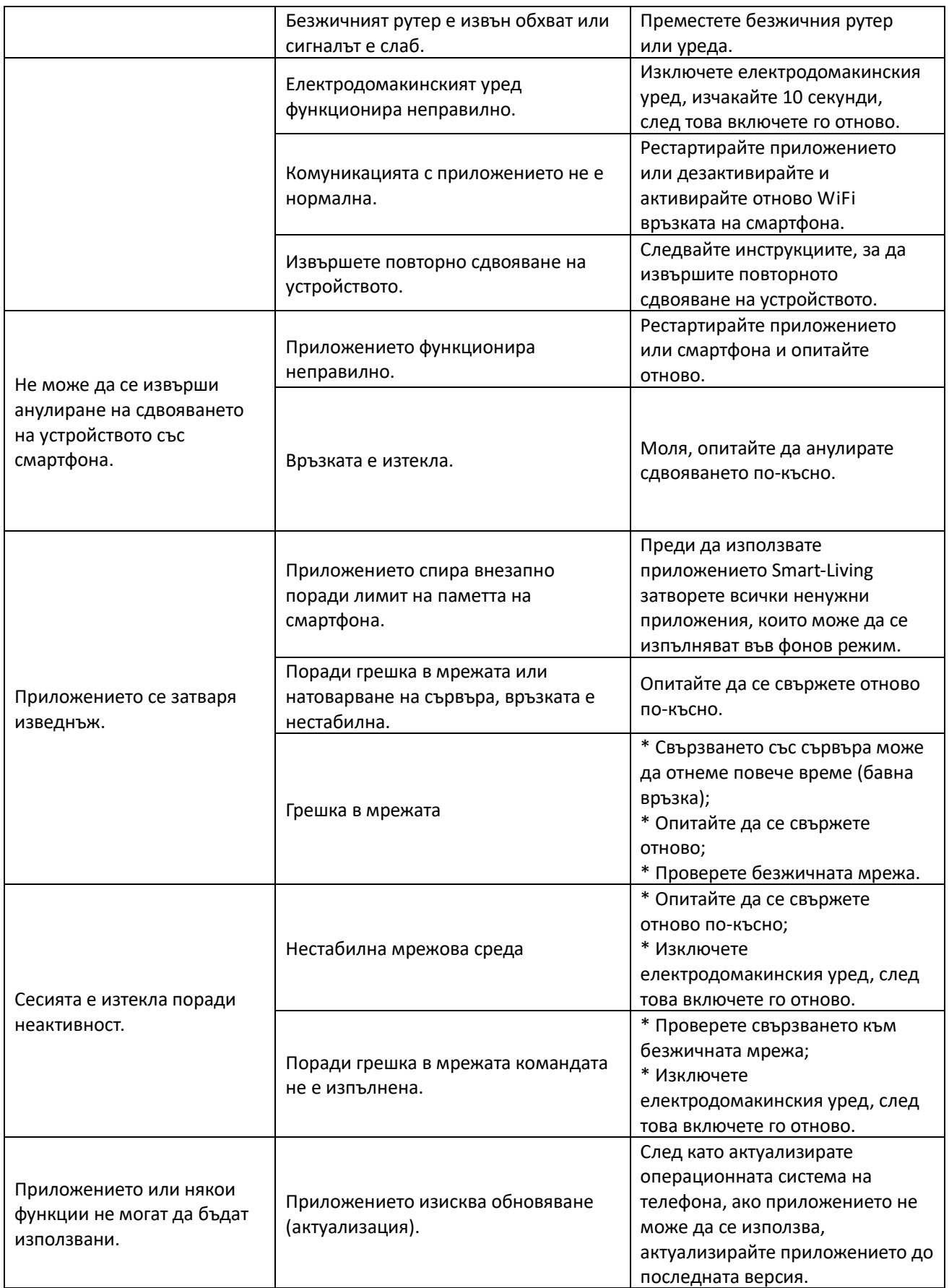

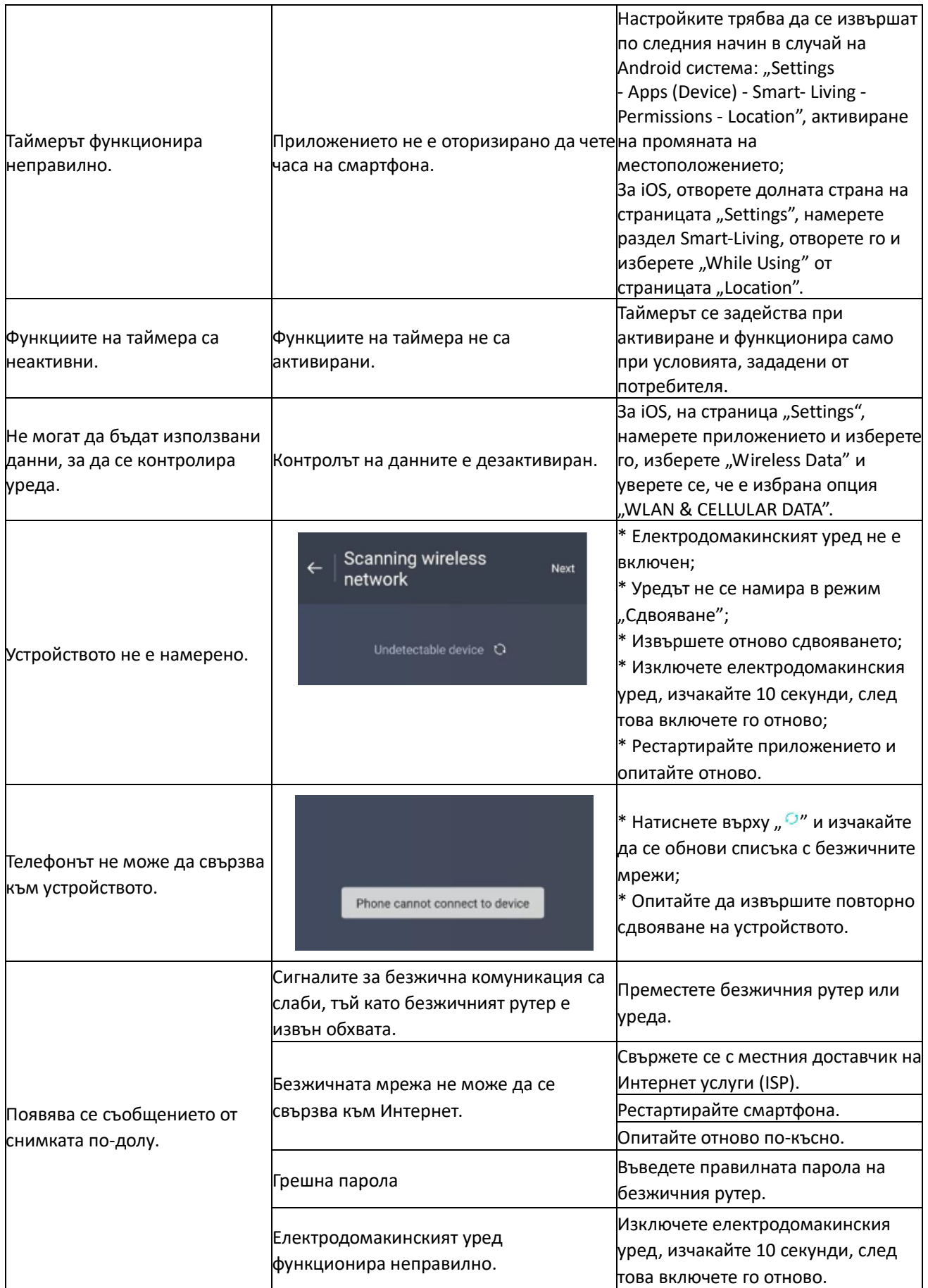

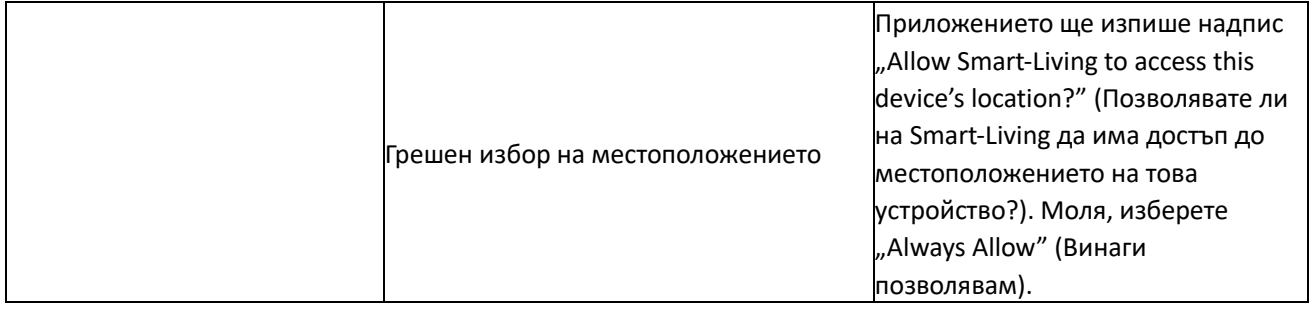

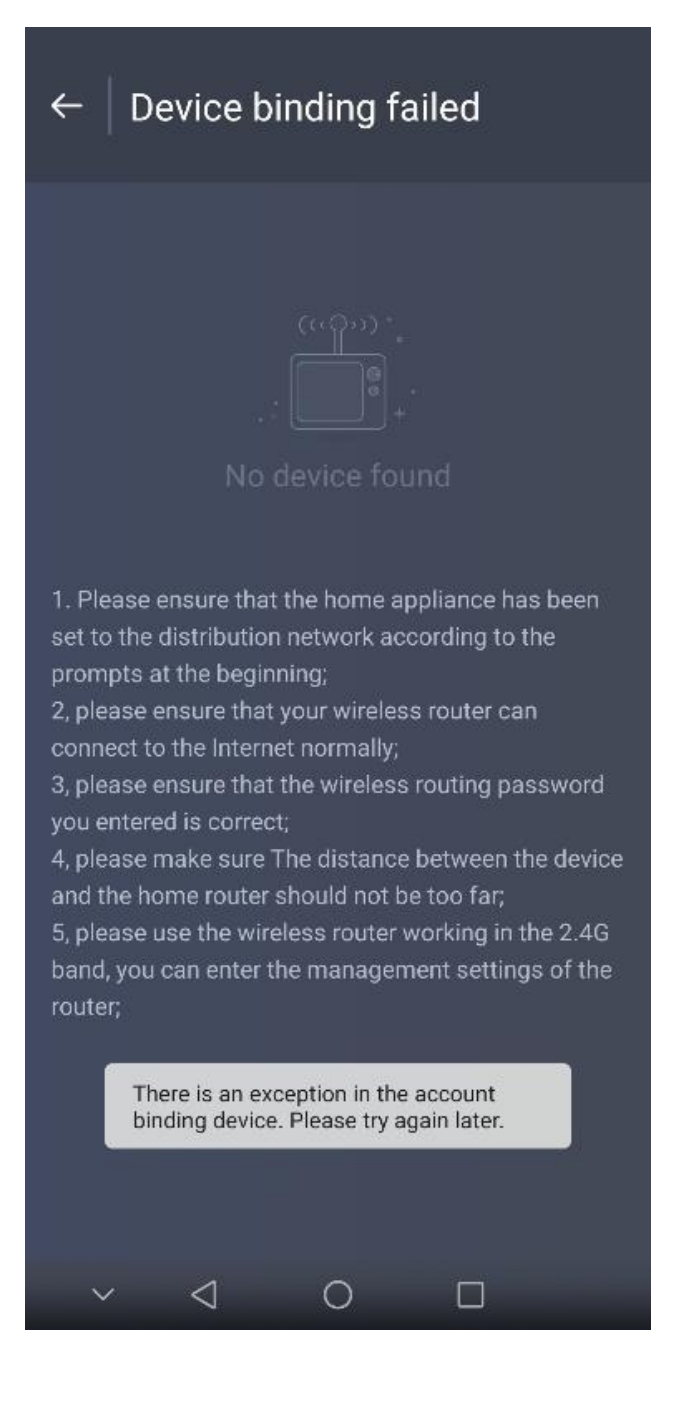

# HEINNER

## **A WiFi funkcióra vonatkozó használati**

## **kézikönyv**

**Modell:** 

**HAC-HS12WIFI++**

**HAC-HS18WIFI++**

**HAC-HS24WIFI++**

**Köszönjük, hogy megvásárolta termékünket!**

#### **I. BEVEZETÉS**

*A készülék használata előtt figyelmesen olvassa el a jelen használati útmutatót. Utólagos tanulmányozás céljából, kérjük, őrizze meg a használati kézikönyvet.*

A kézikönyvet azért szerkesztettük, hogy rendelkezésére bocsássunk a készülék üzembe helyezésére, használatára és karbantartására vonatkozó minden szükséges utasítást a.

A készülék helyes és biztonságos használata érdekében, az üzembe helyezés és használat előtt kérjük, olvassa el figyelmesen a használati kézikönyvet.

#### **II. ÓVINTÉZKEDÉSEK**

Köszönjük a termékeink iránt tanúsított bizalmat! Örvendünk, hogy a termékünket választotta, és bizonyosak vagyunk afelől, hogy ez a készülék mostantól sok évig tökéletesen kielégíti igényeit! Büszkék vagyunk a termékeinkre, és várjuk javaslataikat és véleményeiket, melyek segítségünkre lesznek az Önök elvárásainak a kielégítésében. A közvetlen kapcsolatfelvétel érdekében, kérjük, hogy az elérhetőségre vonatkozó tudnivalókat tanulmányozza a Smart-Living alkalmazásban.

A Smart-Living alkalmazás összeegyeztethető bizonyos háztartási berendezésekkel (légkondicionáló és légszárító berendezés). Az alkalmazás nem egyeztethető össze más háztartási berendezésekkel vagy más márkák termékeivel. Kérjük, hogy használat előtt bizonyosodjon meg a berendezések megfelelő beszereléséről.

**Megjegyzés: Előfordulhat, hogy a jelen használati kézikönyv előírásaitól eltérő használat esetén nem megfelelően működik az alkalmazás.**

A jelen készülék megfelel az FCC előírások 15. részének. A használat az alábbi két feltétel tárgyát képez: (1) ez az eszköz nem szabad káros interferenciát okoznia és (2) és ez az eszköz engedélyez minden fogott interferenciát, beleértve a nem kívánt működést okozó interferenciákat is.

Ez a készülék szabadalom mentes, megfelel a kanadai szabadalom alól felmentett RSS Innovation, Science and Economic Development (az Innováció, Tudomány és Gazdasági fejlődés rádió szabványok) előírásainak megfelelő adókészüléke(ke)t/jelrögzítő(ke)t tartalmaz.

A használat az alábbi két feltétel tárgyát képez:

(1) Ez a készülék nem okoz interferenciát.

(2) Ez az eszköz bármely interferenciát engedélyez, beleértve azokat s, amelyek a berendezés nem kívánt működését okozhatják.

#### **SUGÁRTERHELÉSRE VONATKOZÓ NYILATKOZAT**

Ez az eszköz tiszteletben tartja az ellenőrizetlen környezetre meghatározott sugárterhelésre vonatkozó kanadai határértékeket. Az adókészüléket ne használja antennával vagy másik adókészülékkel együtt.

#### **III. A SMART-LIVINGGEL ÖSSZEEGYEZTETHETŐ HÁZTARTÁSI BERENDEZÉSEKRE VONATKOZÓ RENDSZER**

A kézikönyv a Smart-Living alkalmazással összeegyeztethető háztartási berendezésekre vonatkozó utasításokat tartalmaz, az intelligens WiFi módot és az okostelefonon történő alkalmazást is beleértve. A Smart-Living alkalmazás telepítéséhez egy okostelefonra van szükség. Jelenleg a táblagépek nem összeegyeztethetők.

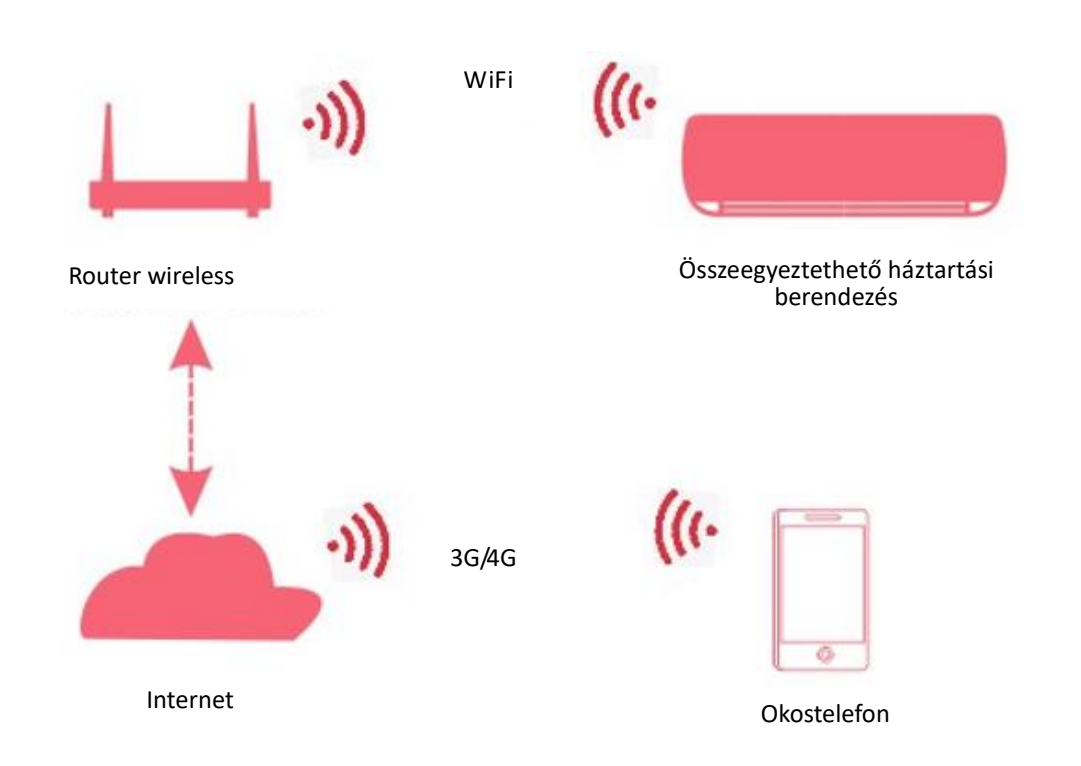

A felhasználóknak először a Smart-Living alkamazást kell telepíteniük az okostelefonjaikra, az alkalmazás pedig ellenőrzési utasításokat küld a háztartási készülék belső WiFi moduljához a fenti ábrán megjelölt kommunikációs útvonal révén. Az intelligens eszköz majd az okostelefon segítségével ellenőrizhető és kezelhető.

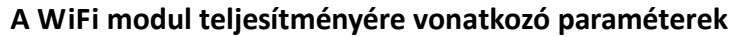

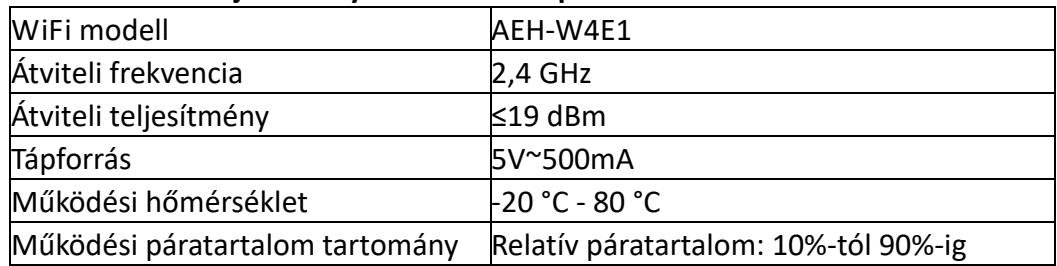

#### **IV. A RENDSZER MŰKÖDÉSÉRE VONATKOZÓ KÖVETELMÉNYEK**

#### **A. Az okostelefonra vonatkozó rendszerkövetelmények:**

A Smart-Living alkalmazás okostelefonra történő sikeres letöltéséhez az alábbi minimális feltételek szükségesek:

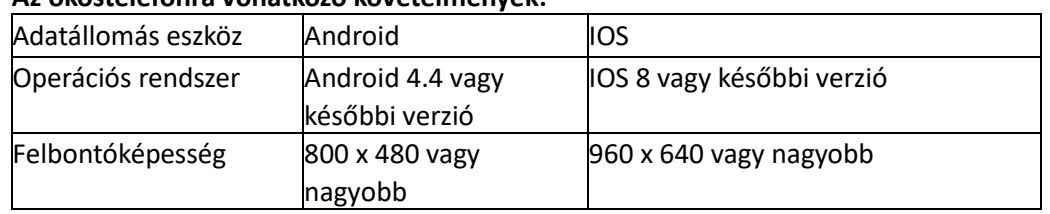

#### **Az okostelefonra vonatkozó követelmények:**

#### **B. A wireless routerre vonatkozó követelmények**

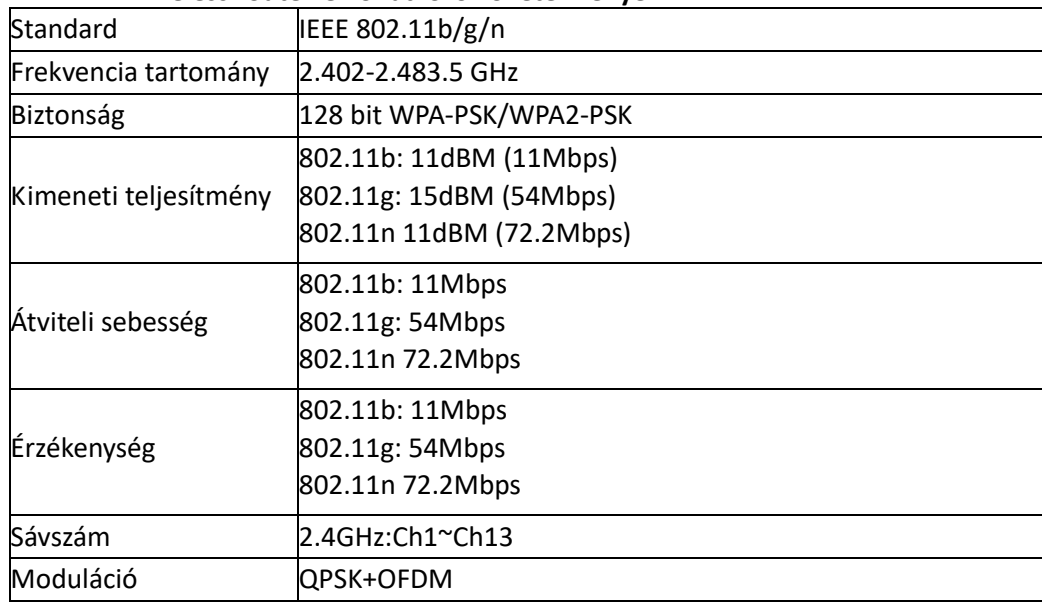

#### **Megjegyzések:**

\*Kérjük, hogy próbáljon 2,4G engedélyezett wireless routert használni.

\* A wireless router követelményei általános előírások.

\* A környezettől függően sok rendelkezésre álló WiFi elérhetőség lehet.

Fontos meggyőződnie arról, hogy a helyest használja.

\* Egy router tűzfal (firewall) tartalmazhat szülői ellenőrzés beállítást vagy magas szintű biztonságot, ezek a beállítások pedig leállíthatnak az eszköz számára szükséges bizonyos hálózati kapukat.

\*Az alábbi hálózati állomások kellene nyitottak/bejegyzettek legyenek a routeren lévő engedély jegyzéken: 80/443/53/55055/55056 (a tűzfalakra (firewall) vonatkozó konfigurálás útmutató érdekében tanulmányozza a router használati kézikönyvét)

A Wi-Fi modul nem fogad el újonnan engedélyezett Wi-Fi műszaki leírást és nem szabványos Wi-Fi engedélyezési típusokat.

#### **C. A WiFi hálózat lakásba való csatlakoztatására vonatkozó tanácsok**

\* A Smart-Living kompatibilis eszközt helyezze a lehető legközelebb a Wireless routerhez.

\* Csökkent WiFi jel esetén a Smart-Living alkalmazás és a Wi-Fi modul a Wi-Fi jel függvényében kikapcsolhatók.

\* Bizonyosodjon meg arról, hogy semmilyen fém tárgy nincs a készülék mellé helyezve, és nem zavarja más módon a Wi-Fi jelt.

\* A hálózat dinamikus összekapcsolhatósága miatt előfordulhat, hogy az igény lejár. Ebben az esetben indítsa újra a hálózatot.

\* A hálózat dinamikus összekapcsolhatósága miatt az ellenőrzési eljárások lejárhatnak, az alkalmazás és a termék ellentétes konfigurációs információkat jelezhetnek ki. Az információk összehangolása érdekében csatlakozzon újra.

#### **D. Egyéb elővigyázatossági követelmények és intézkedések**

\* Az okostelefont a Wi-Fi hálózathoz és nem a 3G / 4G hálózathoz kell csatlakoztatni abban az esetben, ha első alkalommal van a Smart-Living háztartási készülékekhez hozzárendelve.

\* A Smart-Living alkalmazás használata esetén a mobilhálózat adathasználat költségeket időzhet elő, ha a mobiltelefon egy 3G / 4G adatszolgáltatáshoz van csatlakoztatva.

\* Az internet csatlakoztatás a tűzfalak (firewall) jelenléte miatt meghiúsulhat. Ebben az esetben azt ajánljuk, hogy lépjen kapcsolatba az internet szolgáltatójával;

\* Ha az Ön internet hálózatának a szolgáltatója az internethez csatlakozáshoz felhasználónevet vagy jelszót kér, az internethez csatlakozáskor be kell írnia a felhasználónevet vagy a jelszót.
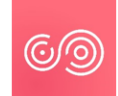

### **A SMART-LIVING ALKALMAZÁS LETÖLTÉSE**

- 1. Mielőtt megpróbálná letölteni az internetet, bizonyosodjon meg arról, hogy az okostelefon csatlakoztatva van az internethez.
- 2. Az Android rendszerű okostelefonok esetén nyissa meg a PLAY Store alkalmazást, a legújabb verzió megtalálása érdekében írja be a keresősávba a Smart-Livinget. Töltse le, és telepítse.
- 3. Az IOS rendszerű okostelefonok esetén nyissa meg az APP Store alkalmazást, a legújabb verzió megtalálása érdekében írja be a keresősávba a Smart-Livinget. Töltse le, és telepítse.
- 4. Vagy az okostelefont használhatja az alábbi QR kód szkennelésére és az alkalmazás letöltésére.

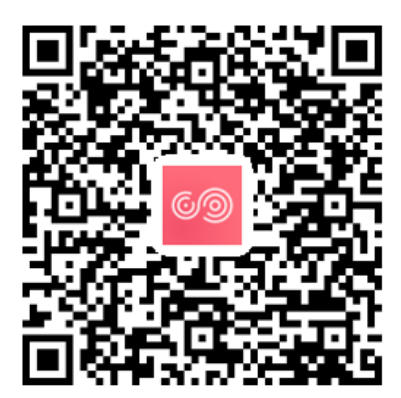

QR kód az Android operációs rendszerhez

### **Regisztrálási és csatlakoztatási mód**

QR kód az IOS operációs rendszerhez

(Kérjük, bizonyosodjon meg arról, hogy az okostelefon aktív internetkapcsolattal rendelkezik.)

A Smart-Living alkalmazás letöltése után telepítse az útmutatónak megfelelően, majd nyissa meg az alkalmazást az alkalmazás piktogramjára kattintva. Az ábrán jelölt módon, a felhasználó fiókkal nem rendelkező személyeknek felhasználói fiókot kell létrehozniuk a "Sign up" (Regisztráció) felületre kattintva, a felhasználói fiókkal rendelkező személyek pedig közvetlenül csatlakozhatnak a "Log in" (Bejelentkezés) felületre kattintva.

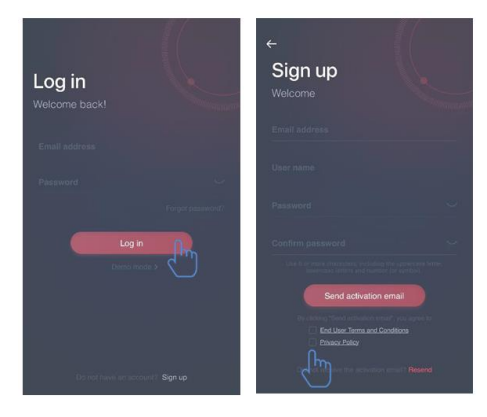

A "Sign up" (Regisztráció) felület keretén belül töltse ki a megfelelő információkat, fogadja el a "Végfelhasználói feltételeket" és a "Titoktartási politikát", majd kattintson a "Send activation email" (Küldjön aktiválási e-mailt). A rendszer egy ellenőrzési kódot küld a felhasználó regisztrált e-mail fiókjába, majd a felhasználó elküldi a kódot, és az ábrán jelölt felület használatával aktiválja a felhasználói fiókot.

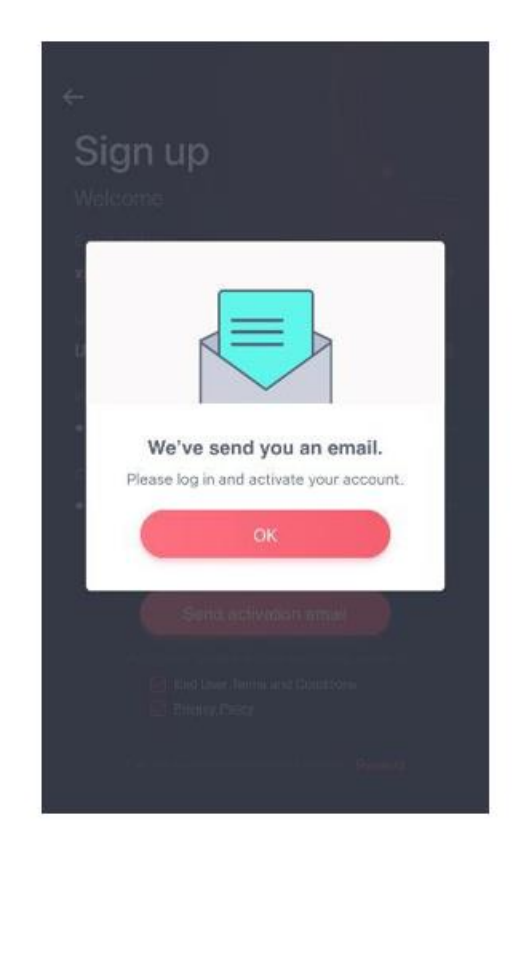

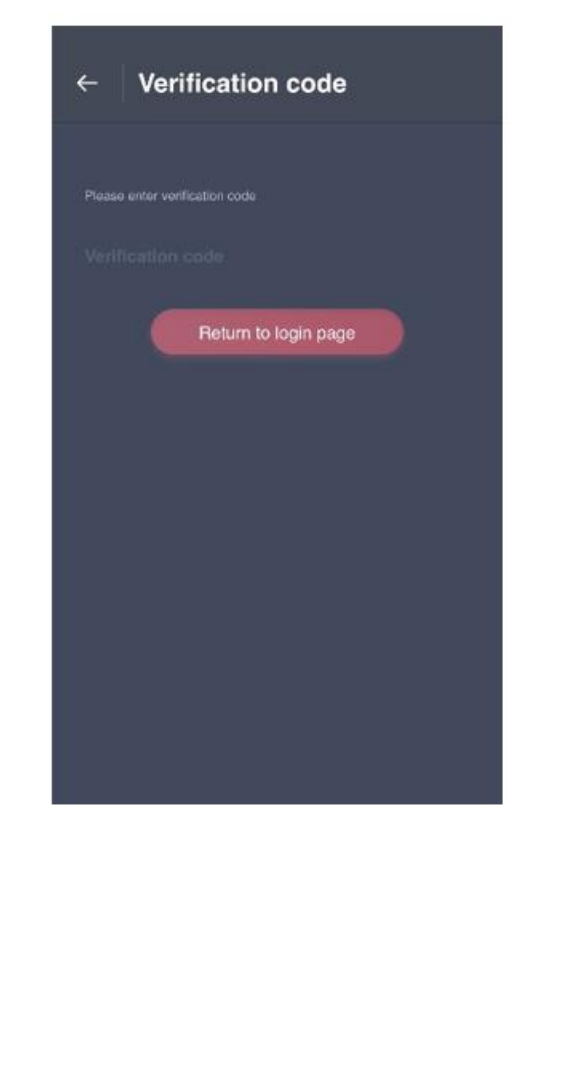

A jelszó elfelejtése esetén, kattintson a "Forgot password" (Elfelejtett jelszó) opcióra, írja be az e-mail címét, és kattintson a "Send an email" (Levél elküldése) opcióra; a következő felületen írja be a "Verification code" (Ellenőrző kód), "new password" (új jelszó), "Confirm your new password" (Erősítse meg az új jelszavát), majd kattintson a "Confirm" (Megerősítés) opcióra.

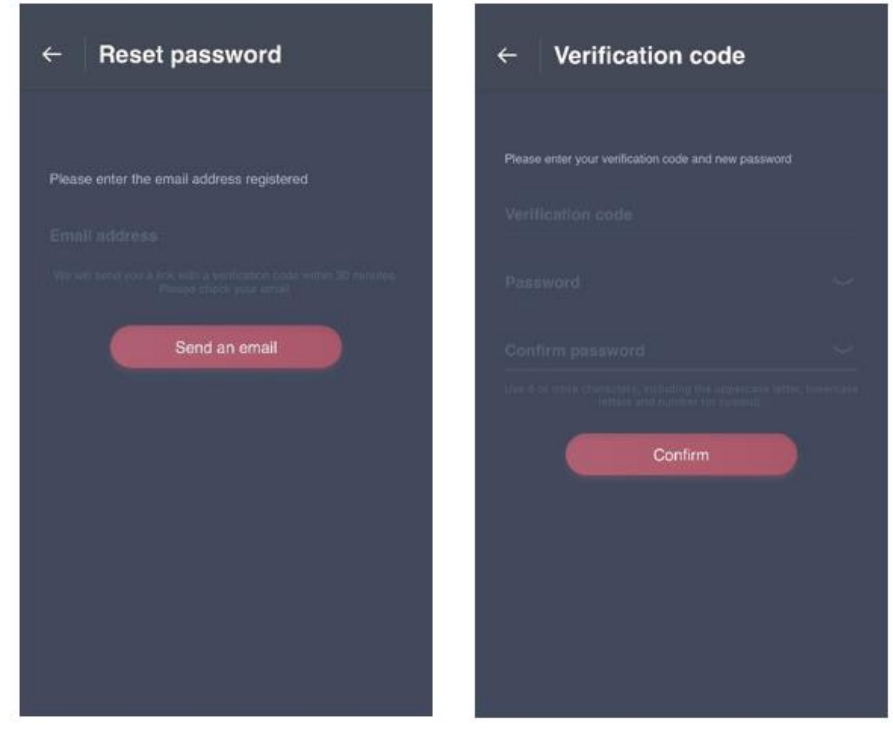

### **TÁRSÍTÁSI ELJÁRÁS**

A z eszköz társítása előtt bizonyosodjon meg arról, hogy az eszköz egy wireless router segítségével csatlakoztatva van az internethez. Az okostelefon és a háztartási készülék nem társítható 3G / 4G mobil adathálózat szolgáltatással.

A légszárító berendezés esetében nyomja meg egyszerre a "mode" és a "fan" gombokat, a hangjelző berendezés pedig 3 alkalommal egy hangjelzést bocsát ki; várjon, amíg a kijelzőn megjelenik a "P2";

A hordozható légkondicionáló berendezés esetében nyomja meg 6-szor a távirányító "SWING" gombját, a hangjelző berendezés 5 alkalommal egy hangjelzést bocsát ki; várjon, amíg a kijelzőn megjelenik a "77";

A légkondicionáló berendezés esetében nyomja meg 6-szor a távirányító "Horizon Airflow" gombját, a hangjelző berendezés pedig 5 alkalommal egy hangjelzést bocsát ki; várjon, amíg a kijelzőn megjelenik a "77". Vagy nyomja meg 8-szor a vezetékes távirányító "Sleep" gombját, majd a légkondicionált levegő elosztó hálózat hangjának a hallása után lehetővé válik a társítást.

# **Megjegyzések:**

1. Mindhárom fent említett háztartási okos eszköz a társítás elvégzését csak egy felhasználó által engedélyezi. A berendezések állapotának más felhasználók általi ellenőrzése vagy felülvizsgálata esetén, azoknak meg kell szerezniük az első társítást végző felhasználó engedélyét. A speciális használati módok érdekében kérjük, tanulmányozza a "megosztás" fejezetet.

2. A kezdeti társítást végző felhasználó elveszti a csatlakozást, ha egy másik felhasználó erőltetetten végzi el a fenti műveletet, és sikeresen végzi el a társítást.

# **IOS RENDSZER TÁRSÍTÁSA**

**(Győződjön meg arról, hogy az okostelefon wireless router révén csatlakoztatva van az internethez.)** 

Csatlakoztatás után, a háztartási okos eszközök hozzáadása érdekében a felhasználó rákattinthat az "Add device" (Eszköz hozzáadása) vagy a felső jobb sarokban található "4" menüpontra. Majd válassza ki a társítani kívánt eszköz típust. **Tanácsok:** 

**Az alkalmazás kijelzi a "Allow Smart-Living to access this device's location?" (Engedélyezi, hogy a Smart-Living alkalmazás hozzáférjen ennek az eszköznek a helyadataihoz?) Válassza ki a "Always Allow" (Mindig engedélyezze) opciót.**

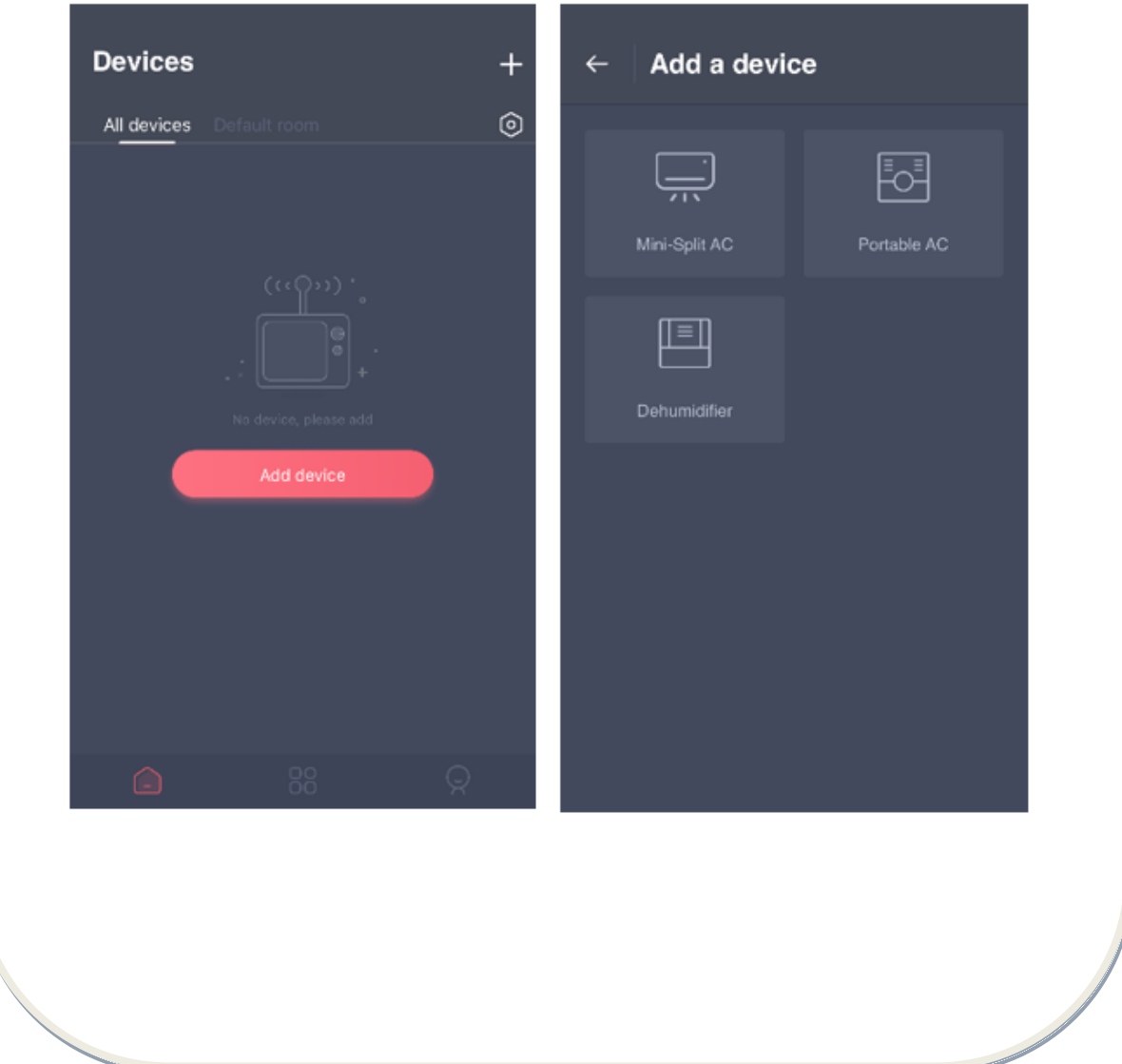

Az alábbi ábrán az előkészítő felület található, a felhasználónak a beállítások elvégzése érdekében követnie kell az utasításokat. Majd válassza a "Next" opciót. A jobb oldali ábra a felhasználók számára egy eszköz csatlakoztatására vonatkozó útmutatást nyújt. 1. lépés: A "Set WiFi" (WiFi kiválasztás) opcióra kattintás után, az iPhone-on vagy a táblagépen nyissa meg a WiFi beállításokat, és válassza ki a megnevezésében a "HiSmart-xx-xxxx" -ot tartalmazó hálózatot.

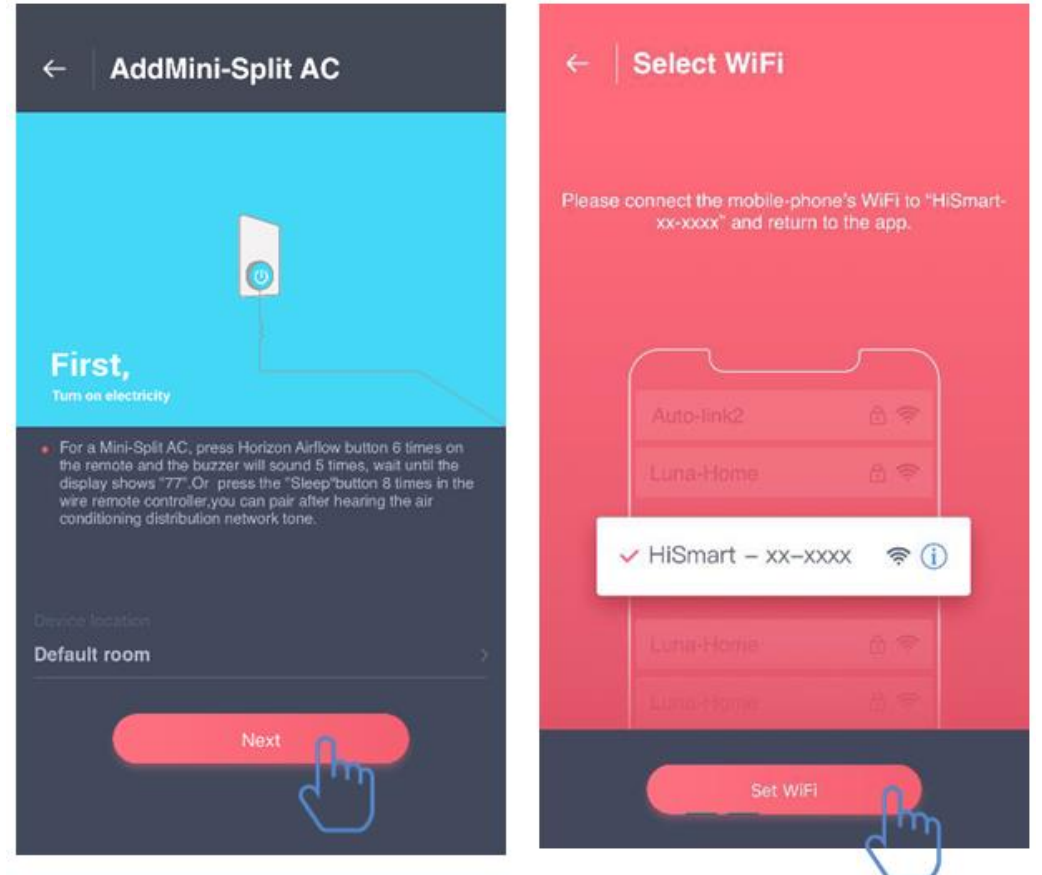

Az eszköz sikeres csatlakoztatása után, manuálisan térjen vissza a Smart-Living alkalmazásra. 2. lépés: Kérjük, hogy válassza ki azt a wireless hálózatot, amelyhez csatlakozni akar, adja meg az Ön wireless routerének a jelszavát, majd várjon a társítás létrehozásáig.

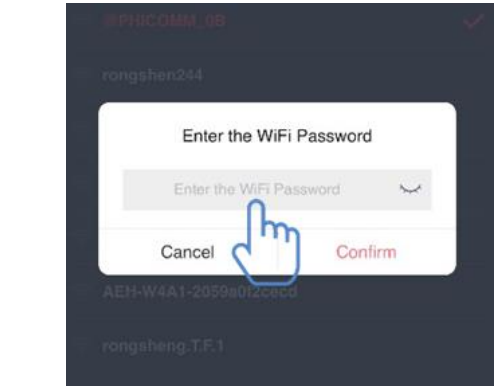

# **ANDROID társítása**

**(Győződjön meg arról, hogy az okostelefon wireless router révén csatlakoztatva van az internethez.)**

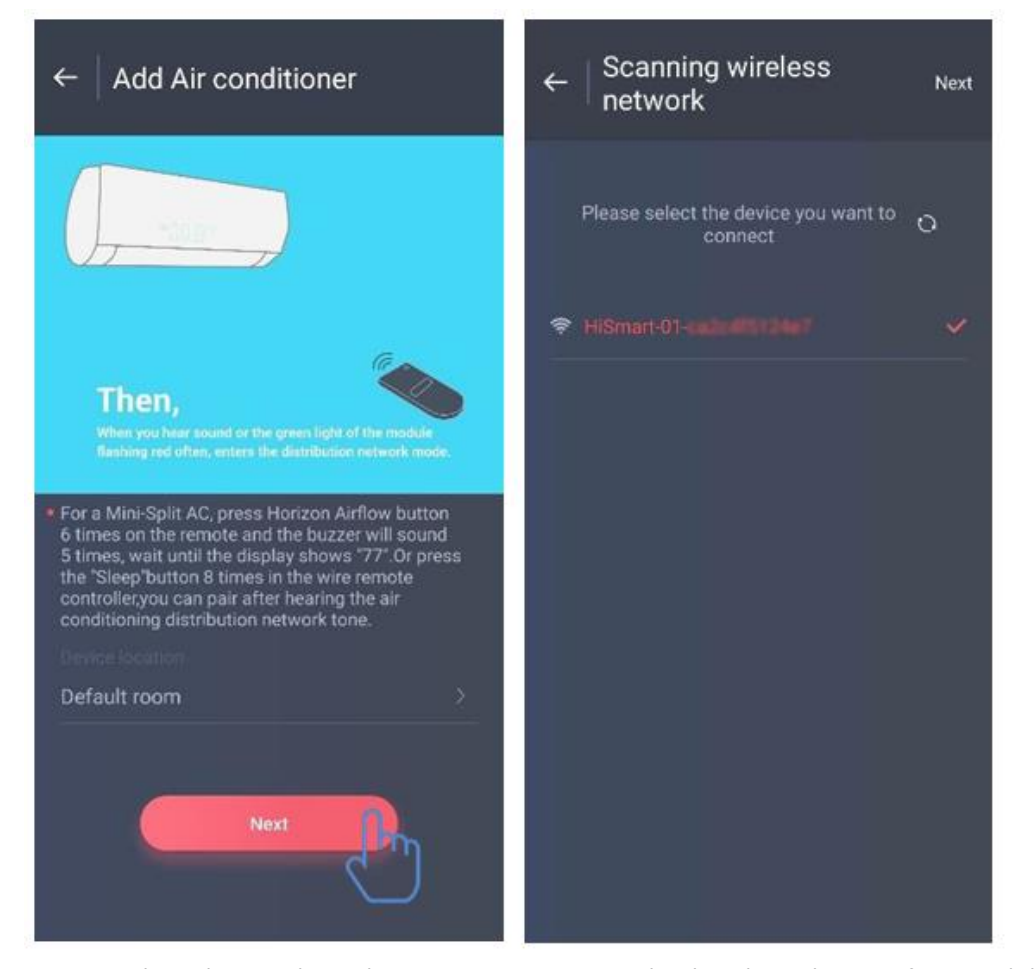

Csatlakoztatás után, a háztartási okos eszközök hozzáadása érdekében a felhasználó rákattinthat az "Add device" (Eszköz hozzáadása) vagy a felső jobb sarokban található "+" menüpontra. Majd válassza ki a társítani kívánt eszköz típust.

A bal oldali ábrán az előkészítő felület található, a felhasználónak a beállítások elvégzése érdekében követnie kell az utasításokat. Majd válassza a "Next" opciót.

1. lépés: A jobb oldali ábrán válassza ki a megnevezésében "HiSmart-xx-xxxx"-ot tartalmazó hálózatot, majd a jobb felső sarokban kattintson a "Next" opcióra.

Tanácsok: Az alkalmazás az alábbit jelzi ki: Aipply for permission Smart-Living?" (Igényel Smart-Living engedélyt?) Kérjük, válassza az "OK" opciót. Közben az alkalmazás kijelzi a "Allow Smart-Living to access this device's location?" (Engedélyezi, hogy a Smart-Living Home alkalmazás hozzáférjen ennek az eszköznek a helyadataihoz?) Kérjük, válassza az "Allow" (Engedélyezi) opciót.

2. lépés: Várjon a wireless router jegyzékmegjelenítéséig, válassza ki azt a wireless hálózatot, amelyhez csatlakozni akar, adja meg az Ön wireless routerének a jelszavát, majd várjon a társítás létrehozásáig.

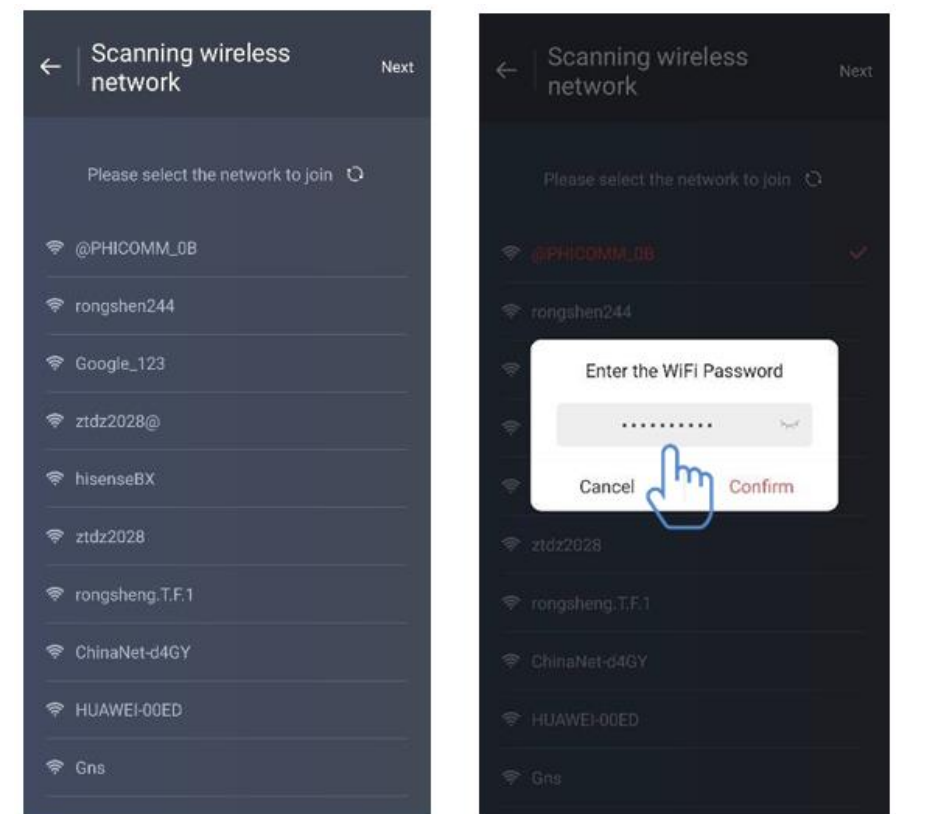

Tanács: A társítási eljárás közben az alábbi pop-up ablak megjelenése esetén, kérjük, válassza a "CONNECT" opciót.

> **This WLAN network has no internet access. (Ennek a WLAN hálózatnak nincs internet hozzáférése.)**

**CANCEL CONNECT** 

# **V. AZ ÁLTALÁNOS FUNKCIÓKRA VONATOZÓ UTASÍTÁSOK**

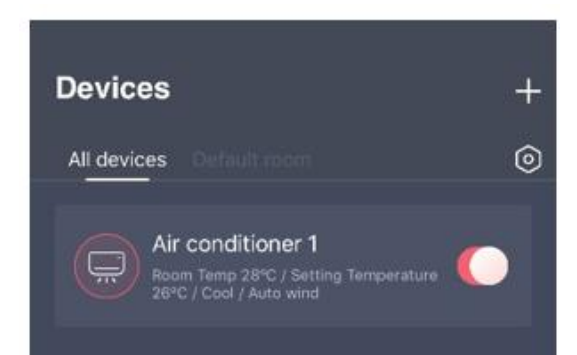

A fő felület alsó részén három mező áll rendelkezésre. Az első mező a "Devices" (Eszközök"), ebben a mezőben fel van tüntetve az összes eszköz, valamint az a helyiség is, ahol ezek az eszközök találhatók. A felhasználó az eszközön az eszköz ellenőrző felületén kattinthat. Ugyanakkor a felhasználók az alkalmazásban beállíthatják a helyiségeket.

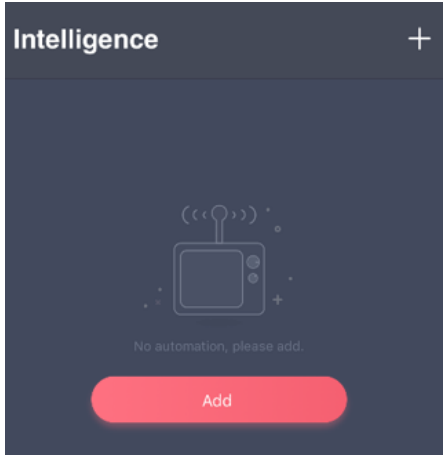

A második mező az "Intelligence"; ebben a mezőben a felhasználók konfigurálhatják a továbbfejlesztett beállításokat, mint a kedvenc beállítások, az időzítő és a személyre szabott beállítások.

Az "okos" funkció beállítások létrehozása érdekében a felhasználók kattinthatnak a jobb felső sarokban az "Add" (Hozzáadás) vagy a "+" ikonra. Az alábbiakban a felhasználóknak elsősorban egy megnevezést kell adniuk az okos konfigurációnak, és egy piktogramot kell kiválasztaniuk. Másodsorban a felhasználóknak a feltételeket és az eredményeket külön kell beállítaniuk.

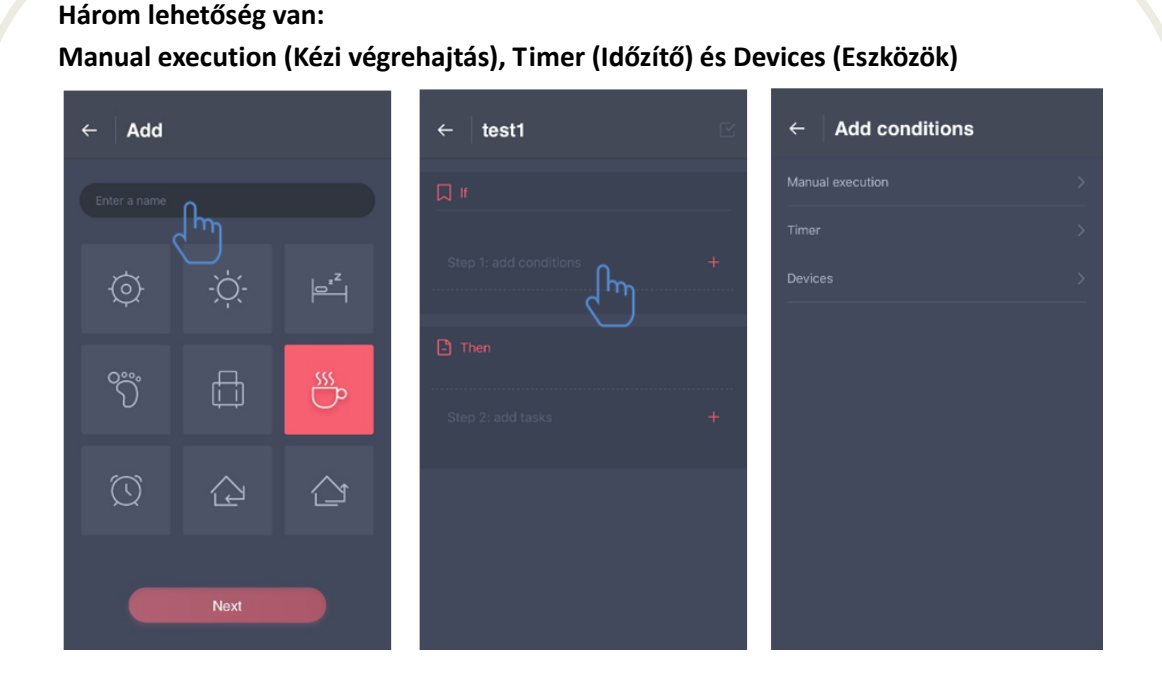

**Kézi végrehajtás:** A légkondicionáló berendezés esetén a felhasználók elindíthatják vagy kikapcsolhatják az eszközt, egyidejűleg beállíthatják az üzemmódot, a hőmérsékletet és a ventilátor sebességét; a légfrissítő esetén a felhasználó megállíthatják és bekapcsolhatják az eszközt, beállíthatják az üzemmódot, szabályozhatják egyidejűleg a páratartalom szintjét és a ventilátor sebességét.

Időzítő: Ez egy heti időzítő funkció, a felhasználók beállíthatják a 7x24 időzítést az eszközeikre.

**Eszközök:** Személyre szabott beállítás funkció, a felhasználók az eszközökről be tudják állítani a szoba hőmérsékletének és páratartalmának az értékeit. A beállított értékek elérésekor az eszköz kapcsolója moderálja magát. Például, ha a hőmérséklet/páratartalom a meghatározott értéknél nagyobb vagy kisebb, az eszköz bekapcsol vagy kikapcsol.

Az utolsó fejezet a "Profile" ebben a fejezetben a felhasználók egyes általános beállításokat és kezelési funkciókat választhatnak ki.

- Üzenetközpont: Tudnivalók az eszköz meghibásodásáról.
- Eszköz kezelése: Az eszköz ellenőrzése vagy módosítása.
- Megosztás kezelése: A megosztás állapotának ellenőrzése.
- Bemutatás mód: Az eszköz működésének bemutatása.
- Beállítások: Általános beállítások.

### **Felhasználói profil:**

- Profilkép: A felhasználó profilképének hozzáadása vagy megváltoztatása.
- Felhasználó név: A felhasználó név ellenőrzése vagy megváltoztatása.
- E-mail: A bejegyzett e-mail cím ellenőrzése.
- Jelszó módosítása: A jelszó új jelszóra való kicserélése.

- Felhasználói fiók törlése: A felhasználók törölhetik a felhasználói fiókjukat, ebben az esetben a felhasználóra vonatkozó minden információ törlődik.

#### **Az eszköz beállításai:**

- Megjelenítés a főoldalon: Válassza ki, hogy az eszköz látható vagy nem a fő felületen.

- Az eszköz neve: Az eszköz nevének ellenőrzése vagy megváltoztatása.
- Az eszköz helye: Az eszköz helyének ellenőrzése vagy megváltoztatása.
- Az eszköz megosztása: Az eszköz megosztása egy másik felhasználói fiókkal.
- ID eszköz: Az eszköz MAC címe.
- Az eszköz törlése: Az eszköz társításának megszüntetése.

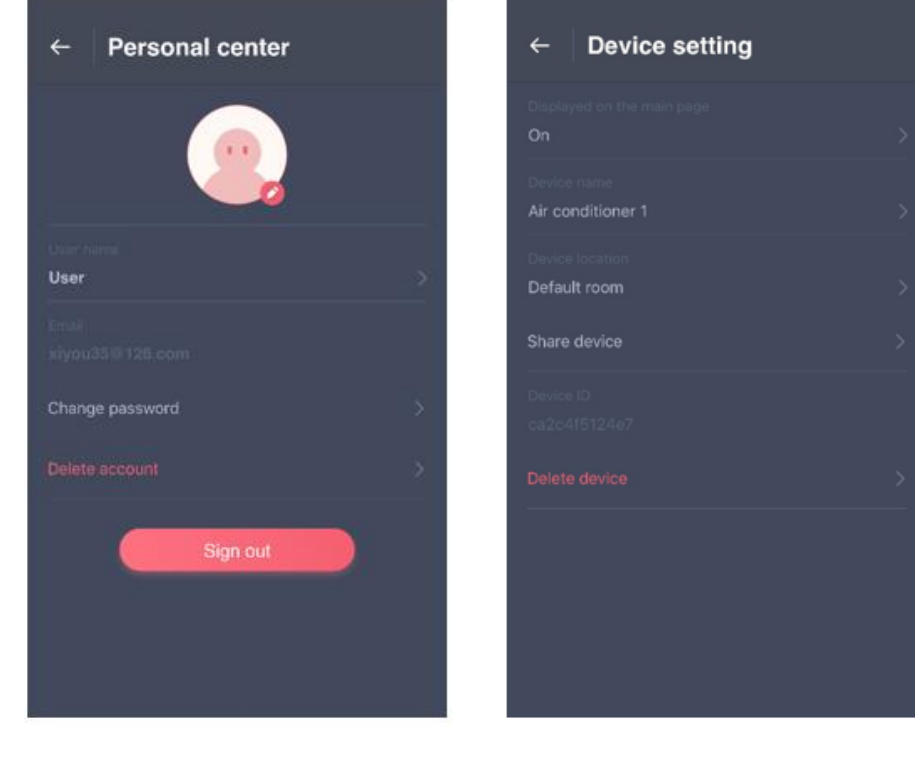

# **Beállítások:**

- Push üzenetek: Az push üzenetek kapcsolása.
- A nyelv kiválasztása: A nyelv beállítása.
- Cache kiürítés: A cache memória törlése.
- A Wi-Fi modulról: A Wi-Fi modul rövid bemutatása.
- A felelősség korlátozása: Adatvédelmi politika.
- Alkalmazás megosztás: Az alkalmazás letöltési link megosztása.
- A verzióval kapcsolatos információk: Az alkalmazás verziója.

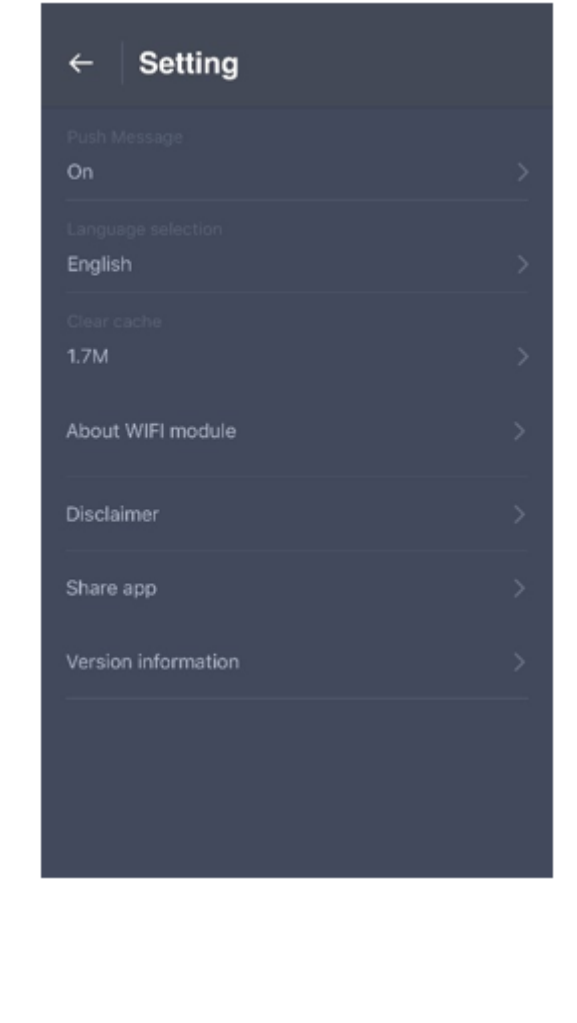

# **VI. HIBAELHÁRÍTÁS**

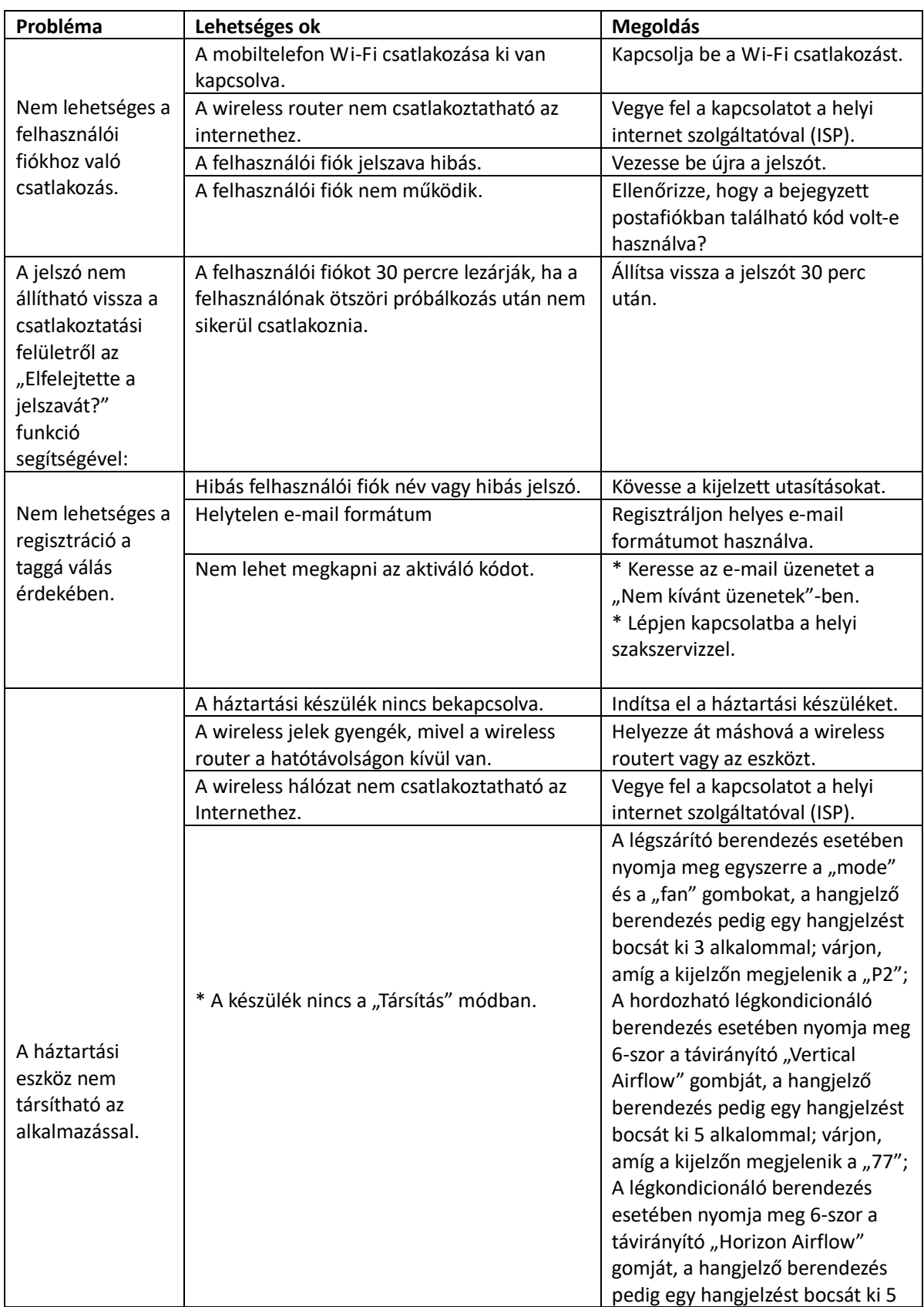

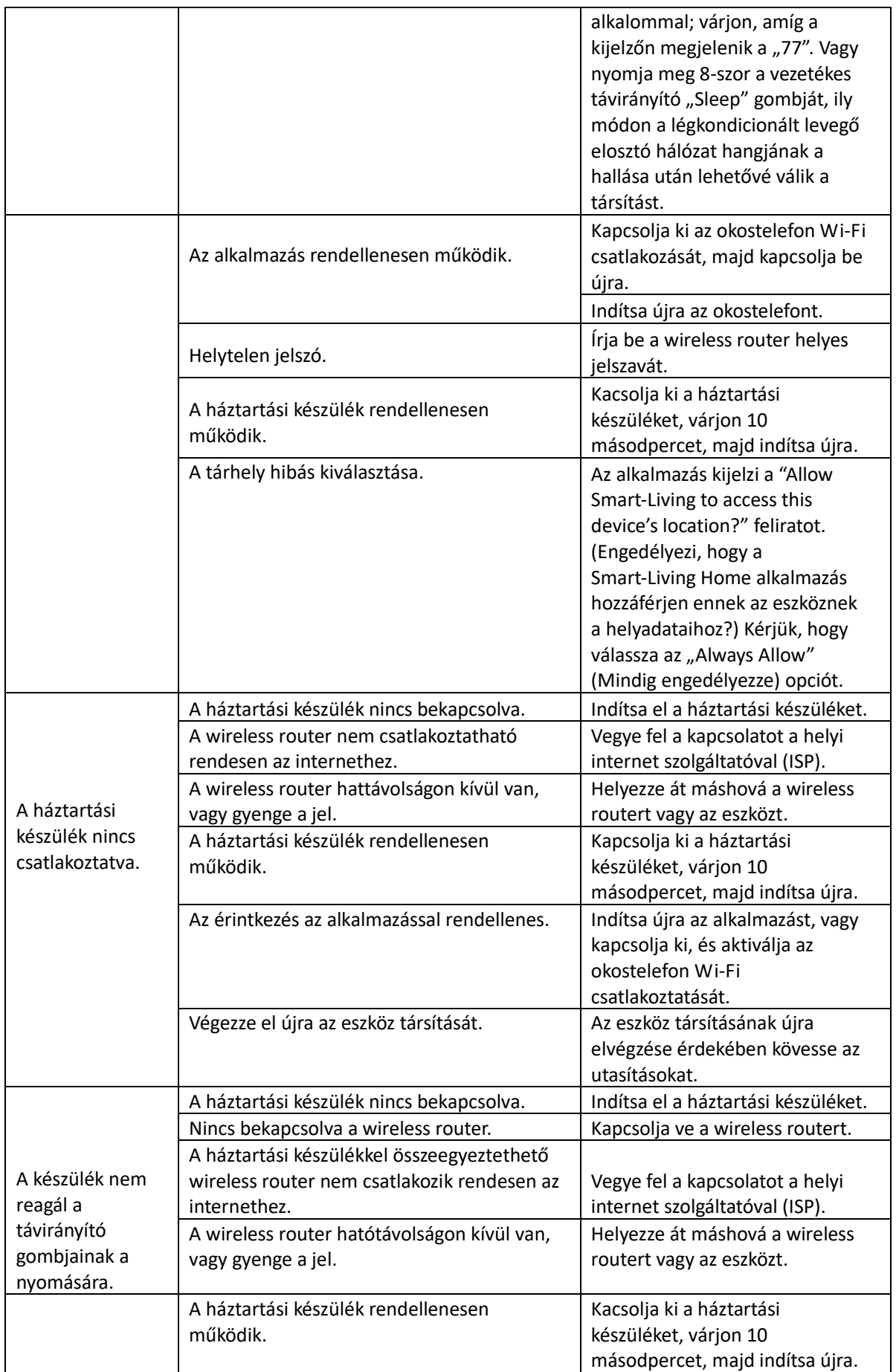

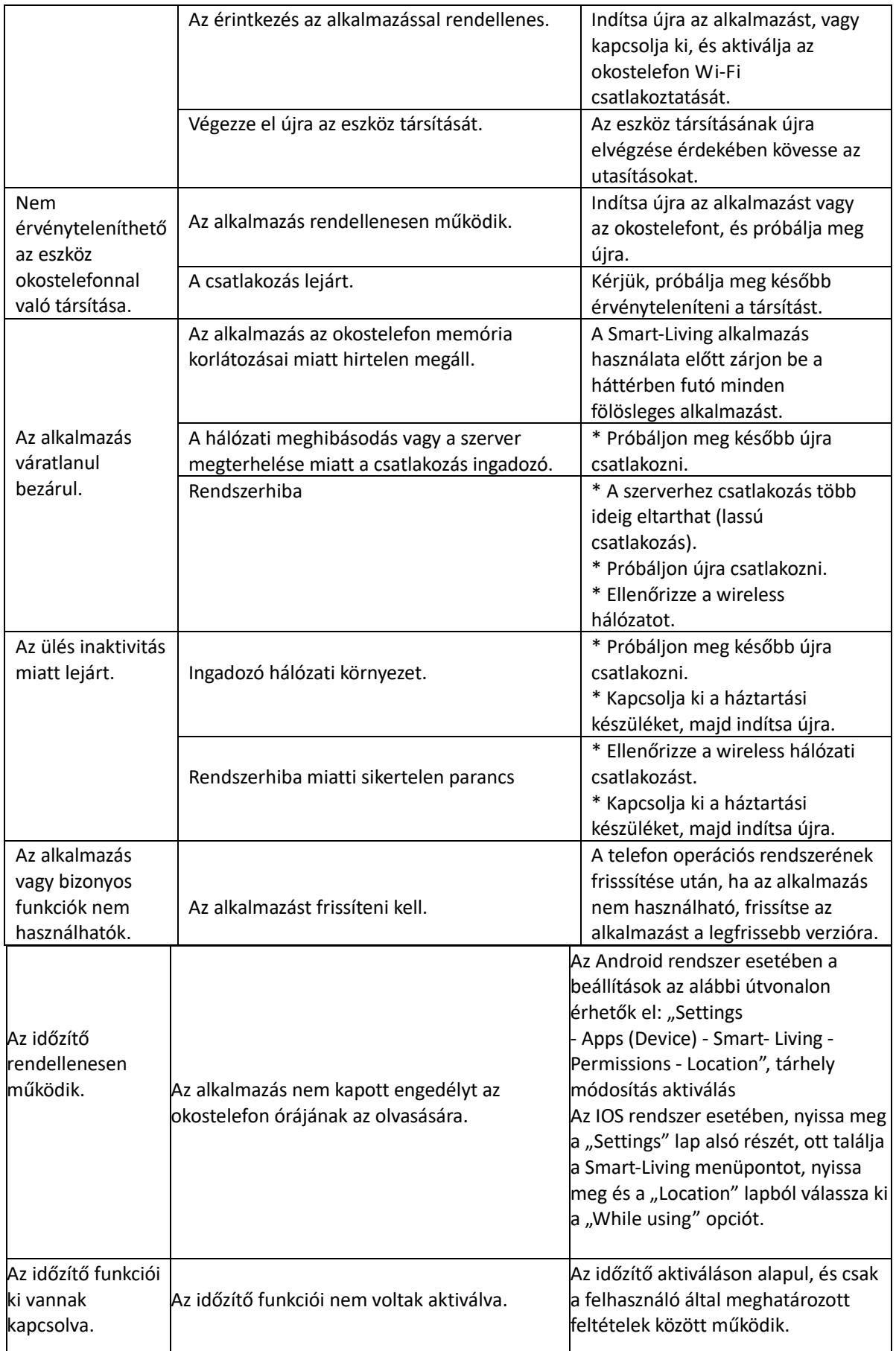

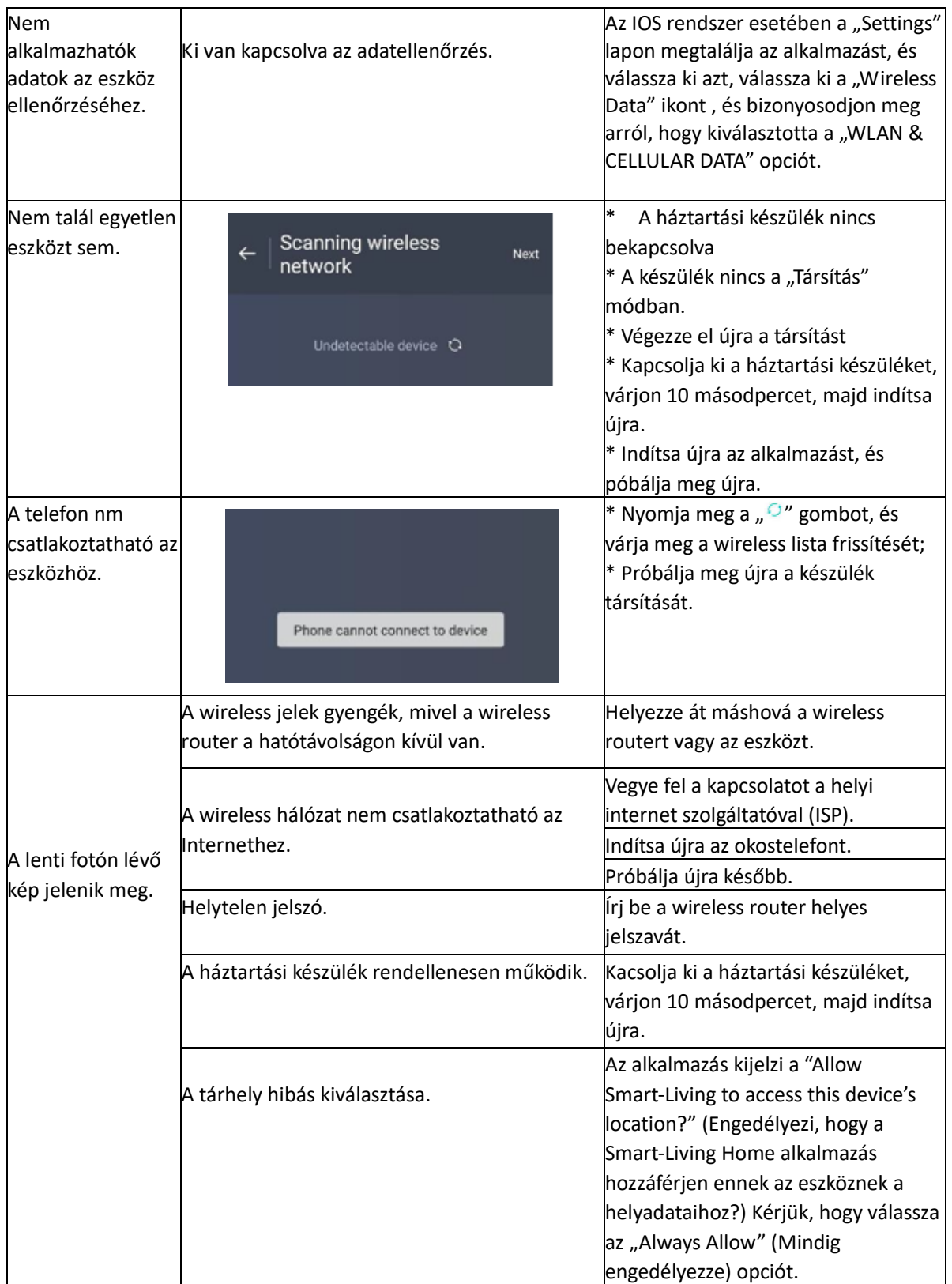

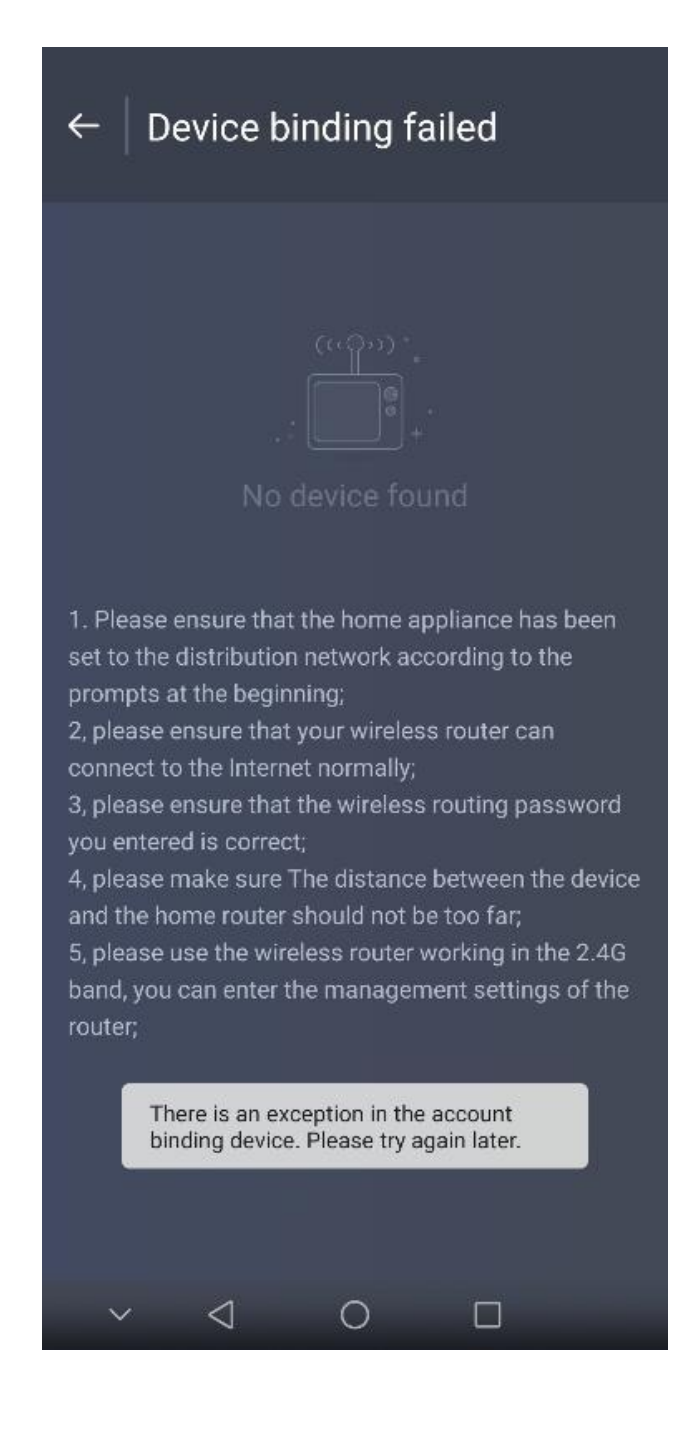